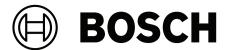

# **PRAESENSA**

Public Address and Voice Alarm System

Configuration manual

en

PRAESENSA Table of contents | en 3

# **Table of contents**

| 1      | General information                      | 7  |
|--------|------------------------------------------|----|
| 1.1    | Intended audience                        | 7  |
| 1.2    | How to use this manual                   | 8  |
| 1.3    | Related documentation                    | 8  |
| 1.3.1  | Other related documentation              | 8  |
| 1.4    | Training                                 | 8  |
| 1.5    | Copyright notice                         | 8  |
| 1.6    | Trademarks                               | 8  |
| 1.7    | Notice of liability                      | 9  |
| 1.8    | Document history                         | 9  |
| 1.9    | Software and tool release history        | 10 |
| 1.10   | System introduction                      | 11 |
| 1.11   | Security precautions                     | 11 |
| 2      | Product overview                         | 14 |
| 2.1    | GUI languages                            | 15 |
| 3      | Getting started                          | 17 |
| 3.1    | Check the hardware                       | 17 |
| 3.2    | Install the system software              | 18 |
| 3.2.1  | PC requirements                          | 18 |
| 3.2.2  | (Mandatory) software                     | 19 |
| 3.2.3  | Check/Upload the devices firmware        | 23 |
| 3.2.4  | Optional: Logging Server                 | 26 |
| 3.2.5  | Optional: Logging Viewer                 | 27 |
| 3.2.6  | Optional: OMNEO Control                  | 28 |
| 3.2.7  | Optional: OMNEO Network Docent           | 29 |
| 3.2.8  | Optional: Dante Controller               | 31 |
| 3.2.9  | Optional: Open Interface                 | 33 |
| 3.2.10 | Optional: PRAESENSA License Management   | 33 |
| 3.2.11 | Optional: PRAESENSA Network Configurator | 35 |
| 3.3    | Check network and web browser settings   | 37 |
| 3.3.1  | Ethernet adapter settings                | 37 |
| 3.3.2  | LAN settings                             | 38 |
| 3.3.3  | Web browser settings                     | 39 |
| 3.4    | Configuration do's and don'ts            | 40 |
| 3.4.1  | Use of characters                        | 40 |
| 3.4.2  | Use unique names                         | 40 |
| 3.4.3  | Initial values                           | 40 |
| 3.4.4  | Enable/Disable items (checkbox)          | 40 |
| 3.4.5  | Undo changes                             | 40 |
| 3.4.6  | Deleting items                           | 40 |
| 3.4.7  | Audio inputs and outputs                 | 41 |
| 3.4.8  | Use the submit button                    | 41 |
| 4      | Logon the application                    | 42 |
| 5      | Configure the system                     | 44 |
| 5.1    | User accounts                            | 45 |
| 5.1.1  | Add a user account                       | 45 |
| 5.1.2  | Delete a user account                    | 46 |
| 5.2    | Access control users                     | 47 |

en | Table of contents PRAESENSA

| 5.3    | System composition             | 48  |
|--------|--------------------------------|-----|
| 5.3.1  | Rediscover devices             | 48  |
| 5.3.2  | Add a device                   | 49  |
| 5.3.3  | Delete a device                | 50  |
| 5.4    | Device options                 | 51  |
| 5.4.1  | System controller              | 51  |
| 5.4.2  | Amplifier                      | 57  |
| 5.4.3  | Multifunction power supply     | 62  |
| 5.4.4  | Call station                   | 70  |
| 5.4.5  | Control interface module       | 80  |
| 5.4.6  | Telephone interface            | 84  |
| 5.4.7  | Audio routed network interface | 84  |
| 5.4.8  | System client                  | 85  |
| 5.4.9  | Network switch                 | 85  |
| 5.4.10 | Remote system                  | 87  |
| 5.5    | System options                 | 89  |
| 5.5.1  | Recorded messages              | 89  |
| 5.5.2  | System settings                | 90  |
| 5.5.3  | Time settings                  | 95  |
| 5.5.4  | Network supervision            | 95  |
| 5.6    | Zone definitions               | 97  |
| 5.6.1  | Zone options                   | 97  |
| 5.6.2  | Zone grouping                  | 103 |
| 5.6.3  | BGM routing                    | 105 |
| 5.7    | Call definitions               | 108 |
| 5.8    | Action definitions             | 112 |
| 5.8.1  | Assigning an operation         | 112 |
| 5.8.2  | Assigning a function           | 113 |
| 5.8.3  | Function description           | 116 |
| 5.8.4  | System controller              | 121 |
| 5.8.5  | Multifunction power supply     | 122 |
| 5.8.6  | Call station                   | 124 |
| 5.8.7  | Telephone interface            | 126 |
| 5.8.8  | Control interface module       | 126 |
| 5.9    | Audio processing               | 128 |
| 5.9.1  | Amplifier                      | 128 |
| 5.9.2  | Call station                   | 131 |
| 5.9.3  | Ambient noise sensor           | 133 |
| 5.10   | Save configuration             | 135 |
| 5.11   | Backup and restore             | 136 |
| 5.11.1 | Backup                         | 136 |
| 5.11.2 | Restore                        | 137 |
| 6      | Diagnose                       | 138 |
| 6.1    | Configuration                  | 139 |
| 6.2    | Version                        | 140 |
| 6.3    | Amplifier loads                | 141 |
| 6.4    | Amplifier spare channel        | 143 |
| 6.5    | Battery impedance              | 144 |
| 6.6    | Ambient noise sensor           | 145 |

PRAESENSA Table of contents | en 5

| 6.7    | Telephone interface                    | 146 |
|--------|----------------------------------------|-----|
| 7      | Security                               | 147 |
| 7.1    | System security                        | 148 |
| 7.1.1  | Change user name and passphrase        | 148 |
| 7.1.2  | Reconnect factory default devices      | 149 |
| 7.1.3  | Show disconnected devices              | 149 |
| 7.2    | Open interface                         | 149 |
| 8      | Print configuration                    | 151 |
| 9      | About                                  | 153 |
| 9.1    | Open source licenses                   | 153 |
| 10     | Introduction to make an announcement   | 154 |
| 10.1   | Announcement content                   | 154 |
| 10.2   | Priority and announcement type         | 154 |
| 10.3   | Routing                                | 155 |
| 11     | Optional: Using the Logging Server     | 156 |
| 11.1   | Start                                  | 156 |
| 11.2   | Main window                            | 156 |
| 11.3   | Connections                            | 158 |
| 11.4   | Logging expiration                     | 158 |
| 11.5   | Database                               | 159 |
| 11.6   | Security                               | 160 |
| 12     | Optional: Using the Logging Viewer     | 161 |
| 12.1   | Start                                  | 161 |
| 12.2   | Configuration                          | 161 |
| 12.3   | Operation                              | 162 |
| 12.3.1 | Menu bar                               | 162 |
| 12.3.2 | Logging status button                  | 163 |
| 12.3.3 | Blocks                                 | 164 |
| 13     | Optional: Using OMNEO Control          | 165 |
| 14     | Optional: Using (OMNEO) Network Docent | 166 |
| 15     | Optional: Using Dante Controller       | 167 |
| 16     | Optional: Using the Open Interface     | 168 |
| 17     | Troubleshooting                        | 170 |
| 18     | Event messages                         | 171 |
| 18.1   | General system events                  | 174 |
| 18.1.1 | System wide events                     | 174 |
| 18.1.2 | All devices events                     | 177 |
| 18.2   | Device specific events                 | 183 |
| 18.2.1 | System controller                      | 183 |
| 18.2.2 | Amplifier                              | 185 |
| 18.2.3 | Multifunction power supply (MPS)       | 187 |
| 18.2.4 | Call station                           | 190 |
| 18.2.5 | Open Interface client                  | 191 |
| 18.2.6 | Network switch                         | 191 |
| 18.2.7 | Control interface module               | 192 |
| 19     | Tones                                  | 193 |
| 19.1   | Alarm tones                            | 193 |
| 19.2   | Attention tones                        | 197 |
| 19.3   | Silence tones                          | 200 |

PRAESENSA General information | en 7

## 1 General information

The purpose of this configuration manual is to provide all required information needed for the configuration/programming of the Bosch PRAESENSA products. It will guide new users step-by-step and serves as a reference for experienced users.

- Unless required for the configuration of the products, this manual does not describe hardware installation instructions. Refer to *Related documentation*, page 8.
- This manual, or an update, in pdf format is available as download from www.boschsecurity.com > PRAESENSA product section. Refer to *Related documentation*, page 8.

#### Manual content

Refer to the following sections before and during configuration of your system:

- Chapter 1: General information, page 7- gives information on the intended audience, training, available documentation, explains how to use this manual and provides a high-level introduction description of the PRAESENSA Public Address and Voice Alarm System.
- Chapter 2: Product overview, page 14 gives an PRAESENSA product overview.
- **Chapter 3**: *Getting started, page 17* describes software installation instructions and important procedures which have to take into account before, and during, configuration.
- Chapter 4: Logon the application, page 42 describes how to logon the PRAESENSA
  webserver webpages and important procedures which have to take into account before,
  and during, configuration logon.
- Chapter 5: Configure the system, page 44- describes everything what you have to know about the configuration of a PRAESENSA system.
- **Chapter 6**: *Diagnose, page 138* describes i.e. configuration, amplifier loads and battery impedance diagnostics.
- **Chapter 7**: *Security, page 147* describes how to change security credentials, reconnect lost and disconnected devices and Open Interface client certificate connections.
- Chapter 8: Print configuration, page 151 describes how to print device and/or system configuration settings.
- Chapter 9: About, page 153 describes how to view certificates and (Open Source Software) licenses.
- Chapter 10: Introduction to make an announcement, page 154 describes what, and how, to setup announcement content, priority and routing.
- Chapter 11-16: Describes how to use different (3<sup>th</sup> party) applications with PRAESENSA.
- **Chapter 17**: *Troubleshooting, page 170* describes PRAESENSA troubleshoot options.
- Chapter 18: Event messages, page 171 provides information about (general and fault) events which could generated by the PRAESENSA system.
- **Chapter 19**: *Tones, page 193* provides information of tones (messages) to be used with PRAESENSA.
- Chapter 20: Support and academy, page 202 provides (technical) support and training information.

#### Refer to

- Support and academy, page 202

## 1.1 Intended audience

This configuration manual is intended for everyone who is authorized to do the configuration of PRAESENSA and related products.

8 en | General information PRAESENSA

## 1.2 How to use this manual

It is advised to follow the manual from start to finish if you're new to PRAESENSA and/or start configuration of a new PRAESENSA system.

## 1.3 Related documentation

The Bosch PRAESENSA technical documentation is set up in a modular way addressing different stakeholders.

|                                                                                              | Installer | System integrator | Operator |
|----------------------------------------------------------------------------------------------|-----------|-------------------|----------|
| Quick installation guide (QIG). Basic step-by-step installations instructions.               | ×         | -                 | -        |
| Installation manual. Detailed system and product descriptions and installation instructions. | Х         | X                 | -        |
| Configuration manual. Detailed instructions for configuration, diagnosis and operation.      | Х         | X                 | Х        |

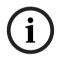

#### Notice!

Retain all documentation supplied with the products for future reference.

Visit www.boschsecurity.com > PRAESENSA product section.

#### 1.3.1 Other related documentation

- Commercial brochures
- Architects' & Engineers' specifications (included in the product datasheet)
- Release notes
- Datasheets
- Application notes
- Other PRAESENSA hardware and software related documentation.

Visit www.boschsecurity.com > PRAESENSA product section > System controller > Downloads > Literature.

## 1.4 Training

Participation in the Bosch PRAESENSA product and system training is highly recommended before installing and configuring a PRAESENSA system. The Bosch Security Academy offers classroom training sessions as well as online tutorials on www.boschsecurity.com > Support > Training.

## 1.5 Copyright notice

Unless otherwise indicated, this publication is the copyright of Bosch Security Systems B.V. All rights are reserved.

## 1.6 Trademarks

Throughout this document trademark names may have been used. Rather than put a trademark symbol in every occurrence of a trademark name, Bosch Security Systems states that the names are used only in an editorial fashion and to the benefit of the trademark owner with no intention of infringement of the trademark.

PRAESENSA General information | en

## 1.7 Notice of liability

While every effort has been taken to ensure the accuracy of this document, neither Bosch Security Systems nor any of its official representatives shall have any liability to any person or entity with respect to any liability, loss or damage caused or alleged to be caused directly or indirectly by the information contained in this document.

Bosch Security Systems reserves the right to make changes to features and specifications at any time without prior notification in the interest of ongoing product development and improvement.

## 1.8 Document history

| Release date | Documentation version | Reason                                                                                                    |  |
|--------------|-----------------------|----------------------------------------------------------------------------------------------------|--|
| 2019-11      | V1.00                 | 1 <sup>st</sup> edition                                                                                                    |  |
| 2020-05      | V1.10                 | Chapters updated: 1.0, 1.3.1, 1.8, 1.9, 2, 3.2.2, 3.2.6, 3.2.7, 3.3.1, 4, 5.1.1, 5.1, 5.3.5, 5.4.1, 5.6, 5.7.1, 5.7.2, 5.8.1, 5.10.1, 5.10.2, 6, 6.3, 6.4, 7.1.1, 7.1.2, 7.1.3, 7.2, 8, 9.1, 11.1, 11.5, 12.1, 13, 14, 16, 17, 18, 19.  Chapters added: 1.9 (old 1.9 > new 1.10), 1.11  New functions > Chapters: 5.3.4, 5.4.2, 5.7.2, 5.7.3, 6, 6.4 (old 6.4 > new 6.5). |  |
| 2020-09      | V1.20                 | Chapters updated: 1, 1.8, 1.9, 5.4.2, 5.7.6, 12.2, 15. Chapter added: 20                                                                                                    |  |
| 2021-06      | V1.40                 | Chapters updated: 1.8, 1.9, 2, 3.2.1, 3.2.2, 3.3.3, 3.2.6, 4, 5.2, 5.3.1, 5.3.2, 5.3.3, 5.3.4, 5.4.2, 5.5.1, 5.5.2, 5.6, 5.7.2, 5.7.3, 5.7.5, 5.7.6, 5.8, 6, 6.3, 13, 16. Chapters added: 5.8.3, 6.6.                                                                                                    |  |
| 2022-05      | V1.50                 | Chapters updated: 1.8, 1.9, 1.11, 3.2.1, 5.2, 5.2.2, 5.3, 5.3.1, 5.4.2, 5.4.4, 5.5.1, 5.6, 5.7.3, 5.7.5, 6.1, 7.1.1, 15, 16 18.2.1 and 18.2.3. Chapter added: 3.2.10, 5.3.5, 5.3.7, 5.3.8 and 18.2.6.                                                                                                    |  |
| 2022-11      | V1.61                 | Chapters updated: 1.8, 1.9, 5.3.7, 5.4.2, 18.2.3. Chapters added: 3.2.11.                                                                                                    |  |

10 en | General information PRAESENSA

| Release date | Documentation version | Reason                                                                                                    |
|--------------|-----------------------|----------------------------------------------------------------------------------------------------|
| 2022-12      | V1.70                 | Chapters updated: 1.8, 1.9, 1.11, 5.4, 5.4.4, 6, 18.1.1, 19, 19.1, 19.2, 19.3 and 19.4. Chapters added: 5.2, 5.4.5, 5.8.7, 6.7.                      |
| 2023-04      | V1.81                 | Chapters updated: 1.8, 1.9, 2, 3.2.3, 3.2.10, 5.4, 5.4.3, 5.7, 5.8, 5.8.2, 5.8.3, 18.1.2, 18.2.3, 18.2.4. Chapters added: 2.1, 5.4.5, 5.8.8, 18.2.7. |
| 2023-07      | V1.90                 | Chapters updated: 1.8, 1.9, 2, 3.2.3, 3.2.11, 4, 5.3.2, 5.4.1, 5.4.10, 5.5.2.                                                                        |

## 1.9 Software and tool release history

### Use latest software

Before operating the device for the first time, make sure that you install the latest applicable release of your software version. For consistent functionality, compatibility, performance, and security, regularly update the software throughout the operational life of the device. Follow the instructions in the product documentation regarding software updates.

## PRAESENSA Software Package x.xx.zip

| Release date | Released version Reason |                             |  |
|--------------|-------------------------|-----------------------------|--|
| 2019-12      | 1.00                    | Official release.           |  |
| 2020-05      | 1.10                    | Official release.           |  |
| 2020-09      | 1.20                    | Official release.           |  |
| 2021-02      | 1.30 and 1.31           | Specific customer releases. |  |
| 2021-06      | 1.40                    | Official release.           |  |
| 2021-10      | 1.41                    | Official release.           |  |
| 2021-12      | 1.42                    | Official release.           |  |
| 2022-05      | 1.50                    | Official release.           |  |
| 2022-10      | 1.60                    | Internal release.           |  |
| 2022-11      | 1.61                    | Official release.           |  |
| 2022-12      | 1.70                    | Official release.           |  |
| 2023-04      | 1.80                    | Internal release.           |  |
| 2023-04      | 1.81                    | Official release.           |  |
| 2023-07      | 1.90                    | Official release.           |  |

PRAESENSA General information | en 11

#### Firmware upload tool Vx.xx

Visit <a href="https://licensing.boschsecurity.com/OMNEO/html/load.htm?1000">https://licensing.boschsecurity.com/OMNEO/html/load.htm?1000</a> for the latest Firmware upload tool Vx.xx (where x.xx is the version release number and will be changed at updates).

## 1.10 System introduction

For a detailed product and system description/specification, refer to the PRAESENSA product datasheets and installation manual. See *Related documentation, page 8* 

#### Introduction to PRAESENSA

With PRAESENSA, Bosch has set a new standard in Public Address and Voice Alarm systems. With all system elements being IP-connected and using state-of-the-art technologies, this system combines cost efficiency and audio quality with ease of installation, integration and use. IP-connectivity and amplifier power partitioning enable new levels of scalability and adaptability, and combined with local backup power facilities this makes PRAESENSA equally suited to both centralized and decentralized topologies. PRAESENSA uses only a few different but very flexible system devices, each with unique capabilities, to create sound systems of all sizes for an extremely wide range of applications. PRAESENSA fits to an office with background music in the reception area and some occasional calls, as well as to an international airport with many simultaneous (automated) announcements for flight information, and carefully selected music programs in lounges, restaurants and bars. In all cases, it can be installed to operate also as a certified voice alarm system for mass notification and evacuation. System functions are defined and configured in software and system capabilities can be enhanced via software upgrades. PRAESENSA: one system, endless options.

### **Introduction to OMNEO**

PRAESENSA uses OMNEO network technology. OMNEO is an architectural approach to connecting devices that need to exchange information such as audio content or device control. Built upon multiple technologies, including IP and open public standards, OMNEO supports the technologies of today such as Audinate's Dante while adopting the standards of tomorrow, such as AES67 and AES70. OMNEO offers a professional-grade media networking solution that provides interoperability, unique features for easier installation, better performance and greater scalability than any other IP offering on the market.

Using standard Ethernet networking, media products that integrate OMNEO can be assembled into small, medium and large networks that exchange studio-quality synchronized multichannel audio and share common control systems. OMNEO's media transport technology is based on Audinate's Dante, a high performance standards-based, routable IP-media transport system. OMNEO's system control technology is AES70, also known as Open Control Architecture (OCA), an open public standard for control and monitoring of professional media network environments. OMNEO devices are fully compatible with AES67 and AES70, without losing any functionality.

## 1.11 Security precautions

PRAESENSA is an IP-connected, networked Public Address and Voice Alarm system. In order to ensure that the intended functions of the system are not compromised, special attention and measures are required during installation and operation to avoid tampering of the system. Many of such measures are provided in the PRAESENSA configuration manual and installation manual, related to the products and the activities described. This section provides an overview of precautions to be taken, related to network security and access to the system.

12 en | General information PRAESENSA

Follow the installation instructions with respect to the location of equipment and the permitted access levels. Refer to Location of racks and enclosures. Make sure that critical\* call stations and operator panels that are configured for alarm functions only have restricted access using a special procedure, such as being mounted in an enclosure with lockable door or by configuration of user authentication on the device\*\*.

- \* Call stations, that address very large areas, are considered as critical.
- \*\* Availability of the user authentication function is to be announced.
- It is highly recommended to operate PRAESENSA on its own dedicated network, not mixed with other equipment for other purposes. Other equipment may be accessible by unauthorized people, causing a security risk. This is especially true if the network is connected to the Internet.
- It is highly recommended that unused ports of network switches are locked or disabled to avoid the possibility that equipment is connected that may compromise the system. This is also the case for PRAESENSA call stations that are connected via a single network cable. Make sure that the connector cover of the device is in place and properly fixed, to avoid that the second network socket is accessible. Other PRAESENSA equipment should be installed in an area that is only accessible by authorized people to avoid tampering.
- Use an Intrusion Protection System (IPS) with port security where possible to monitor the network for malicious activity or policy violations.
- PRAESENSA uses secure OMNEO for its network connections. All control and audio data exchange use encryption and authentication, but the system controller allows the configuration of unsecure Dante or AES67 audio connections as an extension of the system, both as inputs and as outputs. These Dante/AES67 connections are not authenticated and not encrypted. They form a security risk, as no precautions are taken against malicious or accidental attacks through their network interfaces. For highest security, these Dante/AES67 devices should not be used as part of the PRAESENSA system. If such inputs or outputs are needed, use unicast connections.
- For security reasons, by default the PRA-ES8P2S Ethernet switch is not accessible from the Internet. When the default (special link-local) IP-address is changed to an address outside the link-local range (169.254.x.x/16), then also the default (published) password must be changed. But even for applications on a closed local network, for highest security the password may still be changed. Refer to Installation.
- To enable SNMP, for example to use the Bosch Network analysis tool OMN-DOCENT, use SNMPv3. SNMPv3 provides much better security with authentication and privacy. Select the authentication level SHA and encryption via AES. To configure the switch accordingly, refer to Installation.
- From PRAESENSA software version 1.50 onwards, the PRA-ES8P2S switches and the CISCO IE-5000 series switches report their power fault and network connection status directly to the PRAESENSA system controller through SNMP. The switches can be daisychained without an OMNEO device between them for connection supervision. The PRA-ES8P2S is preconfigured for this purpose from custom firmware version 1.01.05 onwards.
- The system controller webserver uses secure HTTPS with SSL. The web server in the system controller uses a self-signed security certificate. When you access the server via https, you will see a Secure Connection Failed error or warning dialog indicating that the certificate was signed by an unknown authority. This is expected and to avoid this message in the future you have to create an exception in the browser.
- Make sure that new user accounts for system configuration access use sufficiently long and complex passwords. The user name must have between 5 and 64 characters. The password must have between 4 and 64 characters.

PRAESENSA General information | en 13

The PRAESENSA system controller provides an Open Interface for external control. Access via this interface requires the same user accounts as for system configuration access. In addition, the system controller generates a certificate to setup the TLS (secure) connection between the system controller and the Open Interface client. Download the certificate and open/install/save the crt-file. Activate the certificate on the client PC. Refer to System security in the PRAESENSA configuration manual.

- System access to the devices of this system is secured via the OMNEO security user name and passphrase of the system. The system uses a self-generated user name and long passphrase. This can be changed in the configuration. The user name must have between 5 and 32 characters and the passphrase must have 8 to 64 characters. To update the firmware of the devices, the firmware upload tool requires this security user name and passphrase to get access.
- In case a PC for event logs is used (PRAESENSA logging server and viewer), make sure that the PC is not accessible by unauthorized persons.
- Do not leave unprotected call stations that can address a wide area on public accessible places. Use a locked cabinet or configure the call station with user authentication. Use secure VoIP protocols (SIPS) whenever possible, including verification through VoIP server certificate. Only use non-secure protocols when the SIP server (PBX) does not support secure VoIP. Only use VoIP audio in the protected sections of the network, because the VoIP audio is not encrypted.
- Anyone with the ability to dial one of the extensions of the system controller can make an announcement in the PRAESENSA system. Do not allow external numbers to dial the system controller extensions.

14 en | Product overview PRAESENSA

## 2 Product overview

For a detailed product and system description/specification, refer to the PRAESENSA product datasheets and installation manual. See *Related documentation, page 8*The PRAESENSA product family consists of the following products.

| Order number       | Product view | Product name                                         |
|--------------------|--------------|------------------------------------------------------|
| PRA-SCL<br>PRA-SCS |              | System controller, large<br>System controller, small |
| PRA-LSPRA          |              | License for subsystem PRAESENSA                      |
| PRA-AD604          |              | Amplifier, 600W 4-channel                            |
| PRA-AD608          |              | Amplifier, 600W 8-channel                            |
| PRA-EOL            |              | End-of-line device                                   |
| PRA-MPS3           |              | Multifunction power supply, large                    |
| PRA-ANS            |              | Ambient noise sensor                                 |
| PRA-IM16C8         | 0 1000       | Control interface module                             |
| PRA-CSLD           |              | Desktop LCD call station                             |

PRAESENSA Product overview | en 15

| Order number               | Product view                            | Product name                                                |  |
|----------------------------|-----------------------------------------|-------------------------------------------------------------|--|
| PRA-CSLW                   |                                         | Wallmount LCD call station                                  |  |
| PRA-CSE                    | 1 - 1 - 1 - 1 - 1 - 1 - 1 - 1 - 1 - 1 - | Call station extension                                      |  |
| PRA-CSBK                   |                                         | Call station kit, basic                                     |  |
| PRA-ES8P2S                 |                                         | Ethernet switch, 8xPoE, 2xSFP                               |  |
| PRA-SFPSX and<br>PRA-SFPLX |                                         | Fiber transceiver, single mode Fiber transceiver, multimode |  |
| PRA-APAS                   |                                         | Advanced public address server                              |  |
| PRA-APAL                   |                                         | Advanced public address license                             |  |
| PRA-PSM24 and<br>PRA-PSM48 |                                         | Power supply module 24V Power supply module 48V             |  |

# 2.1 GUI languages

The PRAESENSA system has the following GUI languages:

| Languages | Configuration | Call station GUI | Network      | Logging application |
|-----------|---------------|------------------|--------------|---------------------|
|           | software      |                  | configurator |                     |

16 en | Product overview PRAESENSA

| Chinese, simplified     | • | • | • | • |
|-------------------------|---|---|---|---|
| Chinese,<br>traditional |   | • | • |   |
| Czech                   | • | • | • | • |
| Danish                  | • | • | • | • |
| Dutch                   | • | • | • | • |
| English                 | • | • | • | • |
| Finnish                 |   | • | • | • |
| French                  | • | • | • | • |
| German                  | • | • | • | • |
| Greek                   |   | • | • | • |
| Hungarian               |   | • | • | • |
| Italian                 | • | • | • | • |
| Korean                  | • | • | • | • |
| Norwegian               |   | • | • | • |
| Polish                  | • | • | • | • |
| Portuguese BR           | • | • | • | • |
| Russian                 | • | • | • | • |
| Slovak                  | • | • | • | • |
| Spanish                 | • | • | • | • |
| Swedish                 |   | ٠ | • | • |
| Turkish                 | • | ٠ | • | • |

## 3 Getting started

Configuration of PRAESENSA will be done by the graphical user interface (GUI) which is provided by the webserver of the system controller and can be accessed via a web browser.

 You should have a working knowledge of your computer operating system and (PRAESENSA) Ethernet network.

Before starting configuration and operating of the PRAESENSA system, it is advised to do the following:

- 1. Check the hardware, page 17
- 2. Install the system software, page 18
- 3. Check network and web browser settings, page 37
- 4. Configuration do's and don'ts, page 40
- 5. Logon the application, page 42

## 3.1 Check the hardware

Make sure that:

- 1. You have the **hostnames and MAC-addresses** of the 19" devices (see the product label) before mounting them in a 19"-rack. For configuration, you need to know the hostnames:
  - After mounting, access to the product labels with this information might be difficult, especially for devices that have their labels on the side.
- 2. The **products** are mechanical correctly installed and connections are done as specified in the PRAESENSA installation manual.
- 3. An Ethernet connection between the PRAESENSA system and the building Ethernet network is disconnected. It is not recommended to connect the PRAESENSA system (controller) permanently to an Ethernet network that is also used for other purposes, like a computer network:
  - This to avoid that **non** PRAESENSA system related network devices become visible in the PRAESENSA configuration web browser pages. And an excess of data on the network (e.g. a so-called data storm of multicast messages) might overload the system.
  - Notice that setup of the building Ethernet network is not part of this manual. If needed, contact your local IT representative in case of connecting PRAESENSA to the building Ethernet network.
- 4. An Ethernet network connection cable (shielded CAT5e or better) between the configuration computer / (Wi-Fi) router and the PRAESENSA system (controller) is established:
  - Although any port can be used, it is advised to use port 5 for the connection to a PC for configuration, especially if this connection is permanent. This port can also be connected to a Wi-Fi router to enable configuration and system setup from a mobile device, using its browser. In this way, zone volume and equalizer settings can be configured conveniently in the zone itself by immediate audible monitoring. This requires Wi-Fi coverage in the zones.

## 3.2 Install the system software

The PRAESENSA system software installation procedure consists of the following steps:

- 1. Check if the computer fulfills the minimum requirements to install and run the PRAESENSA (related) software. See *PC requirements, page 18*.
- 2. Installation of the (mandatory) software package on the configuration computer. See (Mandatory) software, page 19.
- 3. Installation of the firmware on the system controller and other PRAESENSA network devices. See *Check/Upload the devices firmware, page 23*.
- 4. Check network and web browser settings, page 37.
- 5. Optional: Logging Server, page 26
- 6. Optional: Logging Viewer, page 27
- 7. Optional: OMNEO Control, page 28
- 8. Optional: OMNEO Network Docent, page 29
- 9. Optional: Dante Controller, page 31
- 10. Optional: Open Interface, page 33
- 11. Logon the application, page 42

## 3.2.1 PC requirements

The PRAESENSA software and applications can run on any PC that meets the following minimum requirements:

| Item                            | Minimum requirement                                                                                                    |  |  |
|---------------------------------|----------------------------------------------------------------------------------------------------|--|--|
| Operating system                | Microsoft® Windows 10 Professional; 32-bit or 64-bit.  - Keep the PC updated with the latest Windows updates.  This makes sure that the PC contains the most recent version and service packs of the Microsoft® Jet 4.0 database, which is used by the Logging Server. See also http://support.microsoft.com/common/international.aspx |  |  |
| Processor                       | X86 or X64. Dual core 2.4 GHz                                                                                                    |  |  |
| Network connection              | Ethernet 100 base-T                                                                                                    |  |  |
| Maximum Transmission Unit (MTU) | Set to 1500 bytes                                                                                                    |  |  |
| Internal memory (RAM)           | 4 GB                                                                                                    |  |  |
| Free disk space                 | Depends on the amount of events that must be stored, but it is recommended to have at least 10 GB of free disk space.                                                                                                    |  |  |
| Screen resolution               | 1366 × 768 pixels. 16-bit or 32-bit color depth                                                                                                    |  |  |

## 3.2.2 (Mandatory) software

The following software is essential to configure and operate PRAESENSA and **must be installed** on the computer which will be used to configure and operate the PRAESENSA system. It is made online available as follows:

From www.boschsecurity.com > PRAESENSA product section (i.e. the system controller)
 the .zip file named:

PRAESENSA Installation Package x.xx.zip

(where x.xx is the version release number and will be changed at updates).

The installers directory of the .zip includes the following files:

- redist
- Bosch PRAESENSA Firmware.exe
- \*: Bosch PRAESENSA Logging Server.exe
- \*: Bosch PRAESENSA Logging Viewer.exe
- \*: Bosch-OpenInterface-Net-installer.exe
- From https://licensing.boschsecurity.com/OMNEO/html/load.htm?1000 the Firmware upload tool Vx.xx (where x.xx is the version release number and will be changed at updates). It includes:
  - SetupOMNEOFirmwareUploadToolBundle(64).exe (two versions 32-bit and 64-bit): The Firmware Upload Tool (FWUT) is used for uploading device firmware and Domain Name System Service Discovery (DNS-SD). It is required to install the FWUT on the PRAESENSA configuration PC, then automatically also the Bosch DNS-SD Service is installed. This service is needed to access PRAESENSA devices via their hostname instead of the IP-address.

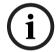

#### Notice!

The files with the \* character in front are part of the .zip file and can optionally be installed.

### Optional (software)

- Tones, page 193
  - PRAESENSA pre-defined tones (.wav). Go to www.boschsecurity.com > PRAESENSA product section > system controller > Downloads.
- \*\*: Optional: OMNEO Control, page 28:
  - The OMNEO Control software enables users to configure audio devices, and to route audio all over the network.
- \*\*: Optional: OMNEO Network Docent, page 29:
  - The software scans and visualizes the network environment, giving insight into all devices and cable-connections. Docent is able to identify and provide guidance on solving common and simple network errors.
- \*\*: Optional: Dante Controller, page 31:
  - Dante Controller is a software application provided by Audinate, which allows users to configure and route audio around Dante networks.
- \*: Optional: Open Interface, page 33:
  - For 3<sup>th</sup> party applications the Open Interface needs to be installed on your PRAESENSA configuration computer.

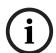

#### Notice!

The optional software files indicated above with the \*\* characters in front are NOT part of the PRAESENSA Installation Package x.xx.zip file and can be downloaded from as indicated within their installation chapters. \* Is part of the PRAESENSA Installation Package x.xx.zip and can be optional installed.

#### Install the software

All PRAESENSA software is only made available online. Here you could find also updates and new releases. Please read the online PRAESENSA release notes before you download, or update, software. Release notes contain last minute changes and remarks. See *Related documentation*, page 8, if required.

If the software will be installed for the first time, proceed as follows:

- 1. If not already done, **turn-on the power** of the PRAESENSA system:
  - All network devices boot and the 19"-devices show the (yellow device fault) LED on.
  - A call stations shows *connecting* on the display.
  - See also *Device options*, page 51
- 2. **Ensure** you are logged on to your computer as an administrator.
  - You need (Windows) administrator rights to install/save.
  - Check if you use a Windows 32-bit or 64-bit operating system. Notice that some (optional) software could be possible only made available for a 64-bit operating system.
- 3. **Go to** www.boschsecurity.com > *Product Catalog* > Choose your region and country:
  - Type PRAESENSA in the search text box >
  - Select and click the PRAESENSA product page of the System controller >
  - Select and click Downloads > Software on the product page >
  - Select PRAESENSA Installation Package x.xx.zip and and other (optional) files, if required.
  - Save PRAESENSA Installation Package x.xx.zip files to a safe location on your computer's hard drive.
- 4. **Go to** https://licensing.boschsecurity.com/OMNEO/html/load.htm?1000 and **download** the Firmware upload tool Vx.xx (where x.xx is the version release number and will be changed at updates) to a safe location on your computer's hard drive. It includes:
  - SetupOMNEOFirmwareUploadToolBundle(64).exe (two versions 32-bit and 64-bit).
- 5. **Browse to**, **and unzip**, the PRAESENSA Installation Package x.xx.zip file on your computer's hard drive.
- 6. Browse to the other (optional) files on your computer's hard drive, if required.
- 7. **Browse to, and run, all .exe** (without \* character in front) of the unzipped PRAESENSA Installation Package x.xx.zip file including

SetupOMNEOFirmwareUploadToolBundle(64).exe (32 or 64-bit \*.exe version) and run other (optional) files, if required:

- Follow the onscreen instructions.
- If the installation does not start automatically, check/run also the .exe files of the redist directory of the Installation Package x.xx.
- 8. In the following order, see also:
  - Check/Upload the devices firmware, page 23
  - Optional: Logging Server, page 26
  - Optional: Logging Viewer, page 27
  - Logon the application, page 42

#### Update the software

**Important** is to check the PRAESENSA Installation Package x.xx.zip and Firmware upload tool Vx.xx for new releases on a regular base. To do so:

- 1. **Go to** www.boschsecurity.com > *Product Catalog* > Choose your region and country:
  - Type PRAESENSA in the search text box >
  - Select and click the PRAESENSA product page of the System controller >
  - Select and click Downloads > Literature on the product page >
  - Select the latest available Release notes. Follow the release note guideline on how to proceed.
- 2. Select and click the PRAESENSA product page of the System controller >
  - Select and click Download > Software on the product page > Check the release version (x.xx) and date of:
    - PRAESENSA Installation Package x.xx.zip and other (optional) files, if required.
- 3. **Go to** https://licensing.boschsecurity.com/OMNEO/html/load.htm?1000 and check the Firmware upload tool Vx.xx (where x.xx is the version release number). It includes:
  - SetupOMNEOFirmwareUploadToolBundle(64).exe (two versions 32-bit and 64-bit).
- 4. **If** the online PRAESENSA Installation Package x.xx.zip and/or the Firmware upload tool Vx.xx release version is of a **higher/newer version** than the one installed on your computer; **install** (overwrite) the newly released version(s).
  - To install, see the previous topic: Install the software

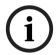

#### Notice!

A configuration that was created with a newer software version, should not be used on an older software version. Always store and keep a backup of the current configuration version before upgrading.

## 3.2.3 Check/Upload the devices firmware

All PRAESENSA network devices are delivered with basic firmware. Upgrade them to the latest available version before first use.

Find the device firmware in the .zip file as described in *(Mandatory) software, page 19.*Follow the procedure to install updates of the network device firmware. See the online PRAESENSA release notes for details on the latest release. Refer to *Related documentation, page 8.* 

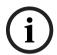

#### Notice!

Do not connect the configuration PC to a port of any other device on the same network, such as the (Advantech) PRA-ES8P2S Ethernet switch or any other Ethernet switch.

You have two firmware upload possibilities:

- 1. **First time firmware upload** without a secure connection:
  - Only valid for the initial firmware upload.
  - No configuration web pages present yet.
- 2. Secure firmware upload with a secure connection:
  - Only possible after the initial firmware upload and the 1<sup>st</sup> time configuration logon.
  - The configuration web pages are available.

## 1. First time firmware upload

The first time you use PRAESENSA, upload the devices firmware. Otherwise, you will not have access to the configuration web pages.

## To do the first time upload:

- 1. Download the latest available software version release.
  - See (Mandatory) software, page 19.
- 2. On your PRAESENSA configuration computer, browse to, and run, the

### SetupOMNEOFirmware UploadToolBundle.

- Select either the 32-bit or 64-bit version.
- Follow the onscreen instructions.
- 3. Click the **Yes** button or the **NO** button if you do not want to proceed.
  - If you click Yes, the screen where all connected network device types are visible opens. You can see the selection tabs on the top of the screen.
  - The Firmware Upload Tool (FWUT) addresses the devices through their device hostname. See *Logon the application*, page 42.
- 4. In a tab, select one or more device rows and click the **Upload** button.
  - To select all the rows on the screen, click Windows and ctrl A on the keyboard.
  - The screen Select Firmware for upload appears.
  - The commercial type numbers of the selected device type appear.
- 5. Select the latest firmware version to upload.
- 6. Click the **Start** button or the **Cancel** button if you do not want to proceed.
  - If you click **Start**, the firmware upload process continues.
  - The State column shows active or finish.
  - The **Progress** column show the upload progress in a green color bar.
  - The error LED on the 19" device front panel is on as long the upload process of the device runs.

 The call station display shows the upload process as long the upload process of the device runs.

- 7. Repeat the previous steps for all connected network devices:
  - The firmware upload is successfully if no fault messages are generated.
- 8. Continue with Logon the application, page 42.

#### 2. Secure firmware upload

A secure firmware upload means that the data communication and connection between the firmware upload tool and the PRAESENSA system controller configuration is secured against visibility and using of the firmware by unauthorized people and devices:

## To do the secure firmware upload:

- 1. Download the latest available software version release.
  - See (Mandatory) software, page 19.
- 2. On your PRAESENSA configuration computer, browse to, and run, the

### SetupOMNEOFirmware UploadToolBundle.

- Select either the 32-bit or 64-bit version.
- Follow the onscreen instructions.
- 3. Click the **Yes** button or the **NO** button if you do not want to proceed.
  - If you click Yes, the screen where all connected network device types are visible opens. You can see the selection tabs on the top of the screen.
  - The Firmware Upload Tool (FWUT) addresses the devices through their device hostname. See Logon the application, page 42.
- 4. Select and click File > Options
  - The screen Firmware Upload Tool Options appears
- 5. Enable the checkbox Use secure connection.
- 6. Select a **User name** from the dropdown list or enter a new user name
  - To enter a new user name, click Manage security user > Add.
  - The screen Security user appears.
- 7. Enter the OMNEO **User name**, **Passphrase** and **Confirm Passphrase** in the appropriate fields.
- 8. Click OK.
  - IMPORTANT: Retrieve your OMNEO Security username and Passphrase from the PRAESENSA configuration. See Logon the application, page 42 and System security, page 148.
  - IMPORTANT: The Security username and Passphrase are automatically generated during the configuration logon process. They are only available after the initial firmware upload.
  - Now the firmware upload process uses a secure data connection with the PRAESENSA configuration.
- 9. In a tab, select one or more device rows and click the **Upload** button.
  - To select all the rows on the screen, click Windows and ctrl A on the keyboard.
  - The screen Select Firmware for upload appears.
  - The commercial type numbers of the selected device type appear.
- 10. Select the latest firmware version to upload.
- 11. Click the Start button or the Cancel button if you do not want to proceed.
  - If you click **Start**, the firmware upload process continues.
  - The State column shows active or finish.
  - The **Progress** column show the upload progress in a green color bar.

- The error LED on the 19" device front panel is on as long the upload process of the device runs.
- The call station display shows the upload process as long the upload process of the device runs.
- 12. Repeat the previous steps for all connected network devices:
  - The firmware upload is successfully if no fault messages are generated.
- 13. Continue with Logon the application, page 42.

## Unsuccessful upload

The upload was not successfully completed if:

- The State column indicates Failed with a red color bar.
- Fault messages are generated.

#### In this case:

- Check the current network device and downloaded firmware versions. See the online release notes. Be aware that the network device firmware is not downwards compatible and can cause a fault message. Refer to *Version*, page 140.
- View the messages of the devices where the firmware upload failed. Start the uploading process again.

If the upload still fails, do the following:

- Power off/on the failed network device and start the upload again.
- Restart the system controller.
- Set the device to its initial state.

## To set the device to its initial state:

- 1. Turn off the device.
- 2. Keep the reset to default button pressed until the power LED starts to blink.

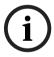

### Notice!

If you need to upgrade the device while in its initial state mode, do it twice.

If the errors still appears, contact your Bosch service representative. If required, see *Troubleshooting*, page 170.

## Refer to

- Version, page 140
- Troubleshooting, page 170

## 3.2.4 Optional: Logging Server

The PRAESENSA *Logging server* application software is part of the PRAESENSA (mandatory) software package (\*.zip). If you want to view the events logged, it needs to be installed on your computer. It is not required to install the *Logging server* on the same computer which will be used for configuration of PRAESENSA. See also *PC requirements, page 18*, if required. With the PRAESENSA *Logging server*, the events generated by a system can be logged. Typically, the *Logging server* runs on a computer that is connected to all systems of which the events are logged. The *Logging server* stores the events in a database.

#### To install, proceed as follows:

- 1. **Browse to, and click**, the file named Bosch PRAESENSA Logging Server.exe to start the setup program of the *Logging server*:
  - IMPORTANT: Only install and use the PRAESENSA Logging server when connected to PRAESENSA systems. E.g. the PRAESIDEO Logging server does not work with PRAESENSA.
  - Follow the on screen instructions.
- 2. The interface for the *Logging server* is available in different languages. During installation a number of language file folders have been installed in:
  - | Program Files (x86) | Bosch | PRAESENSA Logging Server. Check this folder to see if your language is available:
  - The language file folders have names according to the international 2-letter language code (ISO 639), for example; 'en' for English, 'ru' for Russian.
  - If a language folder exists for the language of the installed Windows operating system, then that is the language of the *Logging server*. If a different language is needed and a language folder exists for that language, proceed as follows:
- 3. **Add** a language parameter to the logging server program. The parameter is the 2-letter language abbreviation, e.g. " fi", i.e. a space followed by the language code.
  - For the Logging server, go to the startup folder to add the parameter: ProgramData >
     Microsoft > Windows > Start Menu > Programs > Startup > PRAESENSA Logging
     Server.
- 4. **Right click** on the *Logging server*, select properties and select the tab shortcut.
- 5. **Add** the "fi" parameter to the target description that ends with .exe", so after the double quote.
- 6. If the *Logging server* has not been installed for automatic startup and is not in the startup folder, then **create** a shortcut for the program file, **right click** on the shortcut (can be on the desktop too), click properties and select the tab shortcut.
- 7. **Add** the "fi" parameter to the target description that ends with .exe", so after the double quote. Use the shortcut to start up the program. Of course, replace "fi" with the language abbreviation of your choice.
- 8. A **notification** is displayed when the installation is finished.
- 9. **Continue** with: Optional: Logging Viewer, page 27:
  - **IMPORTANT**: Go to *Optional*: *Using the Logging Server, page 156* after the installation process of both the *Logging server* and *Logging viewer*.

## 3.2.5 Optional: Logging Viewer

The *Logging Viewer* application software is part of the PRAESENSA (mandatory) software (\*.zip). If you want to *view* the events logged, it needs to be installed on your computer. It is not required to install the *Logging viewer* on the same computer which will be used for configuration of PRAESENSA.

With the *Logging Viewer*, the events logged by the *Logging Server* in a database, can be viewed. Typically, the *Logging Viewer* runs on a computer that is connected to the computer on which the *Logging Server* runs. The database is located at the same computer as the *Logging Server*.

#### To install, proceed as follows:

- 1. **Browse to, and click**, the file Bosch PRAESENSA Logging Viewer.exe to start the setup program of the *Logging viewer*.
  - IMPORTANT: Only install and use the PRAESENSA Logging viewer when connected
    to PRAESENSA systems. E.g. the PRAESIDEO Logging viewer does not work with
    PRAESENSA.
  - Follow the onscreen instructions:
- 2. The *Logging Viewer* is able to show its user interface and the logging events in different languages. During installation of the *Logging Viewer* a number of language file folders have been installed in:
  - | Program Files (x86) | Bosch | PRAESENSA Logging Viewer
  - The language file folders have names according to the international 2-letter language code (ISO 639), e.g. 'en' for English, 'ru' for Russian. Check this folder to see if your language is available.
  - If a language folder exists for the language of the installed Windows operating system, then the *Logging Viewer* is in that language.
  - If a different language is needed and a language folder exists for that language, proceed as follows:
- 3. **Add** a language parameter to the *Logging Viewer* program. The parameter is the 2-letter language abbreviation, e.g. " fi", i.e. a space followed by the language code.
- 4. For the Logging Viewer **create** a shortcut for the program file, then **right click** on the short cut (can be on the desktop too), **click** properties and **select** the tab short cut.
- 5. **Add** the "fi" parameter to the target description that ended with .exe", so after the double quote.
  - Use the short cut to start up the program. Of course, replace "fi" with the language abbreviation of your choice.
- 6. A notification is displayed when the installation is finished.
- 7. **Go to** *Optional: Using the Logging Viewer, page 161* after the installation process of both the *Logging Server* and *Logging Viewer*.
- 8. Continue with: Logon the application, page 42

## 3.2.6 Optional: OMNEO Control

The OMNEO Control software enables users to configure audio devices, and to route audio all over the network. With a single mouse click, users can create and remove audio connections between all OMNEO devices in a single- or multi-subnet network.

#### **Dante Controller and OMNEO Control**

As an alternative to Dante Controller, OMNEO Control could also be used to set up these audio connection paths. But OMNEO Control creates dynamic audio connections that are not automatically re-established by the devices themselves after a reset or power down. OMNEO Control can restore these connections instead, but only when the PC running OMNEO Control remains connected. For that reason it is preferred to use Dante Controller to set up connections to Dante or AES67 devices.

Although OMNEO Control and Dante Controller may be used simultaneously in the same network, this is not recommended as it may lead to confusion. An audio connection made in Dante Controller becomes also visible in OMNEO Control, where it shows up as a Dante connection. OMNEO Control can remove Dante connections and replace them for OMNEO connections. But to set them back to Dante connections, Dante Controller must be used. See also: *Optional: Using OMNEO Control, page 165* 

### **Key features of OMNEO Control**

- Detection and display of OMNEO and Dante devices.
- Controlling audio connections on a PC.
- Support for single- and multi subnets.
- Automatic selection of unicast and multicast.
- Store and reload scenario presets.
- Device configuration for OMNEO devices.

OMNEO Control supports OMNEO and Dante devices. OMNEO couples Audinate's Dante Audio Transport Protocol with OCA, a proven system control protocol for unprecedented reliability and dependability in digital audio. OCA was developed by the OCA Alliance and has been standardized by the AES (Audio Engineering Society) as AES70.

### Notice!

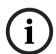

This notice states an important difference between OMNEO Control and Dante Controller and persistence. Persistence implicates that connections are automatically restored after a power failure. Unicast and multicast connections made with OMNEO Control are persistent only if OMNEO Control is set in Lock mode. Unicast and multicast connections made with Dante Controller are persistent, even after the Dante Controller application is closed.

#### **OMNEO Control software installation**

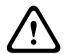

#### Caution!

OMNEO control is an application for use with OMNEO channels only. It is not compatible with AES67 and Dante. OMNEO control will automatically clean up the AES67 connections every 30 seconds.

The OMNEO Control software is optional PRAESENSA software. See (Mandatory) software, page 19. It can be downloaded from the Bosch download area: https://licensing.boschsecurity.com/OMNEO/html/load.htm?1000. It is named as OMNEO control Vx.xx (where x.xx is the version release and will be changed at updates and new releases). The OMNEO Control software is available for the Windows operating system.

- Download the software file as follows:
  - The installation process is described in a separate manual, called: OMNEO Control Software. See the Bosch download area: https://licensing.boschsecurity.com/ OMNEO/html/load.htm?1000.
- Go to https://licensing.boschsecurity.com/OMNEO/html/load.htm?1000 > OMNEO control Vx.xx and be sure to select and click the right version for your system (the 32-bit or 64-bit software version).
  - Pressing the hotkey Windows+Pause will open a window with information about your system.
  - The download is a .zip file archive. Zip file archives have a .zip file name extension.
- 2. Save the .zip file to a folder on your Windows computer.
- 3. Windows will **unpack** the downloaded .zip file archive when you right click on the file name and select **Extract**.
  - Follow the onscreen instructions.
- 4. **Regularly check** the OMNEO control Vx.xx software for updates and new releases.

## Refer to

- Related documentation, page 8

## 3.2.7 Optional: OMNEO Network Docent

Network Docent is developed to help AV operators in their daily job. The software scans and visualizes the network environment, giving insight into all devices and cable-connections of a network-based AV system. Network Docent is able to identify and provide guidance on solving common and simple network errors that cause disruption or improper operation of the AV system. As a result, Network Docent will reduce time and effort, when installing or operating a network-based AV system.

#### **Features**

- Detection and visualization of OMNEO devices connected to the (PRAESENSA) local network.
- Detection and visualization of Ethernet switches with LLDP (Link-Layer Discovery Protocol).
- SNMP (Simple Network Management Protocol) support.
- Configuration and communication error detection.
- Error and event log.
- Troubleshooting knowledge base.
- List of connected endpoints and alerts.

#### Installation

The Network Docent software is PRAESENSA optional software. See *(Mandatory) software, page 19.* It can be downloaded from the Bosch download area: https://licensing.boschsecurity.com/OMNEO/html/load.htm?1000. It is named as Network Docent Vx.xx (where x.xx is the version release and will be changed at updates and new releases).

- The installation process is described in a separate manual, called:
  - Network Docent. It can be downloaded from the Bosch download area: https://licensing.boschsecurity.com/OMNEO/html/load.htm?1000.
- Go to https://licensing.boschsecurity.com/OMNEO/html/load.htm?1000 > Network
   Docent Vx.xx and be sure to select and click the right version for your system (the 32-bit
   or 64-bit software version).
  - Pressing the hotkey Windows+Pause will open a window with information about your system.
  - The download is a .zip file archive. Zip file archives have a .zip file name extension.
- 2. **Save** the .zip file to a folder on your Windows computer.
- Windows will unpack the downloaded .zip file archive when you right click on the file name and select Extract.
  - Follow the onscreen instructions.
- 4. **Regularly check** the Network Docent Vx.xx software for updates and new releases.

#### Refer to

- Related documentation, page 8

## 3.2.8 Optional: Dante Controller

Dante Controller is a software application provided by Audinate which allows users to configure and route audio around Dante networks. It is available for Windows and OS X. The PRAESENSA system controller is able to receive multiple Dante or AES67 audio streams from other devices, such as for background music from a music server. Dante and AES67 use static audio connections between devices, while PRAESENSA devices use more efficient dynamic OMNEO channels to be able to switch dynamically between multiple audio streams. For that reason, Dante or AES67 streams must be converted into dynamic OMNEO streams that are under control of the system controller. This conversion is done by the system controller, including encryption to secure the first eight channels.

Dante Controller is used to set up these static audio channels to the system controller. These audio channels must be permanent because the PRAESENSA system controller cannot control unknown Dante devices, or re-establish lost connections to such devices. Dante Controller can set up permanent (static) label-based connections, but only between devices that are in the **same subnet**. This means that the audio connection paths may include Ethernet switches, but no routers. Because Dante/AES67 connections are permanent, the PC with Dante Controller can be removed after configuration.

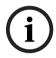

#### Notice!

The multicast address selection for Dante audio (239.255.x.x) between Dante and system controllers can potentially cause disruption in the audio. To avoid unexpected behavior, make sure that **only unicast** connections will be used.

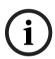

### Notice!

Some Dante devices do not automatically re-establish their connection with the PRAESENSA system controller after a reboot of the system controller. Re-establish the connection via Dante controller or use a Dante device that supports automatic reconnection.

## **Dante Controller and OMNEO Control**

As an alternative to Dante Controller, OMNEO Control could also be used to set up these audio connection paths. But OMNEO Control creates dynamic audio connections that are not automatically re-established by the devices themselves after a reset or power down. OMNEO Control can restore these connections instead, but only when the PC running OMNEO Control remains connected. For that reason it is preferred to use Dante Controller to set up connections to Dante or AES67 devices.

Although OMNEO Control and Dante Controller may be used simultaneously in the same network, this is not recommended as it may lead to confusion. An audio connection made in Dante Controller becomes also visible in OMNEO Control, where it shows up as a Dante connection. OMNEO Control can remove Dante connections and replace them for OMNEO connections. But to set them back to Dante connections, Dante Controller must be used. See also: *Optional: Using Dante Controller, page 167*.

#### **Dante Controller features**

Once you install Dante Controller on your PC or Mac and connect it to a network, you can use Dante Controller to:

- View all Dante-enabled audio devices and their channels on the network.
- View Dante-enabled device clock and network settings.
- Route audio on these devices, and view the state of existing audio routes.
- Change the labels of audio channels from numbers to names that suit you.
- Customize the receive latency (latency before play out).
- Save audio routing presets.
- Apply previously saved presets.
- Edit presets offline, and apply as configurations for new network deployments.
- View and set per device configuration options.
- View network status information, including multicast bandwidth across the network and transmit and receive bandwidth for each device.
- View device performance information, including latency statistics and packet errors.
- View clock status information for each device, including frequency offset history and clock event logs.

#### **Installing or updating Dante Controller**

Go to <a href="www.Audinate.com">www.Audinate.com</a> > Dante Controller, where the latest version of the Dante Controller can be downloaded. For compliancy to the Audinate license agreement the Dante Controller program itself is not online on www.boschsecurity.com. This program is used for configuration and routing of the OMNEO and/or Dante audio channels.

#### Installation

To install Dante Controller you will need to be logged on with administrator privileges. You do not need to uninstall a previous version before installing an update. For device discovery by Dante Controller for Windows, the Audinate 'Dante Discovery' service is used. Dante Discovery is installed automatically with Dante Controller for Windows.

To install Dante Controller:

- 1. **Ensure** you are logged on to your computer as an administrator.
- 2. Navigate to and double-click the downloaded Dante Controller installer file.
- 3. **Read** the license agreement:
  - If you agree to the terms, select the 'I agree' checkbox and click *Install*.
  - If you do not agree to the terms, click *Close*.
- 4. **Confirm / acknowledge** any Windows security prompts that are displayed.
- 5. After installation the computer (PC) needs to reboot.
  - A notification is displayed when the installation is finished.
- 6. See: Optional: Using Dante Controller, page 167
  - IMPORTANT: Go to Optional: Using Dante Controller, page 167 after the PRAESENSA configuration process has been finalized or when the configuration process is asking for it.
- 7. **Continue** with: Logon the application, page 42

## 3.2.9 Optional: Open Interface

The *Open Interface* application software is part of the PRAESENSA optional software. See *(Mandatory) software, page 19* (\*.zip). If you want to use the *Open Interface* with third party applications, it needs to be installed on your PRAESENSA configuration computer. To install, proceed as follows:

- 1. Browse to, and run, the file named: Bosch.OpenInterface-Net-installer.exe
  - The setup program *Open Interface* starts.
  - Follow the onscreen instructions.
- 2. A notification is displayed when the installation is finished.
- 3. **Go to** Open interface, page 149 and Optional: Using the Open Interface, page 168
- 4. **Continue** with: Logon the application, page 42

## 3.2.10 Optional: PRAESENSA License Management

The PRAESENSA License Management allows you to configure a system with a remote controller or multiple remote controllers. This tool is part of a system controller's web interface. After you order a license and receive it through email, use the tool to add the license to a PRAESENSA system controller and to return licenses when they are no longer required.

## To access the management tool

- 1. Open the PRAESENSA License Management website of your master controller by entering, for example, https://prascl-0b4xxx-ctrl.local/licensing in your browser.
- 2. Enter the same **User name** and **Password** used for the PRAESENSA system.
- 3. Choose a Language from the drop-down list.
- 4. Click Login.

The **License overview** window appears.

In the **License overview** window, you can see information about the licenses currently in the system:

- Quantity: the number of licenses in the system.
- **License name**: the names of the licenses in the system.
- **Activation date**: the date of when those licenses were activated.

To see an overview of the licenses your system had in the past but is currently missing:

- 1. Click **Print configuration** in the PRAESENSA software.
- 2. Scroll down to the last table in **Print other settings**.

Refer to Print configuration, page 151.

#### To add a license

- 1. Open the PRAESENSA License Management website of your master controller by entering, for example, https://prascl-0b4xxx-ctrl.local/licensing in your browser.
- 2. Enter the same **User name** and **Password** used for the PRAESENSA system.
- 3. Click Add license.

The **New license** window appears.

- 4. Enter the **Customer information**.
- 5. Enter the **Activation ID** you received through e-mail.
- 6. Click Add.
- 7. Click Activate.

The download of the file **request.bin** starts. Once the download is completed, a **Notice** window opens.

8. Click **Close** in the **Notice** pop-up.

9. Save the file **request.bin** in your project documentation folder.

10. In your browser, open https://licensing.boschsecurity.com.

The System Activation Site opens.

Make sure you have an Internet connection.

11. Click Login.

The **Login** window appears.

- 12. Enter your username and your password.
- 13. Click Login.
- 14. Select the tab Manage license.
- 15. Click Browse.
- 16. Browse your computer to select the file **request.bin**.
- 17. Click Open.

The file **request.bin** is transferred to the website.

18. Click Process.

The download of the file request.bin starts.

- 19. Once the download is completed, click Save to file.
- 20. Save the file **ResponseRequest.bin** in your project documentation folder.
- 21. Browse your computer to select the file **ResponseRequest.bin**.
- 22. Click Open.

The file **ResponseRequest.bin** is transferred to the master system controller.

23. Click **Restart now** to restart the system controller in order to activate the license.

#### To return a license

In your browser, open <a href="https://licensing.boschsecurity.com">https://licensing.boschsecurity.com</a>.
 Make sure you have an Internet connection.

2. Click Login.

The Login window appears.

- 3. Enter your username and password.
- 4. Click Login.
- 5. Search for your order using the **Activation ID** or **Sales order** fields.
- 6. Click Search.
- 7. Under **Location**, click the license you want to return.
- 8. Click Return Licenses.

The download of the file **ReturnRequest.bin** starts.

- 9. Save the file **ResponseRequest.bin** in your project documentation folder.
- 10. Open the PRAESENSA License Management website of your master controller by entering, for example, https://prascl-0b4xxx-ctrl.local/licensing in your browser.
- 11. Enter the same **User name** and **Password** used for the PRAESENSA system.
- 12. Click Login.
- 13. Click Process response file.

The **Return** file window appears.

- 14. Click Save Return file.
- 15. Save the file return.bin in your project documentation folder.

A **Restart** window opens.

- 16. Click **Restart now** to restart the system controller in order to deactivate the license.
- 17. Return to <a href="https://licensing.boschsecurity.com">https://licensing.boschsecurity.com</a>.

The System Activation Site opens.

18. Click Login.

The **Login** window appears.

Make sure you have an Internet connection.

- 19. Enter your username and password.
- 20. Click Login.
- 21. Select the Manage License tab.
- 22. Click Browse.
- 23. Browse your computer to select the file **return.bin**.
- 24. Click Open.

The file **return.bin** is transferred to the website.

25. Click Process.

The license has been returned successfully.

#### Refer to

- Print configuration, page 151

## 3.2.11 Optional: PRAESENSA Network Configurator

Use the PRAESENSA Network Configurator to change the IP-address mode of the devices in the system. You can change from DHCP-assigned to static IP-addresses and conversely.

- 1. Start the PRAESENSA Network Configurator.
  - Note: A popup window appears if you have an ARNI and multiple network adapters in combination with a Bosch domain.
- 2. Click Manage.
- 3. Click Network settings.
  - The Network settings window appears.
- 4. Select the **Network adapter** from the drop-down list.
- 5. Select connection type of the devices for which you want to change the IP-address mode.
  - Select **Unsecure** if the devices are unsecure.
  - Select Secure (default PSK) if the secure devices use the default PSK identity and passphrase.
  - Select Secure with PSK identity and passphrase if the secure devices have a PSK identity and passphrase defined in System security, page 148.
- 6. If you selected **Secure with PSK identity and passphrase**, enter your **PSK Identity** and **Passphrase** in the respective fields exactly as they appear in the PRAESENSA software.
- 7. Click Change.
  - The devices that correspond to the type of connection chosen will appear in the screen.
  - The number of IP-addresses that appears for each product will depend on how the devices were configured. The system controllers can have up to three IP-addresses if the glitch-free audio setting is enabled. The call stations have two.

#### Notice!

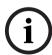

A firmware upload of the PRA-CSLx Call stations and PRA-ANS Ambient noise sensors produced with firmware prior to V1.60 will fail if the devices are set to static IP For every firmware upload of these devices, you must:

- a) Change the static IP-addresses of the devices to a DHCP- or link-local address.
- b) Update the devices to the new software version.
- ⇒ You can now change the DHCP-addresses to static IP-addresses.
- 8. Double-click the device for which you want to change the IP-address mode.
  - The Set network parameters for device window pops-up.

9. If you want to change from a static IP-address to a DHCP-assigned IP-address, select **Obtain an IP address automatically**.

- 10. If you want to change from a DHCP-assigned IP-address to a static IP-address, select **Use the following addressing**.
- 11. Enter the static IP-addresses you want to use.
- 12. If you have an OMN-ARNIE / OMN-ARNIS in the system, fill:
  - The Subnet size
  - The **Default gateway**
  - And the **DNS server** fields.
- 13. Click Save and Restart.
  - The changed settings are updated.
  - When changing from a DHCP-address to a static IP-address, the changed device grays out. Rescan the system for the device settings to be editable again.

After the device reboots, you can see the updated settings.

Two error messages can popup when you click **Save and Restart**. Both will stop the IP-address of the device from being updated.

- Failure to update network parameters: [name of the device]: The device is unreachable.
   The line of the device you were trying to change turns to gray.
- A parameter you entered is incorrect. For example, you entered an incorrect IP-address.
   Enter the settings again.

You can edit the shortcut of the PRAESENSA Network Configurator to make sure the **Network Settings** are filled automatically and remembered.

- 1. Create a shortcut of the PRAESENSA Network Configurator application.
- 2. Right-click the shortcut.
- 3. Click Properties.
  - You can now edit the **Target** of the shortcut.
- 4. Add to the **Target** of the shortcut:
  - -s to select the Secure with PSK identity and passphrase option. The PRAESENSA
     Network Configurator will remember this selection even if you do not enter the next
     items.
  - -u <your PSK identity>. If you add the PSK identity but not the passphrase, an error window will popup when you try to open the PRAESENSA Network Configurator.
  - -p <your passphrase>. Enter your PSK identity and passphrase exactly as they appears in the PRAESENSA software.
  - -ni <the number of the adapter you want to select>. You do not need to enter this
    item if you only have one adapter.
- 5. Click **OK**.

PRAESENSA Getting started | en 37

# 3.3 Check network and web browser settings

In order to make sure that the network connection is successfully between the PRAESENSA system controller and the configuration PC, the settings described in the following chapters must be checked/done.

# 3.3.1 Ethernet adapter settings

If PRAESENSA is being used as a standalone system, it uses the so-called dynamic link-local addresses. This means that the TCP/IPv4 setting of the configuration computer need to be set to "*Obtain an IP address automatically*". Normally, these settings are default and therefore do not require PC network configuration settings.

**IMPORTANT**: Without this setting, your PRAESENSA configuration computer has not automatically assigned an IP-address and hence is not able to operate in the PRAESENSA network. To check/set (Windows 10):

- 1. **Right click** the *Windows Start* button and **click** *Network connections*. A new screen appears:
- 2. **Click** > Change adapter options > **Select** > Ethernet > **click** Properties. A new screen appears:
- 3. Click Internet Protocol Version 4 (TCP/IPv4) > click Properties. A new screen appears:
- 4. **Enable** (checkmark) > *Obtain an IP-address automatically*, and **enable** (checkmark) > *Obtain DNS-server address automatically*, and then **click** > *OK*.

In case more functionally is required, for example, internet access, the dynamic link-local addresses cannot be used. In this case PRAESENSA devices and PCs need to be connected to a DHCP-server and gateway to provide internet access.

- If the PRAESENSA system will become part of a locally present network, contact your local IT department for how to set up the network:
  - The DHCP-server has to comply with RFC 4676 and must be able to handle 500 requests per 30 seconds. A consumer grade DHCP-server as is used in most home router/wireless access points is not able to comply with this requirement and will cause unexpected and unrequested behavior.
  - The DHCP-server functionality of Windows server 2012 R2 and Windows server 2016 server does comply with these requirements.
  - The PRAESENSA system service uses ports 9401 (used for non-secure connections) and 9403 (used for secure connections) with the Open Interface and port 19451 with the PRAESENSA Logging Server applications for communication. When using the PRAESENSA Logging Server, please make sure that port 19451 is not used by any other application, otherwise it will not start.

## Notice!

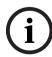

When a DHCP-server is *added* to an existing PRAESENSA network in which the devices already have a Link-Local IP-address, then these devices will query a new IP-address from the DHCP-server and get a new address assigned. This results in temporary network disconnects. When a DHCP-server is *removed* from an existing PRAESENSA network, initially all devices will continue to work with their assigned IP-addresses. However, when the lease time expires, they will revert back to a Link-Local IP-address. Since every device will do this at a different moment, this will lead to system instability for a prolonged time. It is better to switch off the power to the system, remove the DHCP-server and switch the system on again.

38 en | Getting started PRAESENSA

#### Caution!

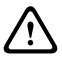

When part of a PRAESENSA system is powered down, including the DHCP-server, while the rest of the system remains in operation, then, upon restart of the DHCP-server, some DHCP-servers may assign an IP-address to a restarting PRAESENSA device that is already in use by one of the devices in operation. This will result in unexpected behavior of the system and requires a power cycle of the whole system, to renew all IP-addresses. Also the DHCP-server function of the PRA-ES8P2S switch is suffering from this behavior; therefore this function is disabled by default and it is advised not to enable and use it.

# Rapid Spanning Tree Protocol (RSTP) support

The PRAESENSA system supports redundant network cabling when Rapid Spanning Tree Protocol (RSTP) is **enabled**. **By default** RSTP is **enabled** because a PRAESENSA system is, for emergency standards compliance, mandatory installed in a redundant network. **IMPORTANT:** When having RSTP **disabled**, and a redundant network installed, **the system will not function**. See the PRAESENSA installation manual.

# Notice!

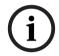

How to set up PRAESENSA in an Ethernet network is outside the scope of this manual. To prevent network failures in both PRAESENSA and in a Ethernet network where RSTP is not supported or allowed, contact your local IT representative in case PRAESENSA needs to be part of the external/building Ethernet network.

# 3.3.2 LAN settings

The Local Area Network (LAN) settings can influence the ability to fully access the PRAESENSA system. Because of security considerations PRAESENSA only accepts one connection at the same time.

To do so:

- 1. If not already done, **Run** the "SetupOMNEOFirmwareUploadToolBundle(64).exe" software which will install the Domain Name System Service Discovery (DNS-SD) service automatically on the configuration PC.
  - See (Mandatory) software, page 19.
- 2. **Before** the DNS-SD is activated, make sure that the LAN-setting of the configuration PC is set to "Automatically detect settings". To do so:
  - Windows version < 10. Windows Start > Control Panel > Internet Options > Connections > LAN Settings > check "Automatically detect settings".
  - Windows version 10: Windows Start > Control Panel > Network and Internet >
     Internet Options > Connections > LAN Settings > check "Automatically detect settings".

PRAESENSA Getting started | en 39

# 3.3.3 Web browser settings

The configuration of the PRAESENSA system controller can be accessed via a web browser. The system controller webserver is compatible with, and optimized for, the latest version of the following web browsers:

- Firefox (from version 52 onwards).
- Edge (from version 40 onwards).
- Chrome (from version 78 onwards).

### **Proxy settings**

To use a web browser with PRAESENSA, make sure that **NO** proxy is used. To disable proxy e.g. at Firefox:

- 1. **Open** the (Firefox) web browser on the configuration PC.
- 2. **Select** > *Tools* from the menu > **click** > *Options*.
- 3. **Select** > *Network Settings* > **click** > *Settings*.
- 4. **Select** > *No proxy* in "Configure Proxy Access to the Internet" > **click** *OK*.
- 5. **Close** > *Tools* menu.

#### **Security settings**

Several web browser settings are relevant to the proper functioning of the configuration web pages of the PRAESENSA system. The most important one is *security* settings.

 Note that these kind of settings can also be modified or limited by the network administrator, who is responsible for the network and/or computer that is used for the configuration of the PRAESENSA system.

Security settings can prevent, for example, the execution of the Scalable Vector Graphics (SVG) viewer in Internet Explorer, which is needed to display the equalizer response on the web page. The preferable solution is to add the PRAESENSA system to the list of the trusted sites, by entering the *control hostname* of its system controller. As an example the PRA-SCL system controller *control hostname*: PRASCL-xxxxxxx-ctrl.local. See for more details the product label and *Logon the application, page 42*.

- **In Windows** (Here, you can also lower the protection level for these trusted sites. The protection level for non-listed sites is not affected.), this list can be found via:
  - Windows version < 10: Windows Start > Control Panel > Internet Options > Security
     > Trusted sites > Sites > Enter the control hostname.
  - Windows version 10: Windows Start > Control Panel > Network and Internet >
     Internet Options > Security > Trusted sites > Sites > Enter the control hostname.
- Other possible sources of problems are virus checkers, popup blockers, anti-spyware software and firewalls:
  - Configure it in such a way that it accepts the PRAESENSA system as a trusted site.

40 en | Getting started PRAESENSA

# 3.4 Configuration do's and don'ts

The do's and don'ts described within this section are general valid for the PRAESENSA system configuration.

## 3.4.1 Use of characters

All **Unicode** characters can be used when entering names for devices, inputs, outputs, zones, zone groups, etc.

# 3.4.2 Use unique names

When entering names for devices, inputs, outputs, messages, zones, zone groups, etc., make sure that:

- All entered names are unique. It is not allowed to use a name for more than one item.
- The name must not only be unique within a group of items (e.g. device names), but also within the complete system configuration (e.g. zone groups must have different names than zones).

**IMPORTANT**: Names that are not unique cause inconsistencies in the configuration database. In turn, these inconsistencies can result in unpredictable system behavior.

#### Refer to

- Call definitions, page 108

## 3.4.3 Initial values

**<None>**: When the value of a parameter of a configuration item is <None>, the parameter has no value yet. For example, when the *Action definition* page of a *Call definition* is opened for the first time, the value in the *Call definition* field is <None>.

**<Unknown>:** When the value of a parameter of a configuration item is **<**Unknown>, the correct parameter has to be selected before it is set. For example, when a device is added to the system composition, the value in the *Hostname* is **<**Unknown>.

**<Default>**: When the value of a parameter of a configuration item is <Default>, the parameter is set to its default value. For example, if the audio input of a *Call definition* is <Default>, the configured audio input is the microphone of the call station that started the *Call definition*.

# 3.4.4 Enable/Disable items (checkbox)

Configuration items can be enabled or disabled by using a checkbox.

- **Enable**: If a configuration item is enabled (checkmark/on), the system is for example able to generate a fault event when a fault occurs.
- Disable: If a configuration item is disabled (unchecked/off), the system cannot for example generate a fault event when a fault occurs.

The webserver puts disabled configuration items between () in selection lists. For example, the disabled configuration item AudioInO1 is displayed as (AudioInO1) in selection lists.

# 3.4.5 Undo changes

Most pages of the *Configure* section contain a *Cancel* button. By clicking the *Cancel* button, any changes made on the pages are cancelled and not stored.

# 3.4.6 Deleting items

When a configuration item is deleted, all configuration items that are related to the deleted configuration item are also deleted.

- For example, when an amplifier is deleted from the *System composition*:
  - All audio outputs of the amplifier are also no longer part of the configuration.

PRAESENSA Getting started | en 41

# 3.4.7 Audio inputs and outputs

It is not allowed to use audio inputs and audio outputs for more than one purpose, since this can cause inconsistencies in the configuration database. In turn, these inconsistencies can result in unpredictable system behavior. For example:

- If an audio input is already part of a *Call definition*, it is not allowed to use the audio input in a background music (BGM) channel.
- Audio outputs of amplifiers cannot be assigned to more than one (loudspeaker) zone.

# 3.4.8 Use the submit button

Most of the web browser pages in the *Configure* section of the webserver contains a *Submit* button. Always click this button after making changes, otherwise the changes are lost. Clicking the *Submit* button, however, does not mean that the changes are saved. See *Save configuration*, page 135.

#### Logon the application 4

After the (mandatory) software has been installed on the configuration computer, it must establish a secured data connection with the PRAESENSA system (controller) to be able to transfer system data to and from the system (controller) and other network devices in the PRAESENSA system.

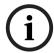

#### Notice!

The logon and configuration time-out is about 10 minutes. Submit your changes before the time-out exceeds, otherwise your changes are lost.

#### Proceed as follows:

- If not already done, turn-on the power of the PRAESENSA system:
  - All network devices boot and the 19"-devices show the yellow device fault LED on.
  - LCD Call stations show a fault status message on the display.
- Find the two MAC-addresses and two hostnames indicated on a product label of the system controller:
  - The device hostname is unique for each PRAESENSA network device and is used to identify the device within system. For example; the device hostname of a system controller becomes visible as: PRASCx-yyyyyy. The device hostname is derived from its commercial type number (CTN) and MAC-address: PRASCx-yyyyyy, with PRASC being the commercial type number (without a dash between PRA and SCx), x being the system controller version type and yyyyyy being the last 6 hexadecimal digits of the device MAC-address.
  - The control hostname is also unique and is used to get access to the webserver of the system controller. The control hostname is derived from the device hostname with a postfix -ctrl (not from the MAC-address!). The address (PRASCx-yyyyyy-ctrl.local) is used as URL (Uniform Resource Locator) to logon PRAESENSA.
  - Notice: the control hostname URL address is also used for the Open Interface.
  - **Remark**: The configuration web browser pages show *device hostnames* without .local domain extension. It does not show control hostnames, neither the one of its own webserver, nor from other system controllers.
- **Open** the web browser on your computer and **enter** the appropriate *control hostname* URL (Uniform Resource Locator): https://PRASCx-yyyyyy-ctrl.local in the address bar.
  - IMPORTANT: PRAESENSA uses default a secured data connection (https with SSL self-signed security certificate) which could result in blocking the logon process including a warning message similar to the following: Continue to this website (not recommended), despite it is not recommended. To continue the logon process, with a secured data connection, the address can be best added first to the secure/trusted websites of your used web browser. If required, see also Check network and web browser settings, page 37.
- An Initial (administrator) setup logon screen appears with the device Hostname and Device name of the system controller requesting a (New) administrator username and
  - Notice that the *Initial (administrator) setup* login screen is only visible at logon the system for the first time as administrator or when the saved configuration file of the system controller has been erased.
- **Enter** the (existing) administrator username (minimum 5 and maximum 64 characters) and (existing) password (minimum 8 and maximum 64 characters):

- PRAESENSA is default set for using a secured connection between the system controller and other network devices.
- An initial user account automatically gets the **secured** configuration administrator rights.
- Deleting the Initial (administrator) setup user account can only be done by adding a new user account with administrator rights and then delete the initial one. See User accounts, page 45.
- Only at 1st / initial logon > a OMNEO security username and OMNEO passphrase is automatically generated by the system controller:
  - You need this security username and passphrase for a secure firmware upload.
  - If required, see Change user name and passphrase, page 148.
- 7. **Click** the *Create* button > A web browser page appears, **showing** the following elements:
  - On top of the web browser page, from left to right: the name of the device (system controller), **your** *username* and the *software release* number. See (Mandatory) software, page 19).
  - The name of, and link to, the system controller.
  - **Configure** A button that opens the *configuration* items selection.
  - **Diagnose** A button that opens the *diagnostics* items selection.
  - Security A button that opens the system Security and Open Interface item selection (e.g. download certificate).
  - **Print configuration** A button that opens the configuration printing utility.
  - About A button that opens the Open source licenses.
  - **Main frame** A frame that displays the selected PRAESENSA web browser page.
  - Home A button that returns to the *Home* web browser page where you could select: - The (new) language and the continue button.
  - Logout A button which returns you to the logon webpage. You have to logon the configuration again, if required.

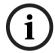

## Notice!

You can create a configuration for a PRA-SCS application with a PRA-SCL as long as:

- You configure only a maximum of six amplifiers.
- You do not configure any unencrypted virtual audio inputs (Dante/AES67).
- Click the Home button to select/change a language for the webserver GUI and web 8. browser pages and click the continue button to access the web browser pages in the selected language.
  - Notice: English (UL2572) language selection is specific used for mass notification UL2572.
- 9. **Select and click** the *system controller* name/link:
  - On default the system controller device hostname is selected and fixed. If not, select the system controller device hostname from the Host name dropdown list.
- 10. Click the Submit button:
  - Notice that the changes are not permanent until the configuration is saved. See Save configuration, page 135.
- 11. **Proceed** with: Configure the system, page 44.

# 5 Configure the system

Using the *Configure* section, the PRAESENSA devices / system functionality can be defined. **IMPORTANT**: Only PRAESENSA administrator and installer user accounts have access to the *Configure* section. See *User accounts, page 45*.

- The order of the *configure* menu items in this section, which is opened when the
   Configure button is clicked, represents the recommended workflow for the configuration
   of a PRAESENSA system.
- See also: Configuration do's and don'ts, page 40

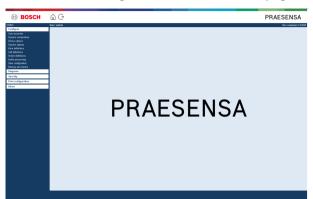

| Conf | Configure (menu items)       |                                                                                                    |  |  |  |
|------|------------------------------|----------------------------------------------------------------------------------------------------|--|--|--|
| 1    | User accounts, page 45       | The user accounts that provide access to the PRAESENSA webserver can be managed.                                                       |  |  |  |
| 2    | System composition, page 48  | The network devices of which the system must consists can be added or removed.                                                         |  |  |  |
| 3    | Device options, page 51      | Each network device that has been added using the<br>System composition pages can be defined.                                          |  |  |  |
| 4    | System options, page 89      | A number of general system settings can be defined.                                                                                    |  |  |  |
| 5    | Zone definitions, page 97    | The routing of zones, zone group, BGM, audio inputs and audio outputs of the amplifiers can be defined.                                |  |  |  |
| 6    | Call definitions, page 108   | The announcement options (call definitions) can be defined.                                                                            |  |  |  |
| 7    | Action definitions, page 112 | The buttons of the call station (extension) and the control inputs can be defined.                                                     |  |  |  |
| 8    | Audio processing, page 128   | The audio processing parameters (equalizer + volume) of the call station audio inputs and the amplifier audio outputs that can be set. |  |  |  |
| 9    | Save configuration, page 135 | The current configuration can be saved.                                                                                                |  |  |  |
| 10   | Backup and restore, page 136 | A saved configuration can be backup and/or restored.                                                                                   |  |  |  |

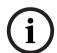

# Notice!

The logon and configuration time-out is about 10 minutes. Submit your changes before the time-out exceeds, otherwise your changes are lost.

#### 5.1 User accounts

To access the configuration web pages of the webserver, Open Interface and Logging server, an account is needed. An account consists of a username, a password and an authorization level. The authorization level defines to which part of the webserver access is granted. Notice: Initially you have already created an Administrator user account. See Logon the application, page 42.

The webserver provides the following authorization levels:

- Administrators: Administrators have access to all parts of the webserver including the User accounts part, Logging Server, Logging Viewer and Open Interface.
- **Installers**: With the exception of the *User accounts* and *Backup and restore* parts, installers have access to all parts of the webserver, Logging Server, Logging Viewer and Open Interface.
- Operators: Operators have access to the Diagnose > version and About sections of the webserver, Logging Server, Logging Viewer and Open Interface.

# Using the *User accounts* pages, it is possible to:

- Add a user account, page 45
- Delete a user account, page 46

#### Refer to

Logon the application, page 42

#### 5.1.1 Add a user account

Only Administrators can create new User accounts.

Proceed as follows to add a new user (i.e. create a new account):

- Click the Add button.
- **Enter** the *username* for the new user in the *UserID* text box:
  - Minimum 5 and maximum 64 characters.
- **Select** the authorization level / function of the user account for the new user in the *Grou*p column:
  - The authorization level defines to which part of the PRAESENSA webserver access is granted.
- **Enter** the password for the new user in the *Password* text box. 4.
  - Administrator: Minimum 8 and maximum 64 characters.
  - Installer and Operator: Minimum 4 and maximum 64 characters.
  - It is **important** that a password is not easy to guess, since it safeguards unauthorized access to the system that could result in unsafe system configuration.
- **Click** the *Add* button to activate the new user account:
  - The new user account is listed on the overview.

# 5.1.2 Delete a user account

For security reasons, it is advisable to create first a new *Administrator* account and then delete the initial PRAESENSA *Administrator* account.

- Only Administrators can delete existing accounts.
- A logged in account cannot be deleted.

Proceed as follows to delete a user account:

- 1. **Select** the row of the *user account* that must be deleted.
  - The selected row will be highlighted.
- 2. **Click** the *Delete* button to delete the *user account* **or** the *Cancel* button to keep the *user account*.
  - A *deleting* row will appear.
- 3. **Click** the *Delete* button:
  - The selected *user account* is removed from the *user account* overview.

#### 5.2 Access control users

You can now lock a call station against unauthorized users. To authenticate yourself and get access to the call station, you need to create an account.

- Click Add. 1.
- 2. Enter a **User number** with a minimum of one digit and a maximum of 10.
- 3. Enter a **PIN code** with a minimum of four digits and a maximum of 10.
- 4. Enter a **User name** with a maximum of 32 characters.
  - The username is used in the Logging Viewer, not in the call station.
- Click Add. 5.
- Click Submit.
  - Notice that you always have to Save the configuration. See Save configuration, page

Refer to the section Access control in Call station, page 70 to add your account as a user of the call station.

# **Call station lockout time**

After adding a user account to the call station, you will need to enter the User number and respective Pin code to access it. If you fail to log in, the call station will lock out for a few seconds. The lock out period will increase the more times you fail to log in:

| Failed logins | Call station screen locked out (sec) |
|---------------|--------------------------------------|
| 1             | 3                                    |
| 2             | 3                                    |
| 3             | 3                                    |
| 4             | 10                                   |
| 5             | 20                                   |
| 6             | 40                                   |
| 7             | 80                                   |
| 8             | 160                                  |
| 9             | 320                                  |
| +10           | 640 (around 10 minutes)              |

After failing to log in over 10 times, the lock out period will no longer increase.

# 5.3 System composition

On the *System composition* page you will add (or remove) network devices one by one. This is a mandatory configuration step.

All network devices will be listed on the *system composition* page as soon they are connected, discovered and added to the PRAESENSA Ethernet network. In this way you have a complete overview of the total used network devices within the system.

Initially, only the first added network device (most likely; the system controller) is listed on the *system composition* page automatically. See *Logon the application*, page 42.

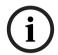

48

#### Notice!

The PRA-APAS (Advanced public address server) configuration is described in a separate PRA-APAS configuration manual. See www.boschsecurity.com > PRA-APAS.

Using the *System composition* page, it is possible to *(Re)discover, Add and Delete* network devices and change network device credentials as described following:

| Name                | The free chosen name of the network device.                                                                                                    |
|---------------------|----------------------------------------------------------------------------------------------------|
| Device type         | The commercial type number (CTN) name of the connected network device. The <i>Device type</i> (e.g. PRA-AD608 is part of the <i>Amplifier</i> category.) is fixed and cannot be changed.                      |
| Host name           | The unique network <i>device hostname</i> . Each <i>device hostname</i> is fixed and cannot be changed. It uniquely identifies each network device in the system. See <i>Logon the application, page 42</i> . |
| Location            | Free text. E.g. the name of the physical location of the network device.                                                                                                    |
| Show identification | Visualize identification of the selected network device.                                                                                                    |

### Proceed with:

- Rediscover devices, page 48 and
- Add a device, page 49.

# Refer to

- Related documentation, page 8

# 5.3.1 Rediscover devices

Using the (re)discover function, the connected system controller finds all new and/or removed connected network devices and (un)list them. This rediscover process is an internal system controller process and not visible. Meaning that you have to add, select or change each (new) found network device to the *system composition* manually.

# To do so:

- 1. **Click** the *Rediscover* button to find (new) network connected devices, or to view (changed) network device credentials.
  - All (connected and removed) network devices will be discovered by the system controller.
- 2. **Proceed** with: Add a device, page 49

#### 5.3.2 Add a device

With the exception of the initial added network device (system controller), no other connected network devices are listed on the system composition page after using the rediscover function. This means that you have to add and set each network device to the system composition first. Only then the network device could be recognized, listed and configured in the system. See Logon the application, page 42, if required.

#### To do so:

- Click the Add button.
  - An **Adding** row appears.
- Enter the device **Name** in the text box.
  - The name may consist of up to 32 characters.
- 3. Select the **Device type** from the dropdown list.
  - The Device type name (e.g. PRA-AD608 is part of the Amplifier category) is fixed and cannot be changed by the user.

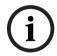

#### Notice!

When working with a PRA-SCS, you can only add six amplifiers. If you try to add more, the error message Maximum of 6 amplifiers is reached appears.

- Click the Add button below the row, or click the Cancel button to return.
  - By using the Add button, the device, including the unique Device hostname, will be added to the System composition.
- 5. Select an unused device hostname from the **Host name** dropdown list.
  - The device hostname consists of an extraction of the commercial type number name and the last 6-digits of the MAC-address. The device hostname is fixed and cannot be changed by the user. Refer to the label on the device. See Logon the application, page 42, if required.
  - When adding a System client device or a Network switch device, you will need to enter the IP-address.
  - When you select an already used device hostname, a prompted message will ask you to select another (unused) one, as soon you click the Submit button.
  - When you select **<unknown>** no device (type) will be linked because the correct hostname is not selected.
  - If not already done, select the device hostname of the initially added network device (system controller) from the **Host name** dropdown list.
- Optionally, enter the **Location** (free text) name in the text box.
  - This could be e.g. the name of the physical location of the network device.
- 7. Click the **Submit** button.
  - The changes are not permanent until the configuration is saved. See Save configuration, page 135.
- Only after Save configuration and restart system, the function of Show identification checkbox can be activated. Enable (checkmark/on) the checkbox or disable (off) the Show identification checkbox if you (not) want to visualize identification of the selected network device:
  - By enabling, the LEDs of the network device front/top (and rear) panel will be immediately switching intermittent on and off as long Show identification is
  - Disable the checkbox to stop the network device (LED) identification.

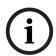

#### Notice!

If an added device is disconnected from the PRAESENSA network afterwards, the Hostname will be colored "light grey" only after using the Rediscover function and upon entering the web page. Besides that a lost device fault event messages is generated.

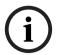

#### Notice!

When working with a master controller with a License for subsystem PRAESENSA, the option to add subsystems appears as Subsystem. Otherwise, only the Master system option is available in the drop-down menu. Refer to Optional: PRAESENSA License Management, page 33 on how to install a license.

#### Refer to

- Logon the application, page 42
- Save configuration, page 135

#### 5.3.3 Delete a device

By using the *Delete* button, the network device, including the unique device hostname, will be deleted from the system composition and will also be removed from the configuration pages everywhere it is used.

## To do so:

- **Click** the row to select the network device to be deleted:
  - The row will be highlighted.
- Click the Delete button:
  - A *Deleting* row appears.
  - **Click** the *Delete* button below the row, or **click** the *Cancel* button to return:
    - Using Delete, the selected network device is permanently deleted from the system.
- Click the Submit button:
  - Notice that the changes are not permanent until the configuration is saved. See Save configuration, page 135.

#### 5.4 **Device options**

Each network device that has been added to the System composition can be functional configured by using its own Device options page. A connected network device is automatically recognized by its device hostname and added to the Device type category where it belongs to (e.g. Amplifier). The Device type category is manufacturer pre-defined and cannot be changed. The following Device type categories are pre-defined. Click on a link below to go to Device options of the:

- System controller, page 51
- Amplifier, page 57
- Multifunction power supply, page 62
- Call station, page 70
- Control interface module, page 80
- Telephone interface, page 84
- Audio routed network interface, page 84
- System client, page 85
- Network switch, page 85
- Remote system, page 87

#### 5.4.1 System controller

- Below Device options, click System controller:
  - A new screen appears listed the connected system controller(s).
  - Notice that a system controller is only listed when it is added to the System composition.
  - See also Logon the application, page 42, if required.
- **Select and click** the *System controller* name to configure.
  - A new screen appears to configure General, Virtual control inputs, Virtual audio inputs/outputs (Dante/AES67) and Unencrypted virtual audio inputs (Dante/AES67) functionality:

#### General

- **Select and click** the + of the *General* category row:
- Select, enable or disable each of the following items:

| Item                                         | Value            | Description                                                                                                    |
|----------------------------------------------|------------------|----------------------------------------------------------------------------------------------------|
| Supervision                                  |                  |                                                                                                    |
| Power supply input A<br>Power supply input B | Enable / Disable | Enable: 24-48 Vdc power supply A and B input. Power supply faults and/or power losses will be indicated on the system controller front/rear panel (see indicators tables at the end of this section), Diagnose, page 138 and Optional: Using the Logging Viewer, page 161.  Disable: results in a system that does not detect power supply input failures of the system controller of the disabled input. |

# Network redundancy

The network cabling supports a closed loop, which allows redundancy to be achieved.

**52** en | Configure the system PRAESENSA

| Item                                                  | Value                            | Description                                                                                                    |
|-------------------------------------------------------|----------------------------------|----------------------------------------------------------------------------------------------------|
| Single network (ports 1-5)                            | Selection                        | Select this option if only PRAESENSA network devices are used and the network is star and/or redundant (daisy-chain) topology connected.  The system controller supports Rapid Spanning Tree Protocol (RSTP) to enable the use of multiple connections simultaneously for cable redundancy, e.g. to daisy-chain devices in a loop, with a maximum of 20 devices in a loop. RSTP can be disabled in case a (corporate) network does not allow this. See System settings, page 90 Ports 1-5 could be each daisy-chain connected to network devices in the system.                                                                                                    |
| Dual network (primary: ports 1-4 / secondary: port 5) | Selection                        | Select this option for Voice Alarm systems using ports 1-4 for (redundant) connections to the Voice Alarm network part, including all other PRAESENSA devices. Use port 5 for auxiliary connections, not related to the Voice Alarm function, like to a background music server.  PRAESENSA can be set up to work on two completely separate networks simultaneously for fail-over redundancy, supporting glitchfree* audio switching between both networks for continuous and uninterrupted audio distribution in case of a network failure of one of the networks. In this mode, use ports 1-4 for the primary network (with RSTP) and port 5 for the secondary network.  Notice that port 5 is possible already dedicated used for connection of the configuration computer. |
| Emergency relevant                                    | Enable<br>(default) /<br>Disable | By default, <i>Emergency relevant</i> is <b>enabled</b> and cannot be disabled at the System controller. <i>Emergency relevant</i> troubles (faults) are troubles (faults) that affect the emergency capability of the system. To differentiate between Mass Notification System (MNS) troubles (faults) and other troubles (faults) it is needed to assign (or not) <i>Emergency relevant</i> . Troubles (faults) that occur on devices that have assigned <i>Emergency relevant</i> will reported as MNS faults.  Only when <i>Emergency relevant</i> is enabled, it shall trigger the general trouble (fault) alarm                                                                                                    |

| Item          | Value | Description                                                                                                    |
|---------------|-------|----------------------------------------------------------------------------------------------------|
|               |       | visual/audible trouble (fault) indicators when a trouble (fault) is reported.  AC power supply trouble (Mains supply fault) / backup power fault / ground fault indicators will show on First responder panel (Emergency/MNS call station) if the originator is <i>Emergency relevant</i> . |
| Submit Button |       | <b>Click</b> the <i>Submit</i> button to store the settings:<br>Notice that you always have to <i>Save</i> the<br>configuration. See <i>Save configuration, page</i><br>135                                                                                                    |

- \* A glitch is in this case a short-lived audio fault in the systems network audio path, such as very short audio disturbance, distortion, drops. By selecting this option a possible glitch could be avoided, reduced and/or not noticed only when the network is physical redundant connected to port 5.
- \* External (non) PRAESENSA network devices must support glitch free and it must be enabled in their configuration.

## Virtual control inputs

Virtual control inputs (VCI's) are control inputs that can be activated from the Open Interface, to accommodate external applications via a simple interface. These Virtual control inputs do not exist as hardware inputs, but behave in a similar way. They can be activated and deactivated by Open Interface messages, causing the associated call definition to be started and stopped. In this way the external application does not need to be configured for all parameters of an announcement because the configuration has already been done as part of the call definition.

- A virtual control input (VCI) can added (or deleted) here.
  - To do so:
- 1. **Enter** a VCI name in the *Add* text field:
  - Its name can be freely chosen with a minimum of 1 and a maximum of 32 characters, but must be unique within the set of VCIs.
- 2. **Click** the *Add* button:
  - The number of *virtual control inputs* that can be assigned to a system controller is more than 100, but values more than 100 are not recommended because it slows down the performance of the configuration web pages.
  - A VCI is enabled by default.
- 3. **Enable** (checkmark) or **disable** the *Add* checkbox.
  - Enable makes the VCI available to be used in the system.
- 4. **Select** the *Function*:
  - Make announcement: which activates and deactivates an announcement, or select:
  - Make phased announcement (an announcement): With this behavior several VCIs can use the same *call definition* to contribute (add/remove) *zones* to an existing announcement, not restricted by the maximum number of simultaneous announcements.
- 5. **Repeat** the previous steps to add a new VCI.
- 6. **To delete** a VCI, click the *Delete* button:
  - A warning message will appear > Click the OK or Cancel button.
- 7. **Click** the *Submit* button to store the settings:
  - Notice that you always have to Save the configuration. See Save configuration, page
     135

# Introduction to virtual audio inputs/outputs (Dante/AES67)

- In total 128 audio channels can be routed by the PRAESENSA system controller:
  - The audio channels *01 up to 08* are for PRAESENSA internal use only.
  - The audio channels *09 up to16* are encrypted and switchable between *audio input* or *audio output* for e.g. Dante/AES67.
  - The audio channels 17 up to 128 are unencrypted audio inputs for e.g. Dante/AES67.
- The inputs 09-128 can be mapped on Dante/AES67 audio channels. In this way you can, for example, use a 3<sup>rd</sup> party Dante/AES67 audio source device (e.g. BGM) as input for the PRAESENSA system.
- Dante/AES67 audio channels are default not connected to the PRAESENSA network, have a static routing, are not encrypted but can route on the same PRAESENSA OMNEO network.
- The audio channel mapping can be done by using i.e. Dante Controller. See *Optional:* Dante Controller, page 31.

The following two sections describe the mapping of the Virtual audio inputs/outputs (Dante/AES67) and Unencrypted virtual audio inputs (Dante/AES67).

## Virtual audio inputs/outputs (Dante/AES67)

Valid for audio channels 09 up to 16.

See also Optional: Dante Controller, page 31.

- As soon a virtual audio input or output (Dante/AES67) 09-16 is mapped, it can be configured to route encrypted analog audio to or from the PRAESENSA system.
- Select and click the + of the Virtual audio input/output (Dante/AES67) category row:
  - The system controller audio channels (\*09) up to (\*16) become visible.
- **Select** *input* or *output* from the *Audio* dropdown list:
  - If input (or output) is selected, it cannot be used as output (or input) anymore.
- **Enable** (checkmark) **or disable** the *system controller* (\*nn) checkbox. 3.
  - This makes the audio channel (un)available to be used in the PRAESENSA system.
- **Repeat** the previous steps to connect / disconnect each of the *encrypted* audio channels. 4.
- 5. **Click** the *Submit* button to store the settings:
  - Notice that you always have to Save the configuration. See Save configuration, page 135

## Unencrypted virtual audio inputs (Dante/AES67)

Valid for unencrypted audio channels 17 up to 128.

See also Optional: Dante Controller, page 31.

As soon a Unencrypted virtual audio input (Dante/AES67) 17-128 is mapped, it can be configured to route unencrypted analog audio to the PRAESENSA system.

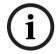

#### Notice!

This section is not available when you are working with a PRA-SCS.

## To do so:

- Click the + of the Unencrypted virtual audio inputs (Dante/AES67) category row:
  - The system controller unencrypted audio input channels (\*17) up to (\*128) become visible.
- 2. Enable or disable the system controller (\*nn-\*nnn) checkbox.
  - This makes the audio input channel (un)available to be used in the PRAESENSA
- 3. Repeat the previous steps to connect / disconnect each of the unencrypted audio input
- Click the **Submit** button to store the settings:
  - Notice that you always have to save the configuration. See Save configuration, page 135

# Front panel indicators

56

The front panel indicators indicate correct functionality and faults. The table following indicates the active state.

To make device identification visible, see System composition, page 48.

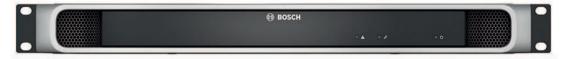

| ▲ Device fault present                                                                                          | Yellow                  | Q | Power on                                | Green          |
|----------------------------------------------------------------------------------------------------|-------------------------|---|-----------------------------------------|----------------|
| Network link present Network link lost Standby controller synchronizing with du controller Standby for redundar | Yellow<br>Yellow<br>uty |   | Identification mode /<br>Indicator test | All LEDs blink |

# Rear panel indicators and controls

The rear panel indicators indicate correct functionality and faults. The table following indicates the active state.

To make device identification visible, see System composition, page 48.

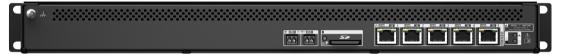

# Rear panel indicators and controls

| 0! | SD card busy; do not remove       | Green  | 묢 | 100 Mbps network<br>1 Gbps network      | Yellow<br>Green |
|----|-----------------------------------|--------|---|-----------------------------------------|-----------------|
| A  | Device fault present              | Yellow | Ф | Power on                                | Green           |
| 5  | Device reset (to factory default) | Button |   | Identification mode /<br>Indicator test | All LEDs blink  |

# Refer to

- Save configuration, page 135
- Logon the application, page 42
- Diagnose, page 138
- Optional: Using the Logging Viewer, page 161
- Optional: Dante Controller, page 31
- System settings, page 90

#### 5.4.2 **Amplifier**

- Below Device options, click Amplifier:
  - A new screen appears listed the connected amplifier(s).
  - Notice that an amplifier is only listed when it is added to the System composition.
- **Select and click** the amplifier *name* to configure:
  - A new screen appears to configure *General* and *Audio outputs* functionality.

# General

- 1. **Select and click** the + of the *General* category row:
- Select, enable or disable each of the following items:

| Item                                                                                                   | Value                            | Description                                                                                                    |  |  |
|----------------------------------------------------------------------------------------------------|----------------------------------|----------------------------------------------------------------------------------------------------|--|--|
| Supervision (per amplifier) Supervision of the amplifier power supply, ground connection and lifeline. |                                  |                                                                                                    |  |  |
| Power supply                                                                                           | 1                                | <b>Enable:</b> 48 Vdc amplifier power supply (1-3)                                                                                                    |  |  |
| rower supply                                                                                           | Litable / Disable                | input. The amplifier front/rear panel indicator will indicate faults and/or power loss (see indicators tables at the end of this section), Diagnose, page 138 and Optional: Using the Logging Viewer, page 161  Disable: (unchecked), results in a system that does not detect Power supply input failures of the amplifier disabled input.                                                                                                    |  |  |
| Ground leakage                                                                                         | Enable / Disable                 | Enable: ground shorts will be indicated by the amplifier front/rear panel indicator(s) (see indicator tables following), <i>Diagnose</i> , page 138 and <i>Optional: Using the Logging Viewer</i> , page 161  Disable (unchecked), results in a system that does not detect <i>Ground Leakage</i> failures of the amplifier.                                                                                                    |  |  |
| Lifeline supply input                                                                                  | Enable / Disable                 | <b>Enable:</b> lifeline power supply loss will be reported. See <i>Diagnose</i> , page 138 and Optional: Using the Logging Viewer, page 161                                                                                                    |  |  |
| Emergency relevant                                                                                     | Enable<br>(default) /<br>Disable | By default, Emergency relevant is enabled and can be disabled. Emergency relevant troubles (faults) are troubles (faults) that affect the emergency capability of the system. To differentiate between Mass Notification System (MNS) troubles (faults) and other troubles (faults) it is needed to assign (or not) Emergency relevant. Troubles (faults) that occur on devices that have assigned Emergency relevant will reported as MNS faults.  Only when Emergency relevant is enabled, it shall trigger the general trouble (fault) alarm visual/audible trouble (fault) indicators when |  |  |

| Item   | Value  | Description                                                                                                    |
|--------|--------|----------------------------------------------------------------------------------------------------|
|        |        | a trouble (fault) is reported.  AC power supply trouble (Mains supply fault) / backup power fault / ground fault indicators will show on First responder panel (Emergency/MNS call station) if the originator is <i>Emergency relevant</i> . |
| Submit | Button | <b>Click</b> the <i>Submit</i> button to store the settings. Notice that you always have to <i>Save</i> the configuration. See <i>Save configuration, page</i> 135                                                                           |

58

# **Audio outputs**

- **Click** the + of the *Audio outputs* category row:
  - All available amplifier audio outputs are listed.
- 2. Select, enable or disable each of the following items:

| Item                                                                        | Value                               | Description                                                                                                    |
|-----------------------------------------------------------------------------|-------------------------------------|----------------------------------------------------------------------------------------------------|
| Amplifier [#01-#nn]                                                         | Enable / Disable                    | Unique name for each audio output channel.  Each output can be enabled or disabled using the checkbox.  Disable results in no audio routing via the disabled output channel.                                                                                                    |
| <b>Supervision</b> (per amplifier cl<br>Supervision of the <i>amplifier</i> |                                     | ker line and overload.                                                                                                    |
| Amplifier channel                                                           | Enable / Disable                    | Enable: amplifier channel faults and output signal losses will be indicated by the amplifier front/rear panel indicator(s) (see indicator tables at the end of this section), Diagnose, page 138 and Optional: Using the Logging Viewer, page 161                                                                                                    |
| Loudspeaker line                                                            | Enable / Disable                    | Enabled plus an EOL device (PRA-EOL) connected, a disconnection of the loudspeaker line (including loudspeaker and connections) will be indicated by the amplifier front/rear panel indicator(s) (see indicator tables at the end of this section), Diagnose, page 138 and Optional: Using the Logging Viewer, page 161                                                                                                    |
| Overload                                                                    | Enable / Disable                    | <b>Enable:</b> an amplifier output channel overload will be indicated by the amplifier front/rear panel indicator(s) (see indicator tables at the end of this section), <i>Diagnose, page 138</i> and <i>Optional: Using the Logging Viewer, page 161</i>                                                                                                    |
| Load connection                                                             | Selection<br>(by default<br>Single) | Enable Loudspeaker line to select Dual or Loop.  Single (A only): Select when only output A is connected with loudspeaker load.  Dual (A and B): Select when both output A and B are connected with loudspeaker load (A/B wiring). When supervision is enabled the first fault on output A or B will be detected. Secondary faults will be ignored.  Loop (A to B): Select when output A and B are redundant connected with loudspeaker load. In this case a loudspeaker will be fed from the other side when e.g. a cable is broken (Class-A). When supervision is enabled the first fault on output A or B will be |

| Item   | Value  | Description                                                                                                    |
|--------|--------|----------------------------------------------------------------------------------------------------|
|        |        | detected. Secondary faults will be ignored <b>General</b> : for End-of-Line (connection); refer to the PRAESENSA installation manual.                        |
| Submit | Button | Click the <i>Submit</i> button to store the settings.  Notice that you always have to <i>Save</i> the configuration. See <i>Save configuration, page</i> 135 |

60

# Front panel indicators

The front panel indicators indicate correct functionality and faults. The table following indicates the active state.

To make device identification visible, see System composition, page 48.

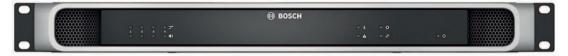

**Figure 5.1:** PRA-AD604

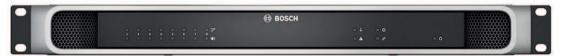

Figure 5.2: PRA-AD608

| <b>→</b>       | Spare channel substitute 1-4 | White  | 1(1) | Signal present 1-4<br>Fault present 1-4                                                           | Green<br>Yellow         |
|----------------|------------------------------|--------|------|---------------------------------------------------------------------------------------------------|-------------------------|
| <del>"</del> = | Ground fault present         | Yellow | A    | Device fault present                                                                              | Yellow                  |
| 0              | Audio lifeline substitute    | White  | 2    | Network link to system<br>controller present<br>Network link lost<br>Amplifier in standby<br>mode | Green<br>Yellow<br>Blue |
| Ф              | Power on                     | Green  |      | Identification mode /<br>Indicator test                                                           | All LEDs blink          |

Notice that 1-4 is valid for the PRA-AD604 amplifier. For the PRA-AD608 read 1-8.

# Rear panel indicators and control

The rear panel indicators indicate correct functionality and faults. The table following indicates the active state.

To make device identification visible, see System composition, page 48.

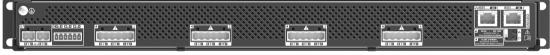

**Figure 5.3:** PRA-AD604

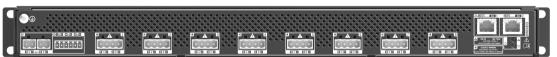

Figure 5.4: PRA-AD608

| 묢 | 100 Mbps network<br>1 Gbps network      | Yellow<br>Green | A | Device fault present              | Yellow |
|---|-----------------------------------------|-----------------|---|-----------------------------------|--------|
| Q | Power on                                | Green           | 5 | Device reset (to factory default) | Button |
|   | Identification mode /<br>Indicator test | All LEDs blink  |   |                                   |        |

62 en | Configure the system PRAESENSA

# 5.4.3 Multifunction power supply

- 1. Below Device options, click Multifunction power supply:
  - A new screen appears listed the network connected multifunction power supplies.
  - Notice that a *Multifunction power supply* (Mps) is only listed when it is added to the *System composistion*.
- 2. **Select and click** the Mps name to configure:
  - A new screen appears to configure the *General*, *Control inputs* and *Control outputs* functionality.

## General

- Select and click the + of the General category to configure the general settings of the Mps.
- 2. Select, enable or disable each of the following items:

| Item                       | Value            | Description                                                                                                    |
|----------------------------|------------------|----------------------------------------------------------------------------------------------------|
| Supervision                |                  |                                                                                                    |
| Mains<br>AC power (for UL) | Enable / Disable | Enable: a mains supply (AC power) disconnection will be reported by the Mps front/rear panel indicator(s) only when a back-up battery is connected (see indicator tables at the end of this section), Diagnose, page 138 and Optional: Using the Logging Viewer, page 161. Disable: results in a system that does not indicate and report a mains failure.                                                                                                    |
| Battery                    | Enable / Disable | Enable: a connected battery disconnection will be reported by the Mps front/rear panel indicator(s) (see indicator tables at the end of this section), Diagnose, page 138 and Optional: Using the Logging Viewer, page 161.  Disable: results in a system that does not indicate and report battery failures.  IMPORTANT: Battery protection is always active when a battery is connected. When supervision is disabled the following faults are suppressed:  Battery missing fault.  Battery RI fault.  Backup available for each power supply. The diagnostics page battery impedance is only available when battery supervision is enabled. |
| Battery capacity [Ah]      | Number           | Enter the number of the connected battery capacity value (between 100 and 250 Ah) which is used for the impedance measurement. A disconnection and fault will be reported by the Mps front/rear panel indicator(s) (see indicator tables at the end of this section), Diagnose, page 138 and Optional: Using the Logging Viewer, page 161.                                                                                                    |

PRAESENSA Configure the system | en 63

| Item                                           | Value                         | Description                                                                                                    |
|------------------------------------------------|-------------------------------|----------------------------------------------------------------------------------------------------|
|                                                |                               | IMPORTANT: Mains and battery supervision enabled or disabled does not influence the impedance measurement.                                                                                                    |
| Amplifier 48 V power supply (1, 2, 3)          | Enable (default) /<br>Disable | IMPORTANT: Disable will stop supplying 48 Vdc power supply to the amplifier and does not indicate and report DC power supply output failure of the connected amplifier 1, 2 and/or 3).  Enable: 48 Vdc faults and/or power loss will be indicated by the Mps front/rear panel indicator(s) (see indicator tables at the end of this section), Diagnose, page 138 and Optional: Using the Logging Viewer, page 161.                                                                                                    |
| Amplifier lifeline audio supervision (1, 2, 3) | Enable (default) /<br>Disable | Enable: lifeline analog audio, power supply and/or data signal loss will be indicated by the Mps front/rear panel indicator(s) (see indicator tables at the end of this section), Diagnose, page 138 and Optional: Using the Logging Viewer, page 161.  Disable: results in a system that does not indicate and report amplifier (1, 2 and/or 3) (analog) lifeline failures.                                                                                                    |
| Emergency relevant                             | Enable (default) /<br>Disable | By default, Emergency relevant is enabled and can be disabled. Emergency relevant troubles (faults) are troubles (faults) that affect the emergency capability of the system. To differentiate between Mass Notification System (MNS) troubles (faults) and other troubles (faults) it is needed to assign (or not)  Emergency relevant. Troubles (faults) that occur on devices that have assigned Emergency relevant will reported as MNS faults.  Only when Emergency relevant is enabled, it shall trigger the general trouble (fault) alarm visual/audible trouble (fault) indicators when a trouble (fault) is reported.  AC power supply trouble (Mains supply fault) / backup power fault / ground fault indicators will show on First responder panel (Emergency/MNS call station) if the originator is Emergency relevant.  A reported AC power supply trouble: External (Mains supply fault: External), which is triggered by a control input, is always  Emergency relevant, regardless of the configuration. |

| Item   | Value  | Description                                                                                                    |
|--------|--------|----------------------------------------------------------------------------------------------------|
| Submit | Button | Click the <i>Submit</i> button to store the settings.  Notice that you always have to <i>Save</i> the configuration. See <i>Save configuration</i> , page 135. |

## **Control inputs**

Control inputs can be used to receive signals from third party equipment that must trigger actions in the PRAESENSA network.

Control inputs can be configured to act on contact make or on contact break. It is also possible to supervise the connected cables for short-circuits and open connections. Whether a control input is actually supervised or not is defined here in the configuration.

- Multiple calls can be started or stopped from a single control input or call station extension button.
  - This applies to *Make announcement* control inputs/buttons, *Start phased* announcement control inputs/buttons and Stop phased announcement control inputs/buttons. And:
  - Up to five announcements can be started/stopped by a single action, e.g. an evacuation message on one floor and alert messages on lower and higher floors. See Actions (1-5) in the following table.
  - The sub-calls can have different priorities and zones /zone groups, but have the same activation behavior.

For connection options, see the PRAESENSA installation manual. For an actions type overview, see Action definitions, page 112.

- The multifunction power supply has eight control inputs which could be individual configured. To do so:
- 1. Click the +Control inputs category to configure the functionality of the control inputs of the selected mps.
- **Select**, **enable** or **disable** each of the following items:

| Item             | Value               | Description                                                                                                    | Added functionality at selected function |
|------------------|---------------------|----------------------------------------------------------------------------------------------------|------------------------------------------|
| MPSn-[#01]-[#08] | Enable /<br>Disable | Unique name for the control input. The control input must be enabled or disabled (deactivate).  MPSn is an example. See Add a device, page 49 for the naming.  Enable: makes the control input active within the system. | N.a.                                     |

## **Function**

Sets the function of the control input. See also Call definitions, page 108.

| Item                                                                                 | Value     | Description                                             | Added functionality at selected function                                                                 |
|--------------------------------------------------------------------------------------|-----------|---------------------------------------------------------|----------------------------------------------------------------------------------------------------|
| Make<br>announcement                                                                 | Selection | See Action definitions, page 112                        | Actions (1-5): Selects the number of actions for this control input if it is a Make announcement action. |
| Start phased announcement                                                            | Selection | See Action definitions, page 112                        | Actions (1-5): Selects the number of actions for this control input if it is a <i>Start</i> action       |
| Stop phased announcement                                                             | Selection | See Action definitions, page 112                        | Actions (1-5): Selects the number of actions for this control input if it is a <i>Stop</i> action.       |
| External fault                                                                       | Selection | See Action definitions, page 112                        | N.a.                                                                                                    |
| External zone fault<br>Zone trouble (for<br>UL)                                      | Selection | See Action definitions, page 112                        | N.a.                                                                                                    |
| Mains supply fault:<br>External.<br>AC power supply<br>trouble: External<br>(for UL) | Selection | See Action definitions, page 112                        | N.a                                                                                                    |
| Power save mode                                                                      | Selection | See Action definitions, page 112                        | N.a.                                                                                                    |
| Acknowledge and/<br>or reset                                                         | Selection | See Action definitions, page 112                        | N.a.                                                                                                    |
| Switch control output                                                                | Selection | See Action definitions, page 112                        | N.a.                                                                                                    |
| Local BGM source                                                                     | Selection | See Action definitions, page 112                        | N.a.                                                                                                    |
| Local BGM on/off                                                                     | Selection | See Action definitions, page 112                        | N.a.                                                                                                    |
| Local BGM volume control                                                             | Selection | See Action definitions, page 112                        | N.a.                                                                                                    |
| Activation (Act on a Sets the open or cla                                            |           | action of the <i>control input</i> .                    | •                                                                                                    |
| Contact make                                                                         | Selection | The action will be started or stopped at contact close. | N.a.                                                                                                    |

66 en | Configure the system PRAESENSA

| Item          | Value                                                                                                    | Description                                                                                                    | Added functionality at selected function |
|---------------|----------------------------------------------------------------------------------------------------|----------------------------------------------------------------------------------------------------|------------------------------------------|
| Contact break | Selection                                                                                                    | The action will be started or stopped at contact open.                                                                                            | N.a.                                     |
| Supervision   | Enable /<br>Disable<br>(by default<br>enabled)                                                                                                 | Switches supervision of the control input on (Enable) or off (Disable). See the PRAESENSA installation manual for supervision connection options. | N.a.                                     |
| Submit        | Button  Click the Submit button to store the settings. Notice that you always have to Save the configuration. See Save configuration, page 135 |                                                                                                    | N.a.                                     |

# **Control outputs**

Control outputs can be used to send signals to third party equipment to trigger actions. Each *control output* connection has three pins.

For *connection* options, see the PRAESENSA installation manual. For a *functions* overview, see *Action definitions*, *page 112*.

- The *multifunction power supply* has **eight** *control outputs* which could be individual configured.
- 1. **Click** the + of the *Control outputs* category to configure each individual *control output* of the selected MPS.
- 2. Select, enable or disable each of the following items:

| Item                                         | Value               | Description                                                                                                    |  |
|----------------------------------------------|---------------------|----------------------------------------------------------------------------------------------------|--|
| MPSn-[#01]-[#08] Enable / Disab              |                     | Enabled on default. Unique name for the control output. To deactivate, a control output must be disabled. See <i>Add a device, page 49</i> for the naming of the MPSn.                                             |  |
| Function                                     |                     |                                                                                                    |  |
| Sets the functional                          | ty of the control o | utput. See also <i>Call definitions, page 108</i> .                                                                                                    |  |
| Switch output                                | Selection           | Selected on default. The control output is activated by a Switch control output control input and/or call station extension button.                                                                                |  |
| Zone activity                                | Selection           | The control output is activated when there is an active announcement in the associated zone activated by a control input and/or call station button.                                                               |  |
| Fault alarm buzzer<br>UL: Trouble<br>sounder | Selection           | The control output activates a fault alarm buzzer/ trouble sounder (e.g. a connected buzzer/sounder) each time a fault is detected in the system. It can only be deactivated by acknowledging all faults through a |  |

| Item                                                   | Value     | Description                                                                                                    |
|--------------------------------------------------------|-----------|----------------------------------------------------------------------------------------------------|
|                                                        |           | call station button.  Notice: Fault: relay contact open. No fault: relay contact closed.                                                                                                    |
| Fault alarm<br>indicator<br>UL: Trouble<br>indicator   | Selection | The control output activates a visual fault/trouble indicator (e.g. a LED/lamp) each time a fault/trouble is detected in the system. Indicate a mains power fault/AC power trouble after grace time can be enabled/disabled. See also <i>System settings, page 90</i> and <i>Multifunction power supply, page 122</i> > Control outputs. It can only be deactivated by resetting all faults/troubles through a call station button.  Notice: Fault: relay contact open. No fault: relay contact closed. |
| Emergency alarm<br>buzzer<br>UL: Alarm sounder         | Selection | The control output activates an emergency alarm buzzer/Alarm sounder (e.g. a connected buzzer/ sounder) each time a call with priority 223 or higher is started (i.e. an emergency announcement). It can only be deactivated by acknowledging the emergency state through a call station button.  Notice: Fault: relay contact open. No fault: relay contact closed.                                                                                                    |
| Emergency alarm<br>indicator<br>UL: Alarm<br>indicator | Selection | The control output activates a visual Emergency/Alarm indicator (e.g. a LED/lamp) each time an announcement with priority 223 or higher is started (i.e. an emergency announcement). It can only be deactivated by resetting the emergency state through a call station button.  Notice: Fault: relay contact open. No fault: relay contact closed.                                                                                                    |
| System fault indicator UL: System trouble indicator    | Selection | The control output activates a visual fault/trouble indicator (e.g. a LED/lamp); each time a system fault/ trouble is detected in the system. System faults/ troubles are a special category of faults/troubles, a subset of all possible faults/troubles. See also <i>Event messages</i> , page 171  Notice: Fault: relay contact open. No fault: relay contact closed.                                                                                                    |
| Power fault indicator                                  | Selection | The control output activates the control output relay each time a Mains power fault or a Battery backup fault is detected in the system. E.g. a LED/lamp/contact could be connected. See also <i>Multifunction power supply, page 122</i> > Configure Control outputs.  Notice: Fault: relay contact <i>open</i> . No fault: relay contact <i>closed</i> .                                                                                                    |

| Item   | Value  | Description                                                                                                    |  |
|--------|--------|----------------------------------------------------------------------------------------------------|--|
| Submit | Button | Click the <b>Submit</b> button to store the settings. Notice that you always have to save the configuration. See <i>Save configuration, page 135</i> |  |

# Front panel indicators

The front panel indicators indicate correct functionality and faults. The table following indicates the active state.

To make device identification visible, see System composition, page 48.

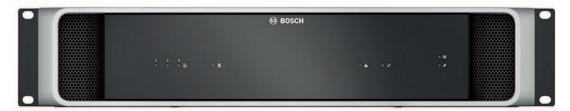

| <u>\</u> | 48 VDC amplifier power<br>supply A-B (1-3)<br>Power on<br>Fault                   | Green<br>Yellow                   | *        | 24 VDC auxiliary power<br>supply A-B<br>Power on<br>Fault         | Green<br>Yellow |
|----------|-----------------------------------------------------------------------------------|-----------------------------------|----------|-------------------------------------------------------------------|-----------------|
| A        | Device fault present                                                              | Yellow                            | P        | Network link to system<br>controller present<br>Network link lost | Green<br>Yellow |
| [4]      | Battery status Full (float charging) Charging (bulk or absorption charging) Fault | Green<br>Green blinking<br>Yellow | <b>.</b> | Mains present<br>Mains fault                                      | Green<br>Yellow |
|          | Identification mode /<br>Indicator test                                           | All LEDs blink                    |          |                                                                   |                 |

# Rear panel indicators and controls

The rear panel indicators indicate correct functionality and faults. The table following indicates the active state.

To make device identification visible, see System composition, page 48.

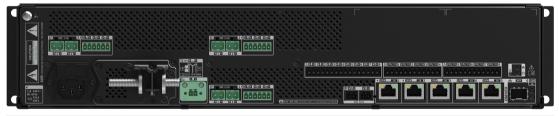

| 뫔 | 100 Mbps network<br>1 Gbps network      | Yellow<br>Green | A | Device fault present              | Yellow |
|---|-----------------------------------------|-----------------|---|-----------------------------------|--------|
| Q | Power on                                | Green           | 5 | Device reset (to factory default) | Button |
|   | Identification mode /<br>Indicator test | All LEDs blink  |   |                                   |        |

#### 5.4.4 Call station

- Below Device options, click Call station.
  - A drop-down menu appears with the options Settings, Emergency group and Access control.
- 2. Click Settings.
  - A new screen appears listing the network connected call stations and fire response nanels
  - A device is only listed when it was added in the **System composition** page.
- Click the device you want to see. 3.
- A new screen appears with the following functionalities to configure:
  - General
  - Functions: Only available for call stations of Class Normal
  - **Audio inputs**
  - Extension: By default, this section is not visible, unless you select 1-4 in the General section
  - **Recorded messages**: Only available for call stations of Class Normal
  - Alert messages: Only available for call stations of Class Normal.

#### General

- Click the + sign of the **General** category row.
- Select **Class** of the call station from the drop-down list.
  - Normal: Select the Class Normal when the call station is used for commercial purposes. This will give you access to the **Functions** menu, which can also be controlled by the LCD menu item selection. Availability of Functions for the operator can be selected in the configuration webpage. See Assigning a function, page 113.
  - **Emergency**: When the **Class** is **Emergency**, the call station acts as a real emergency call station. The call station LCD is static, which means that only the emergency fault indications are listed on the LCD. No menu item and/or Function can be selected in the configuration webpage.
  - Mass notification: When the Class is Mass notification, the First responder panel acts as a Mass Notification System (MNS) panel. The LCD is static, which means that only Mass Notification trouble indications are listed on the LCD.
  - **IMPORTANT**: As an emergency call station, the internal call station loudspeaker will generate a tone which can be stopped by using a button/control input with the Acknowledgement and/or reset function.
- Select the number of call stations Extensions from the drop-down list connected to the selected call station. Any deviation from the hardware will trigger a fault.
  - **IMPORTANT**: Assigning zones to a standalone call station is not possible. You need at least one call station extension connected and selected.
- Select call station network connections using Power over Ethernet from the drop-down list in **Expected PoE inputs**. Any deviation from the hardware will trigger a fault.
- 5. Disable **Emergency relevant** as necessary.
  - By default, Emergency relevant is enabled and can be disabled. Emergency relevant troubles (faults) are troubles (faults) that affect the emergency capability of the system. To differentiate between Mass Notification System (MNS) troubles (faults) and non-MNS troubles (faults), it is needed to assign (or not) Emergency relevant. Troubles (faults) that occur on devices that have assigned Emergency relevant will be reported as MNS faults.

- The general trouble (fault) alarm visual/audible trouble (fault) indicators will be triggered when a trouble (fault) is reported only if **Emergency relevant** is enabled.
- AC power supply trouble (Mains supply fault), backup power fault, and ground fault indicators will show on the First responder panel (Emergency/MNS call station) if the originator is Emergency relevant.
- For Normal call stations only, enable or disable **Access control** as needed.
- Select the **Automatic logout** timer of the call station from the drop-down list.
  - The Automatic logout defines how long the user remains logged in when no action is performed in the call station. Note that only display presses are actions, not scrolling.
- Click Submit. 8.
  - Notice that you always have to Save the configuration. See Save configuration, page 135.

#### **Functions**

- Only valid when Class Normal is selected > Click the + of the Functions category to set the functionality of the call station selected.
- Enable/disable each of the following items to activate/deactivate the function and to make the item visible/not visible as a (menu item) tile on the call station touch-screen LCD:

| Item                | Value            | Description                                                                                                    |
|---------------------|------------------|----------------------------------------------------------------------------------------------------|
| (LCD menu)          |                  |                                                                                                    |
| Voice               | Enable (default) | Enable: Voice is enabled by default. The function makes the Voice tile available on the start screen of the call station display. The Voice tile is for the call station operator who will touch the Voice tile to start with the procedure for announcements with live speech in the selected areas. For area/zone selection, the call station must have at least one call station extension connected and configured. See also Call definitions, page 108.                                                                                          |
| Music *             | Enable / Disable | <b>Enable</b> : When <i>Music</i> is enabled a <i>Music tile</i> will be available on the start screen of the call station display. The <i>Music tile</i> is for the call station operator who will touch the <i>Music tile</i> to start with the procedure for music control in the selected areas/zones. For area/zone selection the call station must have at least one call station extension connected and configured. For music control an area/zone must be configured for BGM channel selection. See also <i>Call definitions</i> , page 108. |
| Recorded messages * | Enable / Disable | <b>Enable</b> : When <i>Recorded messages</i> is enabled a <i>Message tile</i> will be available on the start screen of the call station display. The                                                                                                    |

72 en | Configure the system PRAESENSA

| Item                               | Value            | Description                                                                                                    |
|------------------------------------|------------------|----------------------------------------------------------------------------------------------------|
| (LCD menu)                         |                  |                                                                                                    |
|                                    |                  | Message tile is for the call station operator who will touch the Message tile to start with the procedure to send recorded messages to the selected areas/zones. For area/zone selection the call station must have at least one call station extension connected and configured. Each area/zone can have its individual set of available messages. See also the Recorded messages section further in this chapter.                                                                                                    |
| Alert messages *                   | Enable / Disable | Enable: The Alert messages are separated from Recorded messages to avoid the accidental start of an evacuation. When Alert messages is enabled an Alert tile will be available on the start screen of the call station display. The operator will touch the Alert tile to start with the procedure to send Alert messages. The intended operator of this function is for example the receptionist and not the fire fighter. In case of an emergency the operator is not authorized and cannot decide which alert messages goes to which areas. Therefore a fixed assignment of the Alert message to the areas/zones must be preconfigured. See also the Alert messages section further in this chapter. |
| Fault log * Trouble log * (for UL) | Enable / Disable | Enable: When Fault log   Trouble log is enabled a Fault Log   Trouble log tile will be available on the start screen of the call station   First responder panel display. The Fault Log   Trouble log tile is for the call station operator who will touch the Fault Log   Trouble log tile to see an overview of logged device and system faults   trouble.                                                                                                    |
| Local volume *                     | Enable / Disable | Enable: When Local volume is enabled, a Volume tile will be available behind the Settings tile on the start screen of the call station display. The operator will touch the Settings tile first to access the Volume tile and will touch the Volume tile to start with the procedure to adjust and set the audio output level of the call station monitor loudspeaker.                                                                                                    |

| Item<br>(LCD menu) | Value            | Description                                                                                                    |
|--------------------|------------------|----------------------------------------------------------------------------------------------------|
| Information        | Enable / Disable | Enable: When Information is enabled an Information tile will be available behind the Settings tile on the start screen of the call station display. The operator will touch the Settings tile first to access the Information tile. This function is to visualize e.g. the hardware and software versions of the call station and connected call station extension(s). Use this information when contacting technical support (e.g. Service). |
| Submit             | Button           | Click the <i>Submit</i> button to store the settings.  Notice that you always have to <i>Save</i> the configuration. See <i>Save configuration, page</i> 135                                                                                                    |

**Note**: Items indicated with an \* are most likely selected for a call station (only) used by a system administrator and/or specific authorized users.

**Note**: The *Settings tile* on the start screen of the call station display is automatically generated when *Local volume* and/or *Information* is enabled.

## **Audio inputs**

PRAESENSA

- 1. **Click** the + *Audio Inputs* category to configure the audio inputs of the call station:
- 2. Select, enable or disable each of the following items:

| Item              | Value                                          | Description                                                                                                    |
|-------------------|------------------------------------------------|----------------------------------------------------------------------------------------------------|
| Microphone / Line | Enable / Disable (Line is by default disabled) | Unique name for the microphone or line input.  Enable: the line audio input will be made active and can be selected in <i>Call definitions</i> , page 108. Microphone is implicit by <default>.</default> |
| Supervision       | Enable /<br>Disable                            | <b>Enable</b> : the microphone, including the capsule and wiring, will be supervised.                                                                                                    |
| Input gain        | Selection<br>(-10 to 10 dB)                    | <b>Sets</b> the input gain of the microphone input. As a rule-of-thumb select 0 dB by default.                                                                                                    |
| Submit            | Button                                         | Click the <i>Submit</i> button to store the settings.  Notice that you always have to <i>Save</i> the configuration. See <i>Save configuration, page</i> 135                                              |

#### **Extension**

To communicate with the PRAESENSA network/system, the *call station extension* is always interconnected with a PRAESENSA *call station*.

- 1. **Click** each *Extension* category to configure the call station extension buttons functionality of each individual *call station extension* connected.
- 2. Select, enable or disable each of the following items:

74 en | Configure the system PRAESENSA

| Item                                           | Value               | Description                                                                                                    | Additional function                                                                                      |
|------------------------------------------------|---------------------|----------------------------------------------------------------------------------------------------|----------------------------------------------------------------------------------------------------|
| Name<br>CSTx [#01-#12]                         | Enable /<br>Disable | Unique name for each call station extension button. Enable: makes the button active within the system.                                             | N.a.                                                                                                    |
| <b>Function</b> Sets the function              | of the butto        | ns. See also <i>Call definitions, page</i>                                                                                                    | e 108.                                                                                                   |
| Select zone(s)                                 | Selection           | See Action definitions, page 112                                                                                                    | N.a.                                                                                                    |
| Make<br>announcement                           | Selection           | See Action definitions, page 112                                                                                                    | Actions (1-5): Selects the number of actions for this button if it is a <i>Make announcement</i> action. |
| Make<br>announcement<br>with zone<br>selection | Selection           | See Action definitions, page 112                                                                                                    | N.a.                                                                                                    |
| Start phased announcement                      | Selection           | See Action definitions, page 112                                                                                                    | Actions (1-5): Selects the number of actions for this button if it is a <i>Start</i> action.             |
| Stop phased announcement                       | Selection           | See Action definitions, page 112                                                                                                    | Actions (1-5): Selects the number of actions for this button if it is a <i>Stop</i> action.              |
| Silence zone(s)                                | Selection           | See Action definitions, page 112                                                                                                    | N.a.                                                                                                    |
| Acknowledge and/or reset                       | Selection           | See Action definitions, page 112                                                                                                    | N.a.                                                                                                    |
| Indicator test                                 | Selection           | See Action definitions, page 112                                                                                                    | N.a.                                                                                                    |
| Switch control output                          | Selection           | See Action definitions, page N.a.  112                                                                                                    |                                                                                                    |
| Local brightness control                       | Selection           | See Action definitions, page 112                                                                                                    | N.a.                                                                                                    |
| Transfer of<br>control<br>(for UL)             | Selection           | See Action definitions, page 112                                                                                                    | IMPORTANT: Function only visible when Class: Mass notification + Emergency Group are set.                |
| Submit                                         | Button              | Click the Submit button to<br>store the settings. Notice that<br>you always have to Save the<br>configuration. See Save<br>configuration, page 135 | N.a.                                                                                                    |

# **Recorded messages**

Here you could add (or rename) a free chosen name for the Recorded messages tile used by the selected call station. It becomes a label as shown in the call station display Recorded messages tile.

To do so:

- **Click** the + *Recorded messages* category.
- Enter (or rename) a name for the (new) recorded message tile in the (empty) text box:
  - It may consist of up to 16 characters, maximum.
- **Enable** the checkbox and **click** the *Add* button: 3.
  - The (new) recorded message name is added to the Recorded messages category.
  - See also Call definitions, page 108.
- To delete a recorded message *name*, click the *Delete* button and confirm with *Yes*.

### Alert messages

Here you could add (or rename) a free chosen name for the *Alert messages* tile used by the selected call station. It becomes a label as shown in the call station display *Alert messages* tile.

To do so:

 See the Recorded messages chapter as previously described. The naming procedure is similar.

## **Emergency group**

Emergency group is a set of functionality for Mass Notification Systems (MNS) that allows multiple first responders (fire fighters) to control the evacuation of a building from multiple locations in which each has, one or more, First responder panel(s) (FRP's) in use. All those First responder panels form a group. To be able to continue actions on another location (First responder panel), the user interface (LCD) of each First responder panel must be the same. The result of actions done on one First responder panel is also showed on the other First responder panels (LCD) in the group. In order to avoid confusion among the first responders (fire fighters), actions are only possible on one First responder panel at the time. That First responder panel is then 'in control' and the others are 'not in control'. It is also possible to force the 'in control' state from one First responder panel to the other.

A First responder panel (FRP) / call station is **only** visible/selectable when *Class* is set to *Mass notification*. To do so:

- 1. Below Device options, click Call station:
  - A selection Settings and Emergency group appears.
- 2. Click Settings:
  - A First responder panel / call station overview appears.
- 3. **Select and click** a First responder panel / call station name:
  - At least one First responder panel / call station must be selected.
- 4. **Select and click** the + of the *General* category to set the *Class* of **each** First responder panel / call station to *Mass notification*.
- 5. **Select** each of the following items:

| Item                     | Value     | Description                                                                                                    |  |
|--------------------------|-----------|----------------------------------------------------------------------------------------------------|--|
| Emergency call station   | Selection | <b>Shows</b> the First responder panel(s) / call station(s) which are selected, and set to, <i>Class: Mass notification</i> .                                                                               |  |
| > and <                  | Buttons   | Using the > and < buttons, selected First responder panel(s) / call station(s) can be added (>) to, or removed (<) from the <i>Group</i> and <i>Overrule control request</i> sections.                      |  |
| Group                    | Selection | <b>Shows</b> the First responder panel(s) / call station(s) which are selected to be part of the <i>Emergency group</i> of First responder panel(s) / call station(s).                                      |  |
| Overrule control request | Selection | Shows one or more First responder panel(s) / call station(s) to select, which each could <b>request</b> the 'in control' function from the default 'in control' panel. See also <i>Default in control</i> . |  |

| Item                  | Value                                          | Description                                                                                                    |
|-----------------------|------------------------------------------------|----------------------------------------------------------------------------------------------------|
| Group name            | Enter text                                     | <b>Enter</b> free text to name the <i>Group</i> of First responder panel(s) / call station(s). The group name will be automatically added to all <i>Group</i> selected First responder panel(s) / call station(s).                                                                                                    |
| Default in control    | Selection                                      | Select the First responder panel / call station of the <i>Group</i> which must be default 'in control'. Only one panel/station can be 'in control' at the same time. See also <i>Overrule</i> control request. If the panel/station is configured as <i>Default in control</i> but removed from the <i>Group</i> , the default is set to <none>.</none> |
| Grant control timeout | Selection<br>(1-90 sec)<br>(default<br>30 sec) | If the <i>Overrule control request</i> First responder panel / call station does not respond on a request of control within the selected timeout, it will automatically lose the 'in control' status. See also <i>Overrule control request</i> .                                                                                                    |
| Submit                | Button                                         | <b>Click</b> the <i>Submit</i> button to store the settings: Notice that you always have to <i>Save</i> the configuration. See <i>Save</i> configuration, page 135                                                                                                    |

### Add a mass notification panel/station

Be noted that a First responder panel / call station is only visible/selectable when Class is set to Mass notification.

Proceed as follows to add a First responder panel / call station:

- **Select and click** *Emergency group*:
  - A new screen Emergency call station group appears where in Emergency call station the selected network connected First responder panel(s) / call station(s) for Mass notification are listed.
  - IMPORTANT: when Class: Mass notification of an already selected panel/station is changed to Normal or Emergency, it will be automatically removed from the Emergency call station section.
- 2. Be sure that the Call station operator language is set to English (UL) in System settings,
- **Select** and **move (>) each** First responder panel / call station to the *Group* section:
  - The configuration of the panel/station itself will not affected if it is added to the
  - Each panel/station could have a different configuration.
- **Select** and **move (>) each** First responder panel / call station to the *Overrule control* request section if it must be allowed to have an 'in control' status when requested. It will overrule other panels/stations in the *Group*. When **not** 'in control':
  - A panel/station cannot be used.
  - User actions on the LCD and buttons are blocked.
- Name (free text) the *Group* in *Group name*.
- **Select** the (main) 'in control' First responder panel / call station in *Default in control*:
  - This (main) panel/station is default 'in control' can always overrule other 'in control' panels/stations in the Overrule control request section.
  - Only one panel/station can be selected as *default* (main) 'in control'.

- LCD user actions and buttons are blocked when a panel/station is **not** 'in control'.
- The behavior of the 'in control' panel/station is followed on the other panels/stations in the *Group*.
- The 'in control' panel/station can be configured to grant or deny a request. See Action definitions, page 112 > Transfer in control.
- 7. **Select** the *Grant control timeout* (default is 30 sec) of the selected *Overrule control* request panel/station:
  - If the Overrule control request First responder panel / call station does not respond on a request of control within the selected timeout, it will automatically lose the 'in control' status.

### Remove a mass notification panel/station

Proceed as follows to remove a First responder panel / call station:

- 1. A First responder panel / call station will be automatically visible and available on the Emergency call station section if Class: Mass notification is set.
- 2. To remove a First responder panel / call station from the Emergency call station section; change its Class to Normal or Emergency.

# Rename a mass notification panel/station

To rename a First responder panel / call station, see System composition, page 48 and Group name in this section.

### Access control

- Click Access control.
  - A new screen appears listing the users created in Access control users, page 47.
- 2. From the drop-down list next to Name, select the call station you want to protect with login.
  - Only Class Normal call stations can be locked.
- Double-click or use the arrows to move the **Access control users** from left to right.
- Click the **Submit** button.

# Call station top- and bottom-side indicators

The top-side indicators and LCD indicate correct functionality and faults.

To put the call station in identification mode (LEDs blinking), see System composition, page 48.

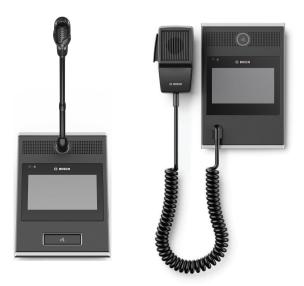

#### PRA-CSLD PRA-CSLW

| Ф  | Power on Device in identification mode                                                                                                 | Green<br>Green blinking                        | A | System fault present                    | Yellow         |
|----|----------------------------------------------------------------------------------------------------|------------------------------------------------|---|-----------------------------------------|----------------|
|    | PRA-CSLD Status business call Microphone active Chime/message active Status emergency call Microphone active Alarm tone/message active | Green<br>Green blinking<br>Red<br>Red blinking |   | 4.3" full-color capacitive touch screen | LCD            |
| 30 | PRA-CSLW Status business call Microphone active Chime/message active Status emergency call Microphone active Alarm tone/message active | Green<br>Green blinking<br>Red<br>Red blinking |   | Identification mode /<br>Indicator test | All LEDs blink |
| 묢  | 100 Mbps network 1-2<br>1 Gbps network1-2                                                                                              | Yellow<br>Green                                | 5 | Device reset (to factory default)       | Button         |

### Call station extension top-side indicators

The top-side indicators indicate correct functionality and faults.

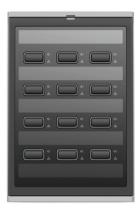

|   | Selection button LED ring (1-12) |        | <b>I</b> ()) | Active (1-12) Evacuation call | Red           |
|---|----------------------------------|--------|--------------|-------------------------------|---------------|
|   | Selected                         | White  |              | Business call<br>Music        | Blue<br>Green |
| A | Zone fault present (1-12)        | Yellow |              |                               |               |

### Refer to

- Call station, page 124
- Assigning a function, page 113

# 5.4.5 Control interface module

The PRA-IM16C8 Control interface module adds sixteen configurable and supervised control inputs, eight voltage-free control outputs, and two supervised trigger outputs to the PRAESENSA system. These contact inputs and outputs provide the easy logic connectivity of a PRAESENSA system to auxiliary equipment such as:

- Fire alarm systems
- Indicators
- Strobes
- Speaker relays.
- 1. Below Device options, click Control interface module.

A new screen appears listing the configured devices.

A device is only listed when it was added in the **System composition** page.

2. Click the device you want to see.

### **General configuration**

- 1. Click the + sign of the **General** category row.
- 2. Select the **Expected PoE inputs** from the drop-down list.

You can connect a maximum of two PoE inputs, a 32-pole connector for 16 control inputs and a 28-pole connector for eight control outputs. Refer to the PRAESENSA Installation manual for more details.

- 3. Select if you want to enable the **Supervision** of a **Ground leakage**.
- 4. Select or deselect **Emergency relevant** as necessary.
- 5. Click the **Submit** button.

### **Configure control inputs**

Control inputs receive signals from third party equipment that cause actions in the PRAESENSA system.

It is also possible to supervise the connected cables for short-circuits, open connections, and ground faults.

- 1. Click the + sign of the Control inputs category row.
- 2. Select the input you want to configure.
- Choose the **Function** of the input from the drop-down-list. For a detailed description of the functions, refer to Function description, page 116.
- 4. Choose how the **Activation** happens:
  - On Contact make: The action starts or stops at contact close.
  - On **Contact break**: The action starts or stops at contact open.
- 5. Choose the number of **Actions** from 1 to 5 for the functions:
  - Make announcement
  - Start phased announcement
  - Stop phased announcement.
- Select for which inputs you want to enable **Supervision**. 6.
- 7. Click the **Submit** button.

### **Configure control outputs**

Control outputs send signals to third party equipment to trigger actions. Each control output connection has three pins. The trigger outputs A and B have two pins and are supervised.

- 1. Click the + sign of the **Control outputs** category row.
- 2. Select the output you want to configure.
- 3. Choose the **Function** of the output from the drop-down-list.
  - For the trigger outputs A and B, you can only select the functions **Zone activity** and Switch output.

| Function                                             | Description                                                                                                    |
|------------------------------------------------------|----------------------------------------------------------------------------------------------------|
| Switch output                                        | Default selection. The control output is activated by a switch control output control input or by a call station extension button.                                                                                                    |
| Zone activity                                        | The control output is activated when there is an active announcement in the associated zone, which is activated by a control input or by a call station button.                                                                                                    |
| Fault alarm buzzer<br>UL: Trouble sounder            | The control output activates a fault alarm buzzer/trouble sounder (for example, a connected buzzer/sounder) each time a fault is detected in the system. It can only be deactivated by acknowledging all faults/troubles through a call station extension button.                                                                                             |
| Fault alarm<br>indicator<br>UL: Trouble<br>indicator | The control output activates a visual fault/trouble indicator (for example, a LED/lamp) each time a fault/trouble is detected in the system. The function <b>Indicate a mains power fault/AC power trouble after grace time</b> can be enabled/disabled. It can only be deactivated by resetting all faults/troubles through a call station extension button. |

| Emergency alarm<br>buzzer<br>UL: Alarm sounder      | The control output activates an emergency alarm buzzer/alarm sounder (for example, a connected buzzer/sounder) each time an emergency announcement starts. It can only be deactivated by acknowledging the emergency state through a call station extension button.                                                     |
|-----------------------------------------------------|----------------------------------------------------------------------------------------------------|
| Emergency alarm indicator UL: Alarm indicator       | The control output activates a visual emergency/alarm indicator (for example, a LED/lamp) each time an emergency announcement starts. It only deactivates by resetting the emergency state through a call station extension button.                                                                                     |
| System fault indicator UL: System trouble indicator | The control output activates a visual fault/trouble indicator (for example, a LED/lamp) when a system fault/trouble is detected in the system. System faults/troubles are a special category of faults/troubles, a subset of all possible faults/troubles. For more details, refer to <i>Event messages, page 171</i> . |
| Power fault indicator                               | The control output activates the control output relay when a <b>Mains</b> power fault or a <b>Battery backup fault</b> is detected in the system (for example, a LED/lamp/contact can be connected).                                                                                                    |

### Notice!

With the functions:

- Switch output
- Zone activity

The relay is activated when the output is triggered or if there is activity in the configured zone. Otherwise, the relay is deactivated.

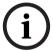

However, for the functions:

- Fault alarm buzzer
- Fault alarm indicator
- Emergency alarm buzzer
- Emergency alarm indicator
- System fault indicator
- Power fault indicator,

The relay is activated when there is no fault or emergency. If there is a fault or emergency, the relay is deactivated.

- 4. For the trigger outputs A and B, select if you want **Supervision**.
- Click the Submit button.

To configure further the selected functions, refer to Control interface module, page 126.

# Front panel

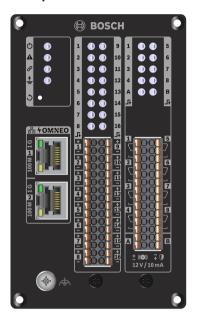

# Front panel indicators and controls

| Ċ        | Power on                                                          | Green  | 묢        | 100 Mbps network<br>1Gbps network                                                     | Yellow blinking<br>Green blinking |
|----------|-------------------------------------------------------------------|--------|----------|---------------------------------------------------------------------------------------|-----------------------------------|
| A        | Device fault present                                              | Yellow | Ţ        | Input contact closed<br>1-16<br>Input connection fault<br>1-16                        | Green<br>Yellow                   |
| ही       | Network link to system<br>controller present<br>Network link lost | Green  | <u>J</u> | Output contact activated 1-8 Output contact activated A-B Output connection fault A-B | Green<br>Green<br>Yellow          |
| <u>*</u> | Ground fault present                                              | Yellow |          |                                                                                       |                                   |
| 5        | Device reset to factory<br>default (> 10 seconds)                 | Button | 5        | Identification mode /<br>Indicator test (1<br>second)                                 | All LEDs blink                    |

# Front panel connections

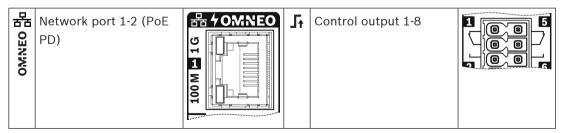

| Ţţ | Control input 1-16 | ++1000-  | <u>I</u> | Trigger output A-B | A @ B B + (0) I h |
|----|--------------------|----------|----------|--------------------|-------------------|
| 4  | Chassis ground     | <b>₩</b> |          |                    |                   |

#### Refer to

- Function description, page 116
- Control interface module, page 126

# 5.4.6 Telephone interface

The Telephone interface feature allows for a regular phone solution to make calls to PRAESENSA.

- 1. Below Device options, click Telephone interface.
  - A new screen appears listing the connected devices.
  - A device is only listed when it was added in the System composition page.
- 2. Click the device you want to see.
- 3. Click the + sign of the General category row.
- 4. Enter the SIP domain (proxy server), the SIP backup domain (proxy server) and the Jitterbuffer in ms.
- 5. Select the **Input gain** from the drop-down list.
- 6. Click Add to add a SIP server certificate and a SIP client certificate files.
  - The certificates are optional to make sure the system exchanges information with the right Private Automatic Branch Exchange (PABX).
- 7. **Emergency relevant** cannot be selected for Telephone interface.
- 8. Click the + sign of the SIP accounts category row.
- 9. Enter a **Username** and a **Password** for your extension.
  - For the **Username**, use all digits and letters, as well as dots, hyphens and underscores. The maximum amount of characters allowed is 16.
  - For the **Password**, use all characters to a maximum of 16.
- 10. Click Add.
- 11. Repeat the previous steps for as many SIP accounts as you need.
- 12. Click the Submit button.

Refer to Telephone interface, page 126 to configure the zones for the SIP accounts.

## Refer to

- Telephone interface, page 126

# 5.4.7 Audio routed network interface

Use the OMN-ARNIE / OMN-ARNIS to support up to 20 subnets in the PRAESENSA system.

- 1. Below Device options, click Audio routed network interface.
  - A new screen appears listing the connected devices.
  - A device is only listed when it was added in the System composition page.
- 2. Click the device you want to see.

- A new screen appears to check the **General** settings.
- 3. Click the + sign of the **General** category row.

Emergency relevant appears pre-selected. The audio routed network interface is an essential part of an emergency system and, as such, cannot be unselected.

#### 5.4.8 **System client**

- **Below** *Device options*, **Click** *System client*:
  - A new screen appears with a *General* category tab.
  - Notice that a System client is only listed when it is added to the System composition, page 48.
- 2. Select and click the + of the General category tab to configure the general settings of the System client:
- 3 **Enable** (checkmark) the *supervision* checkbox:
  - The connection with the IP-address will be supervised. A fault for the missing system client will be reported after a grace timeout of 10 minutes.
- **Click** the *Submit* button to store the settings:
  - Notice that the changes are not permanent until the configuration is saved. See Save configuration, page 135.

#### 5.4.9 **Network switch**

You can connect two types of switch to the PRAESENSA system: Bosch's PRA-ES8P2S or Cisco's Cisco IE-5000-12S12P-10G.

Initially, for security reasons, the web server in PRA-ES8P2S switches with software version 1.01.06 cannot be accessed for configuration.

### To access the PRA-ES8P2S web browser

- Connect a USB 2.0 to serial converter to the console port of the switch. 1
- 2. Plug the USB into the PC.
- 3. Start a terminal program such as uCon.
- 4. Locate the communication port of the converter.
- Setup a connection with the following settings:
  - Bits per second (BAUD): 115,200.
  - Number of bits: 8.
  - Parity: None.
  - Stop bits: 1.
- 6. Click Enter.
- 7. Log in with the default credentials: Bosch, mLqAMhQ0GU5NGUK.
  - A prompt appears with switch#.
- 8. In the prompt, type conf.
- Click Enter.
  - The prompt shows switch(config)#.
- 10. In the prompt, type **ip https**.
- 11. Click Enter.
  - The prompt shows switch(config)#.
- 12. In the prompt, type exit
- 13. Click Enter.
  - The prompt shows switch#.
- 14. In the prompt, type save.
- 15. Click Enter.

- The terminal shows a line without prompt and the word Success. On the next line the prompt, switch# appears.
- 16. In the prompt, type reboot
- 17. Click Enter.
  - The switch reboots.
- 18. Set your PC network to a DHCP-assigned address or to a fixed link-local address with subnet 255.255.0.0.
- 19. Enter https://169.254.255.1/ in the web browser of the interface.
- 20. Click Enter.
- 21. Log in with the default credentials: Bosch, mLqAMhQ0GU5NGUK.
  - A prompt appears with switch#.

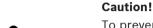

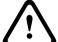

To prevent security breaks, disable the web browser when you no longer need it for configuration purposes.

After an upgrade of the PRA-ES8P2S device to version 1.01.06, the web server will remain active and prone to attacks. To disable the web server, follow the previous procedure, but replace **ip https** by **no ip https** in the relevant steps.

## To configure the network switches in the PRAESENSA software

- Under **Device options**, click **Network switch**.
  - A new screen appears listing the connected devices.
  - A device is only listed when it was added in the **System composition** page.
- Click the device you want to see. 2.
- Click the + sign of the **General** category row.
- Choose the **Model** from the dropdown list.
  - If you choose Cisco IE-5000-12S12P-10G, the section Stacked switches will appear. For more information on how to configure Cisco switches, refer to the PRAESENSA Multisubnet Blueprint at www.boschsecurity.com.
- The default settings Power supervision, Network supervision and Emergency relevant are pre-selected. Unselected them as needed.
- Click the + sign of the **SNMP** (Simple Network Management Protocol) category row. Note: Only SNMPv3 is supported. Configure the SNMPv3 settings in the switch.
- In the configuration software of the switch, find the following settings:
- Enter the User name, Authentication passphrase, and Privacy passphrase exactly as the settings of the switch.
- Select from the drop-down lists the Authentication and the Privacy passphrase exactly as the settings of the switch.
- If you selected Cisco IE-5000-12S12P-10G, click the + sign of the Stacked switches category row.
  - Note: Stacked switches need to be supervised by all system controllers in the system.
- 9. Select between 1 and 2 in the drop-down list for the Number of stacked switches and the **Expected power supplies**. You can find this information in the software of the switch.
- 10. Click the Submit button.

#### 5.4.10 **Remote system**

One active license on the master controller is required to network one subsystem with the master controller. The activation of one subsystem license on a PRA-SCL or a PRA-SCS turns a standard system controller into a master controller. Up to 20 subsystem licenses can be activated on a system controller. Each system controller can support up to 150 devices and 500 zones. With 20 system controllers connected in a network, a system with multiple controllers can support up to 3000 devices and 10,000 zones.

When the controller of the subsystem has a redundant system controller, you only need one license in the master controller. However, a redundant master controller must have exactly the same amount of active licenses as the primary master controller.

- 1. Below Device options, click Remote system.
  - A new screen appears listing the connected devices.
  - A device is only listed when it was added in the **System composition** page.
- 2. Click the device you want to see.
- 3. Click the + sign of the **General** category row.
- 4. Select or deselect **Emergency relevant** as necessary.
- Click the + sign of the **Remote audio outputs** category row.
- Enter a name in the **Audio output name** field.
- Click the Add button. 7
- Enter a name in the **Remote zone group name** field.
  - The names for the remote zone groups have to be exactly the same in the master system and in the subsystem to allow for the systems to recognize each other.
  - The audio outputs are enabled by default. Disable them as needed.
  - To delete an **Audio output name**, click **Delete** in the row to be removed.
- Click the **Submit** button.
  - The changes are not permanent until the configuration is saved. See Save configuration, page 135.

To have a usable logging, all subsystems need to synchronize their time with an NTP server. Refer to Time settings, page 95.

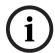

### Notice!

Make sure to record the remote zone group names between the subsystems and the master systems. This will guarantee they remain exactly the same.

While the master system and subsystems are connected, a variety of features only work within the same system:

- The start / stop phased announcements for zones / group zones. Refer to Function description, page 116, section Start phased announcement.
- The volume control for and muting of the BGM. Refer to BGM routing, page 105.
- The backup power mode. Refer to System settings, page 90.
- The Virtual Host ID (VHID). Refer to System settings, page 90.
- The AVC. Refer to *Zone options, page 97*, section Volume settings.
- The transference of control between First responder panels / call stations. Refer to Function description, page 116, section Transfer of control.

88 en | Configure the system PRAESENSA

 The switch between control outputs. Refer to *Function description, page 116*, section Switch control output.

- The zone activity function. Refer to Multifunction power supply, page 122.
- Telephone interface calls. Refer to *Telephone interface, page 126*.

# Refer to

- Telephone interface, page 126
- Function description, page 116
- BGM routing, page 105
- System settings, page 90
- Zone options, page 97
- Multifunction power supply, page 122

#### 5.5 **System options**

On the System options pages, a number of general, system wide settings can be configured, such as:

- Recorded messages, page 89
- System settings, page 90
- Time settings, page 95
- Network supervision, page 95

#### 5.5.1 **Recorded messages**

On the Recorded messages page, audio files (.WAV), to be used with an announcement, can be uploaded to the internal memory of the system controller. A Recorded message could be an audio tone (e.g. attention, alarm, and test audio signal) and pre-recorded (spoken) message.

| WAV                           | Specification                                        |
|-------------------------------|------------------------------------------------------|
| Recording format              | 48 kHz / 16 bit or 48 kHz / 24 bit > mono.           |
| Minimum length                | 500 ms for repeating messages.                       |
| Message/tone storage capacity | 90 min.                                              |
| Announcement                  | With tone, eight .WAV files played at the same time. |

For specification of custom made messages/tones, see also the PRAESENSA installation manual > System composition > Amplifier power and crest factor.

## Add a recorded message

Refer to *Tones*, page 193 for pre-defined PRAESENSA tones.

- Below the System options page, click Recorded messages:
- 2. Click the Add button
  - An import file screen appears.
- 3 On your computer, browse to the .WAV file to be uploaded to the internal memory of the system controller.
- **Select** the *file* and **click** the *Open* button:
  - The imported file will be listed, including the *filename*.
- Enter or change the name in the Name text field:
  - Notice: To avoid mistakes, it is advised to name it exactly the same as the name of the .WAV file (including upper- and lowercase characters. The, character is not allowed).
  - It may consist of up to 64 characters maximum.
- Click the Submit button. See also Save configuration, page 135

## Delete a recorded message

- **Select** the row (.WAV) to be deleted:
  - The row will by highlighted.
  - The Delete button appears.
- Click the Delete button:
  - A deleting row appears.
- **Click** the *Deleted* button **or** *Cancel* button to cancel the delete action:
  - The file will be deleted from the system and Recorded messages page.
  - Notice that only the .WAV file will be removed from the system configuration after restarting the system controller.
- Click the Submit button. See also Save configuration, page 135

90 en | Configure the system PRAESENSA

# 5.5.2 System settings

- 1. **Below** the *System options* page, **click** *System settings*:
  - A number of general, system wide parameters can be defined using the *System settings* page.
- 2. **Select and set** each of the following items:

| Item                                          | Value                                        | Description                                                                                                    |
|-----------------------------------------------|----------------------------------------------|----------------------------------------------------------------------------------------------------|
| Rapid Spanning Tree<br>Protocol (RSTP)        | Enable / Disable                             | Specifies whether the network allows a redundant ring (Enable) or not (Disable). When enabled, RSTP will reroute the network if a cable connection breaks by finding another path. By default RSTP is enabled. See also Ethernet adapter settings, page 37, if required.                                                                                                    |
| Multicast address range                       | Selection<br>(IP-address)                    | Select the IP-address range from the dropdown list.  Use when you want to share networks with other equipment that uses multicast. Or when you want to choose, for a 2 <sup>nd</sup> PRAESENSA system, a non-conflicting IP-address range.  Note: In networks with subsystems, configure the multicast address ranges differently per subsystem. Otherwise, multiple subsystems will allocate the same multicast addresses and interfere with each other's audio. |
| Allow access by non-configured system clients | Enable / Disable<br>(Enabled by<br>default)  | Specifies whether defined System clients that are part of the <i>system composition</i> can access the system ( <b>Enable</b> ) or not ( <b>Disable</b> ).                                                                                                    |
| Call station display timeout                  | Enable / Time<br>selection<br>(1-10 minutes) | Enabled and after the <i>Time selection</i> , the call station LCD goes to black and the selection that was made is automatically canceled if the selection has not been executed. Press any button to activate the LCD. Only the PTT button will be activated with the first button press. All other functions are ignored.  IMPORTANT: If a call station is not yet configured, the LCD goes to black after 10 minutes.                                         |
| Call station operator language                | Language<br>Selection                        | Specifies the call station display user language for all LCD call stations used in the system.                                                                                                    |
| Amplifier output voltage                      | 70 V / 100 V                                 | Specifies the amplifier output channel voltage (70 V or 100 V) of all PRAESENSA amplifier outputs used in the system.  IMPORTANT: After changing the output voltage, save the configuration and restart                                                                                                    |

| Item                                                | Value                                      | Description                                                                                                    |  |
|-----------------------------------------------------|--------------------------------------------|----------------------------------------------------------------------------------------------------|--|
|                                                     |                                            | the system before doing a load measurement on the amplifier outputs. Results of previous measurements are wrong when the output voltage selection has changed. See also <i>Amplifier loads, page 141</i> .                                                                                                    |  |
| UL amplifier mode                                   | Enable / Disable                           | When enabled, the amplifiers comply to the requirements of UL with regards to temperature limitations. When disabled, the amplifiers run in the normal (EN 54) mode.  IMPORTANT: In UL amplifier mode the amplifier fan is always blowing at 100 %. This also means that, there is no temperature control of the amplifier fan.                                                                                                    |  |
| Emergency mode                                      |                                            |                                                                                                    |  |
| Disable calls below priority level                  | Selection<br>(prio. 0-224)                 | Announcements with a priority lower than the selected priority are aborted when running and not started when started if the system is in the <i>emergency mode</i> . The system is automatically set to <i>emergency mode</i> when an emergency announcement is started.                                                                                                    |  |
| Backup power mode                                   |                                            |                                                                                                    |  |
| Disable calls below priority level                  | Selection<br>(prio. 0-255)                 | BGM and announcements with a priority lower than the selected priority are aborted when running and not started when started if the system is in the <i>Backup power mode</i> . Use the <i>Backup power mode</i> action to put the complete system in the <i>backup power mode</i> . Individual amplifiers go to <i>backup power mode</i> if the power supply of that device disappears. Then BGM and announcements with a priority lower than the specified priority are only routed to amplifiers (zones) that are not in <i>backup power mode</i> .  Note: You need to configure the same settings for each master and subsystem controllers. |  |
| Mains supply fault                                  |                                            |                                                                                                    |  |
| Grace time to report mains fault on control outputs | Selection Off / 1-8 h(hr) (by default Off) | The purpose of the grace time is to suspend a warning to i.e. a third party management system, that informs service technicians on a remote location for i.e. systems in areas where short mains failures frequently happen. If the mains fault is only temporary present, the fault will not reported before the configured grace time ends.                                                                                                    |  |

92 en | Configure the system PRAESENSA

| Item                                                 | Value                                             | Description                                                                                                    |
|------------------------------------------------------|---------------------------------------------------|----------------------------------------------------------------------------------------------------|
|                                                      |                                                   | The function Fault alarm indicator acts immediately on the occurrence of a mains power fault, or that activation is suspended and will only happen if the mains power fault is still present after the configured grace time. All other faults will result in an immediate activation of this Fault alarm indicator.  The Fault alarm buzzer is not delayed in order to give a local warning immediately.  See Multifunction power supply, page 62 and Multifunction power supply, page 122 > Control outputs  IMPORTANT: The system backup power supply should at least be able to provide power during the configured grace time. |
| Alarm buzzer                                         |                                                   |                                                                                                    |
| Reactivate silenced fault and emergency alarm buzzer | Selection<br>Off / 1-24 h(hr)<br>(by default Off) | The buzzer will be reactivated after the configured time has passed.                                                                                                    |
| Fault mode                                           |                                                   |                                                                                                    |
| Reactivate silenced fault<br>alarm buzzer            | Selection Off / 1h-24 h(hr) (by default 4 h(hr))  | A timeout period can be set after which a fault alarm buzzer is reactivated when the faults have been <i>acknowledged</i> but not yet resolved and <i>reset</i> .                                                                                                    |
| System controller redundan                           | cy (* see descrip                                 | tion in this section)                                                                                                    |
| Group name                                           | Enter text                                        | Enter free text (between 1 and max. 32 characters), to name the redundant pair of system controllers. By using the exact name, including .local, the group name can also be used to logon the configuration.                                                                                                    |
| Virtual Host ID (CARP VHID)                          | Selection                                         | Common Address Redundancy Protocol (CARP) allows multiple hosts to share the same IP-address and Virtual Host ID (VHID). 50 is selected by default and is linked with the primary (duty) system controller. Unless another system controller will act as the primary one, do not select a number other than 50.  Note: In case of redundancy in remote systems, every subsystem needs to have a different VHID.                                                                                                    |

| Item                                 | Value                                           | Description                                                                                                    |
|--------------------------------------|-------------------------------------------------|----------------------------------------------------------------------------------------------------|
| IP-address                           | Fixed                                           | This is the <i>IP-address</i> of the primary (duty) system controller. The <i>IP-address</i> is fixed, and cannot be changed here.                                                                                                    |
| Netmask                              | Default                                         | This is the <i>Netmask</i> of the primary (duty) system controller. The <i>Netmask</i> is fixed, and cannot be changed here.                                                                                                    |
| Group IP-address                     | Enter address                                   | The group IP-address is used to link the pair of system controllers. The first part of the IP-address is of the IP-address (range) of the primary (duty) system controller, it is fixed, and cannot be changed here. The second part of the IP-address is free to enter but must be free available, and within the same IP-address range of the primary system controller. |
| Configuration software               |                                                 |                                                                                                    |
| Automatic logout after inactivity of | Selection<br>5-30 min<br>(by default<br>10 min) | If no configuration activity is detected by the system, the logged in user will be automatically logged out after the selected time.                                                                                                    |
| Submit                               | Button                                          | Click the <i>Submit</i> button to store the settings:<br>Notice that you always have to <i>Save</i> the<br>configuration. See <i>Save configuration, page</i><br>135.                                                                                                    |

## \* System controller redundancy

You can have a duty and up to 10 standby system controllers in a single system. All system controllers can connect to the network through dual redundant connections. The dual redundant connections avoid that a PRAESENSA system becomes non-functional when a system controller fails. If only the connection between the controllers fails, the system controllers will continue to operate as self-sufficient separate systems. By default, on startup, the primary system controller will become the duty system controller, while the secondary controllers will be the standby system controllers. During operation, the duty system controller will copy all required configuration settings, messages, event logs and device status information into the standby system controllers. The synchronization of the duty and the standby system controllers might take several minutes.

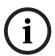

# Notice!

Always use the same type of system controller for redundancy. Never use, for example, a PRA-SCS for redundancy with a PRA-SCL.

### Warning!

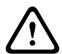

Each standby system controller can take up to 5 minutes to synchronize with the duty controller. The synchronization happens in sequences, one standby system controller after the other. Five minutes is the maximum time per standby system controller when the recorded message storage of the duty controller is at full capacity. The synchronization happens much faster with an average set of standard messages.

Do not disturb the network during synchronization. Make sure the duty controller stays operational until the synchronization of all standby controllers is finished. If local conditions allow, check the Link LEDs of all standby controllers. Yellow means that the standby controller is not yet synchronized. Blue means that the synchronization is over and the controller is ready.

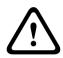

#### Caution!

Be aware that when start configuring redundancy, the standby system controller is "reset to factory default" first. Refer System controller, page 51 > Rear panel indicators and controls. This avoids that a standby system controller refuses to be configured.

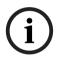

### Notice!

The duty and all standby system controllers must be in the same subnet.

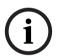

#### Notice!

For time synchronization of the duty system controller and the standby system controller, it is necessary to configure an NTP server. See *Time settings*, page 95.

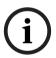

# Notice!

When Dante channels are used; be sure that the same channels are selected for the standby system controller with Dante controller. See Optional: Using Dante Controller, page 167.

#### Refer to

- Multifunction power supply, page 122
- Time settings, page 95
- Optional: Using Dante Controller, page 167
- System controller, page 51
- Save configuration, page 135
- Ethernet adapter settings, page 37
- Optional: Using the Logging Viewer, page 161
- Event messages, page 171
- Amplifier loads, page 141
- Multifunction power supply, page 62

#### 5.5.3 **Time settings**

A number of general, system wide parameters can be set using the *System options* page.

- **Below** the *System options* page, **click** *Time settings*:
- Select, enable, disable or enter the values of each of the following items: 2.

| Item                         | Value            | Description                                                                                                    |
|------------------------------|------------------|----------------------------------------------------------------------------------------------------|
| Location                     | Selection        | Select the local time zone from the drop-<br>down list. The daylight saving time will be<br>taken into account.                                             |
| Set time automatically (NTP) | Enable / Disable | Enable: Network Time Protocol (NTP) for automatically clock synchronization of PRAESENSA with your connected computer (network).                            |
| NTP server (Status synced)   | Enter text       | Enter the URL of the NTP server.                                                                                                    |
| Set Date Time                | Enter number     | Enter current time and date manually. If set time automatically is enabled, it is taking the time from the NTP server.                                      |
| Submit                       | Button           | Click the <i>Submit</i> button to store the settings: Notice that you always have to <i>Save</i> the configuration. See <i>Save configuration, page</i> 135 |

# Refer to

Save configuration, page 135

#### 5.5.4 **Network supervision**

A number of system wide network supervision parameters can be set using the Network supervision page.

- **Below** the *System Options* page, **click** *Network supervision*: 1.
- Select, enable or disable each of the following items:

| Item                | Value            | Description                                                                                                    |
|---------------------|------------------|----------------------------------------------------------------------------------------------------|
| Network supervision | Enable / Disable | Enable: the system network will be supervised. E.g. network cable breaks and lost/added devices will be reported. See Diagnose, page 138 and Optional: Using the Logging Viewer, page 161. Select Enable after a network snapshot is taken. When successful enabled a removal/addition of any network device will result in a fault. |
| Network snapshot    | Button           | The Network snapshot takes an image of the redundant network links. When Network supervision is <b>enabled</b> a failing link will be detected as a fault. The snapshot is only taken for redundant links. The links to devices with only one network connection such as Call stations for commercial                                |

| Item   | Value  | Description                                                                                                    |
|--------|--------|----------------------------------------------------------------------------------------------------|
|        |        | purposes or temporary connected devices (config PC) are ignored. <b>Disable</b> first <i>Network supervision</i> and then click the button. To do so all connected PRAESENSA network devices will be stored for using network supervision. Then <i>Network supervision</i> must be <b>enabled</b> , submit and save and restarted. See submit. |
| Submit | Button | Click the <i>Submit</i> button to store the settings:  Notice that you always have to <i>Save</i> the configuration. See <i>Save configuration, page</i> 135. It is advised to do this also as soon all network devices are configured.                                                                                                    |

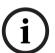

# Notice!

After changes in the system composition, a restart is required for the changes to take effect on the network snapshot.

After changes in the hardware, wait at least two minutes to take a network snapshot, then restart the system.

# Refer to

- Save configuration, page 135
- Diagnose, page 138
- Optional: Using the Logging Viewer, page 161

#### 5.6 Zone definitions

On the Zone definitions pages, the amplifier output channels and zone routing can be defined. It is possible to configure:

- Zone options, page 97
- Zone grouping, page 103
- BGM routing, page 105

#### 5.6.1 **Zone options**

On the **Zone options** page, zones can be created. A zone is an audio output or a group of audio outputs that, for example, go to the same geographical area.

## **Configuration example**

As an example, amplifiers that are part of a PRAESENSA system on an airport:

- Audio outputs of amplifier 1 and amplifier 2 go to departure hall 1.
- Audio outputs of amplifier 1 and amplifier 2 go to departure hall 2

Then, a zone can be created called Departure 1 to group the loudspeaker lines that go to departure hall 1 and a zone called Departure 2 to group the loudspeaker lines that go to departure hall 2.

Notice that an audio output cannot be part of more than one zone. After an audio output has been assigned to a zone, it is not allowed to assign the audio output to another zone.

## Zone options page

- **Below** *Zone definitions*, **click** *Zone options*:
- Select, enable or disable each of the following items:

| Item                 | Value     | Description                                                                                                    |
|----------------------|-----------|----------------------------------------------------------------------------------------------------|
| Audio outputs        | Selection | Shows the available audio outputs to select.                                                                                                    |
| > and <              | Buttons   | Using the > and < buttons, selected outputs can be added (>) to, or removed (<) from, assigned outputs                                                                                                    |
| Name                 | Selection | <b>Shows</b> the name of the <i>zone</i> by a dropdown list selection. See <i>Add a zone</i> topic in this section. When using a multifunction power supply <i>Lifeline</i> is default available to select.                                                  |
| Ambient noise sensor | Selection | <b>Shows</b> the available Ambient noise sensors (ANS) to select.                                                                                                    |
| > and <              | Buttons   | Using the > and < buttons, selected ANSs can be added (>) to, or removed (<) from, an assigned zone.  IMPORTANT: A maximum of four ANS may added to a zone. An ANS may not added to more than one zone.  See also the Volume settings > AVC in this section. |
| Volume settings      | Selection | <b>Opens</b> the <i>Volume setting</i> category to configure the volume settings of the zone. See the <i>Volume settings</i> topic in this section.                                                                                                    |
| Add                  | Button    | A new zone can be added to the system configuration.<br>See Add a zone topic in this section.                                                                                                    |

| Item   | Value  | Description                                                                                                    |
|--------|--------|----------------------------------------------------------------------------------------------------|
| Rename | Button | <b>An existing</b> <i>zone</i> can be <i>renamed</i> . Automatically this name is replaced everywhere in the configuration this <i>zone</i> is used. |
| Delete | Button | <b>An existing</b> <i>zone</i> can be <i>deleted</i> from the system configuration. See <i>Delete a zone</i> topic in this section.                  |
| Submit | Button | Click the Submit button to store the settings: Notice that you always have to Save the configuration. See Save configuration, page 135               |

#### Add a zone

98

Proceed as follows to create a new zone:

- 1. Click the Add button and enter a name for the new zone in the Name text field:
  - For example: Departure 2
  - It may consist of up to 16 characters, maximum.
- 2. **Click** the *Add* button or *Cancel* button if you want to cancel:
  - The new zone is added to the Name selection menu.
- 3. (Multiple) **Select** each *Audio output* (left box area) that must be added to the zone.
- 4. **Double click** the selected *Audio output* or **click** the > button to add the output to the *zone* area (right box area).
- 5. **Repeat** the previous steps 1-4 to add a new *zone*.
- 6. **Click** the +*Volume settings* category to set the *announcement* and *background music* (*BGM*) volume:
  - **See** the *Volume settings* topic in this section.
- 7. **Click** the *Submit* button:
  - Note that the changes are not permanent until the configuration is saved. See Save configuration, page 135.

### Delete a zone

Proceed as follows to delete a zone:

- 1. **From** the *Name* dropdown list > **selec**t the *zone* that must be deleted.
- 2. **Click** the *Delete* button to delete the zone:
  - A pop-up window asks to confirm this choice (OK / Cancel).
- 3. **To delete** the zone, **click** the *OK* button to confirm.
  - The deleted zone is no longer available in the Name dropdown list. It will also be removed from all occasions where it is used in the configuration.
- 4. **Click** the *Submit* button:
  - Note that the changes are not permanent until the configuration is saved. See Save configuration, page 135.

#### Rename a zone

Proceed as follows to rename a zone:

- 1. **From** the *Name* dropdown list > **select** the *zone* that must be renamed.
- 2. **Click** the *Rename* button to rename that *zone*.
  - A new row appears.
- Change the name in the text box:
  - The *name* may consist of up to 16 characters, maximum.
  - The name of the zone will be changed on all occasions where it is used in the configuration.
- 4. Click the Rename button.

- Click the Submit button:
  - Note that the changes are not permanent until the configuration is saved. See Save configuration, page 135.

# **Volume settings**

- 1. **By selecting** the +*Volume settings* category of the *zone configuration* page, a screen appears listed the following items to **configure** the volume levels of announcements and background music (BGM):
- 2. **Select**, **enable** or **disable** each of the following items:

| Item                                        | Value                                             | Description                                                                                                    |
|---------------------------------------------|---------------------------------------------------|----------------------------------------------------------------------------------------------------|
| Maximum BGM volume                          | Selection<br>(0 dB96 dB)                          | <b>Sets</b> the maximum BGM volume level. It is not possible to adjust the BGM volume, for example from a call station (extension), to a higher level than the maximum BGM volume setting.                                                                                                    |
| Initial BGM volume                          | Selection<br>(0 dB96 dB)                          | <b>Sets</b> the initial, start-up BGM volume level.                                                                                                    |
| Scheduled BGM volume adjustment (1) and (2) | Enable /<br>Disable /<br>Selection<br>(0 dB96 dB) | Used to automatically decrease the BGM volume during certain periods of time (for example, in the evening). During the periods of time that both functions are active, the attenuations add-up. Enable/disable the function, select the volume output level (0 dB -96 dB) and enter on and off time.                                                                                                    |
| Scheduled call volume adjustment            | Enable /<br>Disable /<br>Selection<br>(0 dB96 dB) | The announcement volume level can be automatically decreased during a certain period of time (for example, in the evening). <b>Enable/disable</b> the function, <b>select</b> the output volume level and <b>enter</b> on and off time.                                                                                                    |
| Automatic volume control (AVC)              | Enable / Disable                                  | AVC improves the intelligibility of calls and the audibility of BGM in noisy environments. It adjust the call volume in a zone to compensate for ambient noise.  Enable/disable the AVC function in the selected zone to use Ambient noise sensor(s). If disabled (unchecked), all other AVC related settings are also disabled.  IMPORTANT: If no ANS is assigned to a zone, the checkbox Automatic volume control and its AVC related settings are also disabled. See also Ambient noise sensor, page 133 and Ambient noise sensor, page 145.  Note: AVC only works in zones of the same master and subsystem. It does not work in remote zones. |
| Ambient noise threshold                     | Selection<br>(50 dB SPL -<br>90 dB SPL)           | The Ambient noise threshold is the SPL level below which the call level will be reduced to prevent the sound from becoming uncomfortable while maintaining                                                                                                    |

| Item                      | Value                                                        | Description                                                                                                    |
|---------------------------|--------------------------------------------------------------|----------------------------------------------------------------------------------------------------|
|                           |                                                              | intelligibility. The <b>default</b> value is 70 dB SPL and selectable values are 50, 52, 54, 56,86, 88, 90 dB SPL.                                                                                                    |
| Attenuation range         | Selection<br>(4 dB - 18 dB)                                  | The Attenuation range can be set between 4 and 18 dB in steps of 1 dB, where 10 dB is the default. This is the maximum attenuation that will be applied.                                                                                                    |
| Adaptation slope          | Selection<br>(1 dB/dB,<br>0.75 dB/dB,<br>0.50 dB/dB)         | The adaptation slope is the ratio, between the volume change, as a result of the ambient noise level change. <b>Example</b> : if the slope is 0.5 dB/dB, it means that for every dB noise reduction, the call level will only be 0.5 dB reduced. 1 dB/dB is set as <b>default</b> .                                                                                                    |
| Adaptation speed          | Selection<br>(Slow 0.2 dB/s<br>Medium 1 dB/s<br>Fast 5 dB/s) | Is the speed the attenuation of the call changes as a result of changes in the noise level.  Can be set to Slow, Medium ( <b>default</b> ) or Fast. This applies to both attack and release time.                                                                                                    |
| Control of BGM            | Enable / Disable                                             | Sets the AVC for BGM ( <b>default</b> = Enabled/On). Attenuation can change (because of changes in noise level) during BGM.  IMPORTANT: When AVC is enabled for BGM, make sure that the Ambient noise sensor (ANS) is not near the loudspeakers. If the ANS is near the loudspeakers, the BGM is seen as ambient noise and the volume level of the BGM will increase to the maximum volume level. |
| Control of business calls | Enable / Disable                                             | Sets the AVC for business calls ( <b>default</b> = Enabled/On). At the start of a business call, the attenuation is set according to the noise level. The attenuation does not change due to changes in the noise level during business calls.                                                                                                    |
|                           |                                                              | <b>NOTE</b> : The ambient noise level used to adjust the volume of the call is the measured momentary level just before the start of the call.                                                                                                    |
| Submit                    | Button                                                       | <b>Click</b> the <i>Submit</i> button to store the settings:<br>Notice that you always have to <i>Save</i> the<br>configuration. See <i>Save configuration, page</i><br>135.                                                                                                    |

# Refer to

- Ambient noise sensor, page 133
- Ambient noise sensor, page 145
- Save configuration, page 135

# 5.6.2 Zone grouping

On the *Zone grouping* page, zone groups can be created. A zone group is a group of zones that, for example, go to the same geographical area.

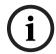

### Notice!

Ambient noise sensors cannot added to *Zone group(s)*.

## **Configuration example**

A small airport with four zones: Departure 1, Departure 2, Arrival 1 and Arrival 2:

- The *zones* Departure 1 and Departure 2 contain loudspeaker lines that go to departure hall 1 and departure hall 2 respectively.
- The *zones* Arrival 1 and Arrival 2 contain loudspeaker lines that go to arrival hall 1 and arrival hall 2 respectively.

Then, a *zone group* can be created called "Departure Halls" to group the *zones* that go to the departure halls and a *zone group* called "Arrival Halls" to group the *zones* that go to the arrival halls.

# Zone grouping configuration page

**Below** *Zone definitions*, **click** *Zone grouping*:

- A screen appears listed the following items:
- 1. **Select** each of the following items:

| Item       | Value     | Description                                                                                                    |
|------------|-----------|----------------------------------------------------------------------------------------------------|
| Zones      | Selection | <b>Shows</b> the available audio <i>zones</i> (left box area). <i>Zones</i> can be created in <i>Zone options</i> , page 97                                                               |
| Name       | Selection | Shows the name of the zone group (dropdown list selection). See Add a zone group topic in this section.                                                                                   |
| > and <    | Buttons   | Using the > and < buttons, selected zones can be added to, or removed from, zone groups.                                                                                                  |
| Zone group | Selection | <b>Shows</b> the <i>zones</i> that have been assigned to the <i>zone group</i> (right box area). See <i>Add a zone group</i> topic in this section.                                       |
| Add        | Button    | A new zone group can be added. See Add a zone group topic in this section.                                                                                                    |
| Rename     | Button    | An existing zone group can be renamed.  Automatically this name is replaced everywhere in the configuration where this zone group is used. See Rename a zone group topic in this section. |

| Item   | Value  | Description                                                                                                    |
|--------|--------|----------------------------------------------------------------------------------------------------|
| Delete | Button | An existing zone group can be deleted from the system configuration. Automatically this zone group is deleted everywhere in the configuration where this zone group is used. See Delete a zone group topic in this section. |
| Submit | Button | Click the <i>Submit</i> button to store the settings:<br>Notice that you always have to <i>Save</i> the<br>configuration. See <i>Save configuration, page</i><br>135                                                        |

## Add a zone group

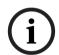

### Notice!

It is not possible to add PRA-ANS devices to zone groups.

- 1. **Enter** a *name* for the *zone group* in the *Name* text box.
- 2. **Click** the *Add* button. The procedure for creating a *zone group* is **similar** to the procedure for *Add a zone*. See *Zone options, page 97*.

## Rename a zone group

The procedure for renaming a *zone group* is **simila**r to the procedure for *Rename a zone*. See *Zone options, page 97*.

# Delete a zone group

The procedure for deleting a *zone group* is **similar** to the procedure for *Delete a zone*. See *Zone options, page 97*.

# 5.6.3 BGM routing

At the *BGM routing* page, background music (BGM) routing can be defined. A BGM routing refers to an *audio input* in the system. Optionally, default *zones* and or default *zone groups* can be connected to the routing. When the system is switched on, then the specified BGM is routed to the connected *zones* and *zone groups*.

# **BGM** routing configuration page

- 1. **Below** the *Zone definitions* page, **click** *BGM routing*:
  - A screen appears listed the following items:
- 2. Select, enable or disable each of the following items:

| Item                | Value            | Description                                                                                                    |
|---------------------|------------------|----------------------------------------------------------------------------------------------------|
| Name                | Selection        | Shows the name of the BGM routing (dropdown list selection). See Add BGM routing topic in this section.                                                                                                    |
| Туре                | Selection        | <b>Selection</b> between <i>zones</i> and <i>zone groups</i> as available routing.                                                                                                    |
| Zones / Zone groups | Selection        | The left box area <b>shows</b> the available <i>zones</i> and <i>zone groups</i> . <i>Zones</i> (groups) are created in <i>Zone options</i> , <i>page 97</i> and <i>Zone grouping</i> , <i>page 103</i>                                                                                                    |
| > and <             | Buttons          | <b>Using</b> the > and < buttons, selected <i>zones</i> and <i>zone groups</i> can be added to, or removed from, <i>Routing</i> (the right area box).                                                                                                    |
| Audio input         | Selection        | Select the Audio input that provides the background music. Notice that the inputs 9 up to 16 are secured (Dante/OMNEO channels) to the amplifier. The same Audio input may not be assigned to different BGM routing. Each BGM routing must have a unique audio input.                                                                                                    |
| Limit routing       | Enable / Disable | Enable: The center box area shows the zones and zone groups that are allowed to receive the BGM routing. This center box area is not visible if the Limit routing checkbox is disabled. Using the > and < buttons, selected zones and zone groups (left area box) can be added to, or removed from Limit Routing (the middle area box). See also the Limit routing topic in this chapter. |
| Routing             | Selection        | The right box area <b>shows</b> the <i>zones</i> and <i>zone</i> groups that are assigned to the selected BGM routing at system start-up. <b>Using</b> the > and < buttons, selected zones and zone groups (the left or middle area box) can be added to, or removed from Routing (right area box).                                                                                       |

| Item   | Value  | Description                                                                                                    |
|--------|--------|----------------------------------------------------------------------------------------------------|
| Add    | Button | A new BGM routing can be added. See Add BGM routing topic in this section.                                                                                                    |
| Rename | Button | An existing BGM routing can be renamed.  Automatically this name is replaced everywhere in the configuration this BGM routing is used. See Rename BGM routing topic in this section.            |
| Delete | Button | An existing BGM routing can be deleted.  Automatically this BGM routing will be removed everywhere in the configuration this BGM routing is used. See Delete BGM routing topic in this section. |
| Submit | Button | Click the Submit button to store the settings: Notice that you always have to Save the configuration. See Save configuration, page 135                                                          |

### Add BGM routing

- 1. **Enter** a *name* for the *BGM* in the *Name* text box.
- 2. **Click** the *Add* button. The procedure for *Add BGM routing* is **similar** to the procedure for *Add a zone*. See *Zone options, page 97*.

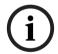

## Notice!

While you can route the BGM to a remote zone from one system to another, neither volume control nor muting work in remote zones.

# **Rename BGM routing**

The procedure for renaming *BGM routing* is **similar** to the procedure for *Rename a zone*. See *Zone options, page 97*.

#### **Delete BGM routing**

The procedure for delete *BGM routing* is **simila**r to the procedure for *Delete a zone*. See *Zone options, page 97*.

#### **Limit BGM routing**

You can specify a routing limit to BGM routing. To do so:

- 1. **If** the *Limit routing* checkbox is *disabled*, all available *zones* or *zone groups* can be made part of the default routing for the *BGM routing*.
- 2. **With** *Limit routing* checkbox *enabled*, you can make a sub-set of available *zones* and *zone* groups and the *BGM routing* cannot be used outside this sub-set:
  - This function can be used for routing of e.g. a licensed BGM routing to specific subscribers. In this case the default zones for this BGM routing at power on is again a sub-set of the specified routing limit.
  - Also, zones and zone groups that are not part of the routing limit cannot be added to the BGM routing selection via call station extension buttons.
- 3. **Click** the *Submit* button to store the settings:

Note that the changes are not permanent until the configuration is saved. See *Save configuration, page 135*.

# Refer to

- Save configuration, page 135
- Zone options, page 97
- Zone grouping, page 103

# 5.7 Call definitions

Using the Call definition page, call definitions can be defined.

Call definitions are used to make announcements, are custom made, and could contain several characteristics as shown in the table following. To do so:

- 1. **Click** the *Call definitions* page:
  - A call definition screen appears with the items as listed in the following table.
- 2. **Select**, **enable**, **disable** or **enter** (text in) each of the following items of the *call definition*:

| Item                  | Value                                                                         | Description                                                                                                    |
|-----------------------|-------------------------------------------------------------------------------|----------------------------------------------------------------------------------------------------|
| Name                  | Selection                                                                     | Shows the name of the available <i>call definition</i> (dropdown list). When no <i>call definition</i> can be selected, create one by using the <i>Ad</i> d button.                                                                                                    |
| Priority              | Selection<br>(32-255)                                                         | <b>Select</b> the call/announcement priority of the call definition from the list (255 highest priority). See <i>Priority and announcement type, page 154</i> , if required.                                                                                                    |
| Maximum call duration | Selection (10, 20 and 40 s. 1, 2, 5, 10, and 20 min and Unlimited (default)). | Selection of a Maximum call duration avoids blocking of zones by a high priority call/announcement that was started but not stopped, either by accident or because it contains e.g. infinitely looping messages.  Notice: Change the call duration from the default Unlimited when using SIP accounts.                                                                                                    |
| Alarm                 | Selection<br>(None and<br>Emergency)                                          | From priority setting 224 onwards, the <i>Alarm</i> section becomes visible. <i>Emergency</i> is default selected and is used to trigger the alarm independent of the call priority so that it can test the settings without triggering an alarm.                                                                                                    |
| Start tone            | Selection                                                                     | If the call/announcement must use a start tone, <b>select</b> a tone from the <i>Start tone</i> dropdown list. See <i>Recorded messages, page 89</i> and <i>Tones, page 193</i> for an overview of pre-defined .WAV audio files.                                                                                                    |
| Attenuation           | Selection<br>(0 dB-20 dB)                                                     | <b>Adjust</b> the attenuation to <b>set</b> the volume level of the <i>Start tone</i> .                                                                                                    |
| Messages              | Selection                                                                     | If the announcement must contain a specific named <i>Message</i> , <b>select</b> it in the left area box and click the > button to add it to the <i>Messages</i> box of the <i>call definition</i> . This <i>Message</i> name can also be <b>selected</b> on the call station display, if this <i>Message</i> function is configured. See also <i>Call station, page 70</i> > <i>Recorded/Alert Messages</i> . |

| Item          | Value                                        | Description                                                                                                    |
|---------------|----------------------------------------------|----------------------------------------------------------------------------------------------------|
| Attenuation   | Selection<br>(0 dB-20 dB)                    | <b>Adjust</b> the attenuation to <b>set</b> the volume level of the selected <i>Messages</i> .                                                                                                    |
| Repetitions   | Selection<br>(0-10/Infinite)                 | Use the Repetitions box to specify how many times the selected Messages must be repeated.  0 = play once, 1 = repeat once (play message twice).                                                                                                    |
| Live speech   | Selection<br>Yes / No                        | If the announcement must contain live speech, <b>set</b> the <i>Live speech</i> option to <i>Yes</i> . If the announcement does not contain <i>live speech</i> , <b>set</b> it to <i>No</i> . If <i>No</i> is <b>selected</b> a <i>Schedule</i> announcement could be <b>selected</b> (see <i>Schedule</i> following).               |
| Attenuation   | Selection<br>(0 dB-20 dB)                    | <b>Adjust</b> the attenuation to <b>set</b> the volume level of the <i>live speech</i> .                                                                                                    |
| End tone      | Selection                                    | If the announcement must use an end tone, select a tone from the End tone dropdown list. See Recorded messages, page 89 and Tones, page 193 for an overview of pre-defined .WAV audio files.                                                                                                    |
| Attenuation   | Selection<br>(0 dB-20 dB)                    | <b>Adjus</b> t the attenuation to <b>set</b> the volume level of the <i>End tone</i> .                                                                                                    |
| Continue call | Selection No /<br>After<br>interruption      | No stops the announcement immediately if it was overruled by another announcement.  After interruption continues or restarts the announcement if it was overruled by another announcement and/or not completed. It also continues the announcement after a restart or after a switch over from a backup to a duty system controller. |
|               |                                              | <b>IMPORTANT</b> : From software release 1.10 onwards, <i>Continue call</i> is forced set to <b>NO</b> when <i>Live speech</i> is set to <b>Yes</b> and <i>Priority</i> is set to a priority higher than <b>223</b> (i.e. an evacuation announcement/call).                                                                          |
| Audio input   | Selection<br><default> /<br/>input</default> | If Live speech is <b>set</b> to Yes, use the Audio input list to specify the input that must be used. Notice that the inputs 9 up to 16 are <b>secured</b> (Dante/AES67) channels to the amplifier. <b>Select</b> < Default > if the Live speech is originating from a call station (microphone).                                    |

| Item       | Value                                    | Description                                                                                                    |
|------------|------------------------------------------|----------------------------------------------------------------------------------------------------|
| Schedule   | Selection<br>Enable / Disable            | If Live speech is set to No, the schedule could be set.  Enable: will enable announcement scheduling and will remove the maximum call duration.  Enter the start time of the first announcement in the Start time text box. |
| Start time | Enter<br>hh/mm/<br>Enable/Disable<br>day | Enter the start time of the first announcement in the Start time text box and Enable the days on which the announcement schedule is active.                                                                                 |
| End time   | Enter<br>hh/mm                           | Enter the time to end the <i>schedule</i> announcement on the enabled day(s). After the <i>End time</i> , the announcement will not be repeated.                                                                            |
| Interval   | Enter<br>hh/mm                           | <b>Ente</b> r the interval time period in the <i>Interval</i> text box.                                                                                                    |
| Add        | Button                                   | <b>A new</b> call definition can be added and defined.                                                                                                    |
| Rename     | Button                                   | An existing call definition can be renamed. Automatically this name is replaced everywhere in the configuration where this call definition is used.                                                                         |
| Delete     | Button                                   | An existing call definition can be deleted from the system configuration.                                                                                                    |
| Submit     | Button                                   | <b>Click</b> the <i>Submit</i> button to store the settings:<br>Notice that you always have to <i>Save</i> the<br>configuration. See <i>Save configuration, page</i><br>135.                                                |

# Add (create) a call definition

- 1. **Click** the *Add* button to add/create a new *call definition*.
- 2. **Enter** the name of the new *call definition* in the *Name* text box:
  - It may consist of up to 16 characters, maximum.
- 3. **Click** the *OK* button to *add* the *call definition* to the list of *call definitions* in the system.
- 4. **Select**, **enable** or **disable** each of the items (see previous table) to define the *call definition*:
- 5. **Click** the *Submit* button to store the changes:
  - Note that the changes are not permanent until the configuration is saved. See Save configuration, page 135.

# Delete a call definition

Proceed as follows to delete a call definition:

- 1. **Select** the *call definition* that has to be deleted from the *Name* dropdown list.
- 2. **Click** the *Delete* button to delete the *call definition*.

- A pop-up window asks to confirm this choice.
- 3. **Click** the *OK* button to confirm that the *call definition* must be deleted:
  - The deleted *call definition* is no longer available from the *Name* dropdown list.
- 4. **Click** the *Submit* button to store the changes:
  - Note that the changes are not permanent until the configuration is saved. See *Save configuration*, page 135.

- Priority and announcement type, page 154
- Recorded messages, page 89
- Tones, page 193
- Call station, page 70
- Save configuration, page 135

# 5.8 Action definitions

On the *Action definitions* pages specific device functionality can be configured, e.g. the *buttons* of the call station (extension), *control inputs* of the *multifunction power supply* and the *virtual control inputs* of the *system controller*.

The process of configuring an action to a button or control input consists of two steps:

- 1. Assigning an operation, page 112
- 2. Assigning a function, page 113

See the following sections to configure the actions per device type category:

- System controller, page 121
- Multifunction power supply, page 122
- Call station, page 124
- Telephone interface, page 126
- Control interface module, page 126

# 5.8.1 Assigning an operation

The *operation* specifies how the *control input* deals with incoming signals or how the *button* reacts when it is pressed and released. An *operation* is always linked to a *function* (see *Assigning a function, page 113*).

# Type of operations

The available type of *operations* are represented in the following table:

| Operation type                | Description                                                                                                    |
|-------------------------------|----------------------------------------------------------------------------------------------------|
| Momentary - abort on release  | The action coupled to the <i>control input</i> or <i>button</i> is active during the time the external contact is closed. When the external contact is opened, the action is immediately aborted.                               |
| Momentary - finish on release | The action coupled to the <i>control input</i> or <i>button</i> is active during the time the external contact is closed. When the external contact is opened, the action is stopped after the completion of the current phase. |
|                               | When the external contact is closed again while the action is still running, the action is immediately aborted.                                                                                                    |
| Toggle - abort on switch off  | The action coupled to the <i>control input</i> or <i>button</i> is started when the external contact closes and immediately aborted when the external contact closes again.                                                     |
| Toggle - finish on switch off | The action coupled to the <i>control input</i> or <i>button</i> is started when the external contact closes. When the external contact closes again, the action is stopped after the completion of the current phase.           |
|                               | When the external is closed a third time while the action is still running, the action is immediately aborted.                                                                                                    |
| Do once                       | The action is started when the external contact closes. The action can be stopped with an Abort phased announcement or Finish phased announcement. Usually, the Abort/Finish phased announcement                                |

| Operation type             | Description                                                                                                    |
|----------------------------|----------------------------------------------------------------------------------------------------|
|                            | operation is used for triggering events (for example, to cancel a selection) and actions with a significant duration (for example, an announcement).                         |
| Abort phased announcement  | <b>The action</b> is stopped when the external contact closes. This type of <b>operation</b> is used for stopping actions that were started with a <i>Do once</i> operation. |
| Finish phased announcement | <b>The action</b> is stopped when the external contact closes. This type of <b>operation</b> is used for stopping actions that were started with a <i>Do once</i> operation. |
| Make phased announcement   | <b>The action</b> coupled to a <i>virtual control input</i> of the <i>system controller</i> is started/stopped/aborted depending of the trigger by the Open Interface.       |
| Toggle                     | <b>The action</b> coupled to the <i>button</i> is started when the contact closes and stopped when the contact closes again.                                                 |

#### Refer to

Assigning a function, page 113

# 5.8.2 Assigning a function

The **Function** field determines which function is triggered if the control input or button becomes active. The operation that can be assigned to a *control input or button* depends on the function. A function is always linked to an operation. Refer to *Assigning an operation, page 112*.

The devices where **Functions** can be configured are:

| Device                                     | Abbreviation |
|--------------------------------------------|--------------|
| Call station                               | cs           |
| Call station extension                     | CSE          |
| System controller (virtual control inputs) | sc (vci)     |
| Multifunction power supply                 | MPS          |
| Control interface module                   | IM16C8       |

# **Functions and operations**

The numbers in the following two tables refer to the operations availability in relation with the functions: For control inputs, each function can be activated with the options **Contact make** or **Contact break**.

| Operation number | Operation description        |
|------------------|------------------------------|
| 1                | Momentary: abort on release  |
| 2                | Momentary: finish on release |
| 3                | Toggle: abort on switch off  |
| 4                | Toggle: finish on switch off |

| Operation number | Operation description      |
|------------------|----------------------------|
| 5                | Do once                    |
| 6                | Abort phased announcement  |
| 7                | Finish phased announcement |
| 8                | Toggle                     |

| Function<br>Used with device                          | Input<br>I=Input option |         | Operation number D=Default   O=Optional   -=Not applicable |   |   |   |   |   |   | lo. |
|-------------------------------------------------------|-------------------------|---------|------------------------------------------------------------|---|---|---|---|---|---|-----|
| Osed with device                                      | CSE<br>Button           | Control | 1                                                          | 2 | 3 | 4 | 5 | 6 | 7 | 8   |
| Press-to-Talk (PTT) button CS                         | -                       | -       | -                                                          | D | - | 0 | - | - | - | -   |
| Make<br>announcement<br>CSE, SC (VCI),<br>MPS, IM16C8 | I                       | I       | D                                                          | 0 | 0 | 0 | 0 | - | - | -   |
| Make<br>announcement with<br>zone selection<br>CSE    | I                       | -       | -                                                          | - | D | 0 | - | - | - | -   |
| Select zone(s) CSE                                    | I                       | -       | -                                                          | - | - | - | - | - | - | D   |
| Start phased<br>announcement<br>CSE, MPS, IM16C8      | I                       | I       | D                                                          | - | 0 | - | 0 | - | - | -   |
| Stop phased<br>announcement<br>CSE, MPS, IM16C8       | I                       | I       | -                                                          | - | - | - | - | D | 0 | -   |
| Silence zone(s) CSE, IM16C8                           | I                       | -       | D                                                          | - | 0 | - | - | - | - | -   |
| Acknowledge and/<br>or reset<br>CSE, MPS, IM16C8      | I                       | I       | -                                                          | - | - | - | D | - | - | -   |
| Indicator test CSE                                    | I                       | -       | D                                                          | - | - | - | - | - | - | -   |
| External fault<br>MPS, IM16C8                         | -                       | I       | D                                                          | - | 0 | - | - | - | - | -   |

| Function<br>Used with device                                                   | Input<br>I=Input option |               | D | =Defa | - | eratio |   |   | plicab | le |
|--------------------------------------------------------------------------------|-------------------------|---------------|---|-------|---|--------|---|---|--------|----|
|                                                                                | CSE<br>Button           | Control input | 1 | 2     | 3 | 4      | 5 | 6 | 7      | 8  |
| External zone fault UL: Zone trouble MPS, IM16C8                               | -                       | I             | D | -     | 0 | -      | - | - | -      | -  |
| Mains supply fault: External UL: AC power supply trouble: External MPS, IM16C8 | -                       | I             | D | -     | 0 | -      | - | - | -      | -  |
| Power save mode MPS, IM16C8                                                    | -                       | I             | D | -     | 0 | -      | - | - | -      | -  |
| Switch control<br>output<br>CSE, MPS, IM16C8                                   | I                       | I             | D | -     | 0 | -      | - | - | -      | -  |
| Local BGM source<br>MPS, IM16C8                                                | -                       | I             | D | -     | 0 | -      | - | - | -      | -  |
| Local BGM on/off<br>MPS, IM16C8                                                | -                       | I             | D | -     | 0 | -      | - | - | -      | -  |
| Local BGM volume<br>control<br>MPS, IM16C8                                     | -                       | I             | D | -     | 0 | -      | - | - | -      | -  |
| Local brightness<br>control<br>CSE                                             | I                       | -             | - | -     | - | -      | D | - | -      | -  |
| Transfer of control<br>(for UL)<br>CSE                                         | I                       | -             | - | -     | - | -      | D | - | -      | -  |

The meaning and functionality of the functions are described in *Function description, page 116*. The various operations are described in *Assigning an operation, page 112*.

- Function description, page 116
- Assigning an operation, page 112
- Assigning an operation, page 112
- Function description, page 116

# 5.8.3 Function description

The following topics describe the meaning of the available *functions* which could be selected. Besides of the *operation*, and depending of the chosen *function*, other credentials could be selected or entered per *function* as described following. For *control inputs* each *function* has the possibility to configure the activation with options: *Contact make* or *Contact break*.

## Press-to-Talk (PTT) > (CS)

This function can be assigned to PTT buttons.

Using the *Press-to-Talk* (PTT) *function*, an announcement with a predefined priority based on a *call definition* can be started in one or more **selected** *zones* or *zone groups*. When the activator of a *PTT function* is released, the announcement is stopped after completion of the running phase of the announcement.

- Configuring a PTT function is similar to configuring a Make announcement function.
   The PTT button of call stations is linked to the status LCD and LEDs.
- Select: Operation.

### Make announcement > CSE, SC (VCI), MPS, IM16C8

This function can be assigned to buttons and/or (virtual) control inputs.

Using the **Make announcement** function, an announcement with a predefined priority based on a call definition can be started in one or more selected zones or zone groups. When the activator of a **Make announcement** function is released, the announcement is aborted or stopped depending on the selected operation.

- If more than one action (up to a maximum of 5) is configured for a Make announcement, then also multiple sets of call definition, priority and zones can be configured here.
- Select: Operation, Call definition, Priority, Zone/Zone groups.
- Add/remove (><): Zone(s) / Zone groups.</li>
  - Zone selection is done via two table boxes, the left one showing the available zones, the right one the selected zones.

# Make announcement with zone selection > (CSE)

This *function* can be assigned to *buttons* and is similar to the *Make announcement* function but without pre-configured *zone | zone groups* selection. Using the *Make announcement with zone selection* function, a pre-recorded message, based on a *call definition*, can be started/aborted/stopped in one or more manual selected *zones | zone groups*.

- Select first one or more zones / zone groups to start a Make announcement with zone selection.
- A running call definition can abort/stop (depending on the configured operation) by pressing the Make announcement with zone selection button again.
- Removing zones / zone groups during a running call definition is not possible.
- Add a zone / zone groups to a running call definition by selecting a zone / zone group and then pressing the Make announcement with zone selection button again:
  - If no zones selected, and a call definition was already running, the call definition is stopped/aborted.
- The *Make announcement with zone selection* button LED ring is solid white as long as the *call definition* is running.
- The Make announcement with zone selection button loudspeaker LED is:
  - Blue for Business announcements/calls.
  - Red for Emergency and Mass notification announcements/calls as long as the call definition is running.
- Select: Operation and Call definition.

#### Select zone(s) > (CSE)

This *function* can be assigned to *buttons*. The *button* is used to activate and route audio to the selected *Zone(s)/Zone groups*.

Using a *Zone selection* button, one or more *zones* and/or one or more *zone groups* can be selected.

- **Select**: Operation, Call definition, Zone/Zone groups.
- Add/remove (><): Zone(s) / Zone groups.</li>
  - Zone selection is done via two table boxes, the left one showing the available zones, the right one the selected zones.
- **Enable/disable** BGM channel selection. Selects which BGM channel could be selected to run on this zone/zone group selected via the call station display BGM tile.

# Start phased announcement > CSE, MPS, IM16C8

This function can be assigned to buttons and/or control inputs.

The **Start phased announcement** function is intended for making emergency announcements for phased evacuation. The **Start phased announcement** function starts an announcement, based on a call definition, in a pre-defined zone or zone group. The priority of the announcement is the same as the priority of the call definition and cannot be changed.

- If more than one action (up to a maximum of 5) is configured for a button or control input, multiple sets of call definition and zones can be configured here.
- Typically, there will be multiple Start phased announcement functions that use the same call definition, but address other zones or zone groups. In case of a phased evacuation, the different Start phased announcement functions can be used to expand the area in which the announcement is running.
- Depending of the operation selected: When the activator of a **Start phased** announcement function is released, the running announcement is stopped in the zones or zone groups that are associated to the function. In case of a phased evacuation, releasing the different **Start phased announcement** functions can reduce the area in which the announcement is running.
- Select: Operation, Call definition, Zone/Zone groups.
- Add/remove (><): Zone(s) / Zone groups.</li>
  - Zone selection is done via two table boxes, the left one showing the available zones, the right one the selected zones.

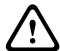

### Warning!

You can only start and stop phased announcements in zone(s) / zone groups that belong to the same master or subsystem. This function does not work remotely in between systems.

#### Stop phased announcement > CSE, MPS, IM16C8

This function can be assigned to buttons and/or control inputs.

The **Stop phased announcement** function is intended for aborting emergency announcements for phased evacuation. The **Stop phased announcement** function aborts all announcements that are based on the defined call definition.

- If more than one action (up to a maximum of 5) is configured for a **Stop phased** announcement button or control input, then also multiple call definitions can be configured here.
- Select: Operation and Call definition.

# Silence zone(s) > CSE, SC (VCI), MPS, IM16C8

This function can be assigned to buttons.

Using a silence button, the function Silence zone(s) mutes selected zones when activated.

Select: Operation.

#### Acknowledge and/or reset > CSE, MPS, IM16C8

This function can be assigned to buttons and/or control inputs.

With the **Acknowledge and/or reset** function, faults or emergency state can be acknowledged and reset.

It is possible to select fault or emergency status for this function, and to select whether the function should acknowledge, reset, or simultaneously acknowledge and reset (Ack/reset) this status.

Select: Operation, Type (Fault or Emergency) and Ack/reset.

In case of Fault selection, the following settings are available:

- **Acknowledge**: The indicator functions as fault buzzer.
- Reset: The indicator functions as fault indicator.

In case of Emergency selection, an additional setting becomes available: **Reset aborts active emergency calls**. For this setting, you an choose:

- No: The emergency state cannot be reset as long as emergency announcements are still
  ongoing. This is the preferred way of operation as it is mandatory for EN54-16 and other
  standards.
- Yes: The setting Yes is used by engineers r in technical rooms to force a reset afteran evacuation, when the system must be silenced.
- **Acknowledge**: The indicator functions as emergency buzzer.
- **Reset**: The indicator functions as emergency indicator.

#### Indicator test > (CSE)

The *Indicator test function* can be configured for a *button* of a *call station extension*. When activated; the sounder is active, all indicators on the *call station* and all its connected *call station extensions* are switched intermittent on and off to visually check the condition of the indicators.

- Bi-color indicators alternates between colors.
- LCD alternates between colors.

## External fault > MPS, IM16C8

This function can be assigned to control inputs.

With the **External fault** function, a customized message can be logged and the system is put in the fault state.

- Select: Operation.
- Enter: A free chosen text/name. The text/name could be viewed on the Logging Viewer pages.

#### External zone fault / Zone trouble (UL2572) > MPS, IM16C8

This function can be assigned to control inputs.

The **External zone fault / Zone trouble** action generates an external line fault/trouble. This fault/trouble is similar to a failure in an amplifier loudspeaker line, which is detected by the amplifier itself.

- Give the control input for this function a proper name, such as the name of the zone-loop that is supervised.
- In the configuration multiple zone names can be coupled to **External zone fault / Zone trouble** to allow combining multiple fault contacts for different loops on a single control input. These zone names will show up in the fault/trouble log in case of a fault/trouble.
- Configure only a single zone for each External zone fault / Zone trouble control input.
- Select: Operation.
- Add/remove (><): Zone(s) / Zone groups.</li>

 Zone selection is done via two table boxes, the left box showing the available zones, the right box the selected zones.

# Mains supply fault: External / AC power supply trouble: External > MPS, IM16C8

This function can be assigned to control inputs.

The **Mains supply fault: External** / **AC power supply trouble: External** function puts the system in the backup power mode in case the 48 VDC of an amplifier is low and/or disconnected (blue colored LED on amplifier). In this mode, all calls/announcements below a specified priority are aborted.

Select: Operation.

#### Power save mode > MPS, IM16C8

This function can be assigned to control inputs.

The **Power save mode** function putd the system in the backup power mode. A fault / trouble will not reported.

Select: Operation.

# Switch control output > CSE, MPS, IM16C8

The **Switch control output** function activates the switch output control outputs or switch output call station extension buttons.

- The Switch control output function is intended for control outputs and call station extensions buttons:
  - The button itself is not used by this function. Only the indicator/output attached to the button is activated.
- Select: Operation, Priority between 32 and 255.
- Add/remove (><): Control outputs (1-8).

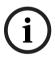

## Notice!

The switch control outputs only work on control outputs that belong to the same master or subsystem.

# Local BGM > MPS, IM16C8

This function can be assigned to control inputs.

The **Local BGM** function steps through all available BGM sources in the assigned zone (groups), including an inserted Local BGM off position.

Select: Operation.

### Local BGM on/off > MPS, IM16C8

This function can be assigned to control inputs.

The Local BGM on/off function turns background music on or off in predefined zone (groups).

- Select: Operation.

# Local BGM volume control > MPS, IM16C8

This function can be assigned to control inputs.

The **Local BGM volume control** function controls the volume of the BGM in the assigned zone (groups). It can be changed in steps of 3 dB between -96 dB and 0 dB.

- Select: Operation.

# Local brightness control > (CSE)

This *function* can be assigned to call station extension *buttons*.

The *Local brightness control* function is used to control the brightness of a call station display, LEDs and the connected call station extension LED's. Changing the *brightness up* and *brightness down* in steps by using the call station extension buttons. This function can be set to each individual call station and its connected call station extensions.

Select: Operation and Brightness (Brightness up or down).

#### Transfer of control > (CSE)

The *Transfer of control* function can **only** be assigned to extension *buttons* when the connected First responder panel / call station (button) is selected and set in *Call station*, *page 70 > Settings > Class: Mass notification* and *Emergency group > Group*.

The *Transfer of control* function is used to set the *Function* of a button to:

#### - Control indicator:

- White button ring lit: The First responder panel / call station is 'in control'.
- White button ring off: The First responder panel / call station is NOT 'in control'.
- Request control: Used to request the 'in control' First responder panel / call station to take over the 'in control' function. It will be granted or denied by the current 'in control' First responder panel / call station.
  - Pressing this Request control button long on a First responder panel / call station, that is configured in the 'Overrule control request', will immediately transfer control to that First responder panel / call station.
- Grant: Used by the 'in control' First responder panel / call station to *Grant* an *Overrule* control request of another First responder panel / call station in the *Overrule* control
   request section.
- Deny: Used by the 'in control' First responder panel / call station to *Deny* an *Overrule* control request of another First responder panel / call station in the *Overrule* control
   request section.

The *function* can be set to each individual button.

Select: Operation and Function.

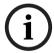

## Notice!

The transfer of control functions only work within the same master and subsystem.

#### Refer to

- Call station, page 70

# 5.8.4 System controller

On the *Action definitions* page of the *system controller*, the *virtual control inputs* could be defined, which could be used by the Open Interface.

- 1. **Below** the *Action definitions* configuration page, **click** *system controller*:
  - A screen appears with an overview of the connected *system controller(s)*.
- 2. **Select and click** the *name* of the *system controller* to be configured.
  - A row called virtual control inputs appears.
- 3. **Click** the + of the *virtual control* inputs row:
  - A screen appears listed the VCIs each with the following items:

| Item               | Value       | Description                                                                                                    |
|--------------------|-------------|----------------------------------------------------------------------------------------------------|
| VCI (n)            | Static text | <b>Shows</b> the name of <i>virtual control input</i> which is <b>entered</b> in section <i>System controller, page 51</i> > VCI paragraph.                  |
| Function name      | Static text | <b>Shows</b> the name of the <i>Function</i> which is <b>selected</b> in section <i>System controller, page 51</i> > VCI paragraph.                          |
| Call definition    | Selection   | <b>Select</b> the <i>call definition</i> which is <b>created</b> in section <i>Call definitions, page 108</i>                                                |
| Zone / Zone groups | Selection   | <b>Select</b> the <i>zone</i> or <i>zone group</i> which is <b>created</b> in section <i>Zone definitions, page 97</i>                                       |
| > and <            | Buttons     | Using the > and < buttons, a selected zone or zone group (left area box) can be added to, or removed from the assigned zone or zone groups (right area box). |
| Submit             | Button      | Click the Submit button to store the settings: Notice that you always have to Save the configuration. See Save configuration, page 135                       |

# Configure a virtual control input action

See Assigning a function, page 113 for Function (action) and Assigning an operation, page 112 for operations available for the system controller.

Each created *virtual control input* (VCI) for the *system controller* is listed and can be individual selected and configured. To do so:

- 1. **Select** the *call definition* from the dropdown list.
- 2. **Select** zone or zone groups from the dropdown list.
- 3. **Select and move** the *zone* or *zone groups* from the left area box to the right area box by using the > button.
  - Removing a zone and zone groups will be done in the reversed order by using the < button.</li>
- 4. **Click** the *Submit* button to store the settings. See also *Save configuration, page 135*.

# 5.8.5 Multifunction power supply

On the *Action definitions* page of the *Multifunction power supply* the *Control inputs* and *control outputs* could be defined.

- 1. **Below** the Action definitions configuration page, **click** Multifunction power supply (Mps):
  - A screen appears with on overview of the connected Mps(s).
- 2. **Select and click** the *name* of the *Mps* to be configured.
  - A row called *Control inputs* appears.
  - A row called *Control outputs* appears.
- 3. **Click** the + of the *Control inputs* row:
  - A screen appears listed the eight *Control Inputs* each with the following items:

| Item            | Value       | Description                                                                                                    |  |
|-----------------|-------------|----------------------------------------------------------------------------------------------------|--|
| Name [#0n]      | Static text | <b>Shows</b> the name of <i>control input</i> which is <b>entered</b> in section <i>Multifunction power supply, page 62</i>                                                                   |  |
| Function        | Static text | <b>Shows</b> the name of the <i>function</i> which is <b>selected</b> in section <i>Multifunction power supply, page 62 &gt; control inputs</i> chapter                                       |  |
| Operation       | Selection   | <b>Select</b> the <i>operation</i> of the <i>function</i> which is <b>selected</b> in section <i>Multifunction power supply, page 62</i> . See also <i>Assigning an operation, page 112</i> . |  |
| Call definition | Selection   | Select the call definition which is created in section  Call definitions, page 108                                                                                                    |  |
|                 |             | n, different parameters could be selected, entered, nction, page 113 for descriptions.                                                                                                    |  |
| Submit          | Button      | Click the Submit button to store the settings: Notice that you always have to Save the configuration. See Save configuration, page 135                                                        |  |

## **Configure control inputs**

See Assigning a function, page 113 for functions and Assigning an operation, page 112 for operations available for the Mps.

Each of the eight control inputs listed can be individual configured. To do so:

- 1. **Select** the *operation* (and *Call definition*) from the dropdown list.
- 2. **Select**, **enter** and/or **add/remove** the parameters belonging to the selected *function*.
- 3. Click the Submit button to store the settings. See also Save configuration, page 135.

## **Configure control outputs**

- 1. **Click** the + of the *Control outputs* row:
  - A screen appears that shows the eight control outputs.
- 2. With the exception of *Zone activity, Power fault indicator and Fault alarm indicator / Trouble indicator (UL2572)*, the *Name* and the *function* of the *control outputs* are static and can only be changed in the section *Multifunction power supply, page 62*.
  - Notice that the Zone activity function requires: Priority range selection (Higher and lower priority) between 0 and 255 and zone selection.
  - Notice that the Zone activity function only works with control outputs of the same master or subsystem.
  - Notice that if the function text is called Disabled, the control output is disabled in the section Multifunction power supply, page 62.

- Notice that the Power fault indicator requires selection of Mains power fault or Battery backup fault. See Multifunction power supply, page 62 > Control outputs.
- Notice that Indicate mains power fault after grace time (if selected: 1-8 h) the Fault alarm indicator / Trouble indicator (UL2572) can be enabled/disabled. See System settings, page 90 > Mains supply fault and Multifunction power supply, page 62 > Control outputs.

- Save configuration, page 135
- Assigning a function, page 113
- Multifunction power supply, page 62
- Assigning an operation, page 112
- Call definitions, page 108
- System settings, page 90
- Multifunction power supply, page 62

## 5.8.6 Call station

On the *Action definitions* page of the *call station*, *call station* and *call station extension* actions could be defined.

## **Functions and operations**

See Assigning a function, page 113 for functions and Assigning an operation, page 112 for operations (behaviors) available for the call station and call station extension.

## Configure a call station action

In the *General* section, the properties of the press-to-talk (PTT) button of the *call station* can be defined. This button has default the PTT action. To do so:

- 1. **Below** the *Action definitions* configuration page, **click** *call station*:
  - A screen appears with an overview of the connected call station(s).
- 2. **Select and click** the *name* of the *call station* to be configured:
  - A General section row and, if one or more call station extension(s) connected, call station extension section rows appearing.
  - A Submit button appears.
- 3. **Click** the + of the *General* row:
  - A screen appears listed the following items:
- 4. **Select** the following items to configure the actions of the *Call station Press to talk* button.

| Item                  | Value                                                                                                    | Description                                                                                                    |  |  |  |
|-----------------------|----------------------------------------------------------------------------------------------------|----------------------------------------------------------------------------------------------------|--|--|--|
| Press to talk         | Static text                                                                                                    | <b>Shows</b> the name <i>Press to talk</i> (PTT) of the PTT button of the call station <b>selected</b> and cannot be changed.                                                                                                    |  |  |  |
| Operation             | Selection                                                                                                    | <b>Selec</b> t the <i>operation</i> of the <i>function</i> to be <b>used</b> from the dropdown list. See <i>Assigning an operation, page 112</i> .                                                                                                    |  |  |  |
| Call definition       | Selection                                                                                                    | <b>Select</b> the <i>Call definition</i> to be <b>used</b> from the dropdown list. See <i>Call definitions, page 108</i>                                                                                                    |  |  |  |
| Zone / zone<br>groups | Selection                                                                                                    | Select the <i>Zone</i> or <i>Zone groups</i> to be <b>used</b> from the dropdown list. See <i>Zone definitions, page 97</i> .  NOTE: The selected <i>Zone(s)</i> and/or <i>Zone group(s)</i> will be used when (only) the PTT button is pressed. A call station extension (zone selection button) can still be added, but is not required. |  |  |  |
| > and <               | Buttons                                                                                                    | <b>Using</b> the > and < buttons, selected <i>Zone</i> or <i>Zone groups</i> can be added (>) to, or removed (<) from, the PTT button.                                                                                                    |  |  |  |
| _                     | Depending of the selected Function, different parameters could be selected, entered, added/removed. See Assigning a function, page 113 for descriptions. |                                                                                                    |  |  |  |
| Submit                | Button                                                                                                    | <b>Click</b> the <i>Submit</i> button to store the changes. Note that the changes are not permanent and active until the configuration is saved. See <i>Save configuration</i> , page 135.                                                                                                    |  |  |  |

## Configure call station extension button action

In the *Call station extension* section, the properties of the *buttons* of the *call station extension* can be defined. To do so:

- 1. **Click** the + of the (call station) Extension row:
  - A screen appears listed the following items.
- 2. **Select** the items to configure the actions of the *Call station extension*

| Item                  | Value                                                                                                    | Description                                                                                                    |  |
|-----------------------|----------------------------------------------------------------------------------------------------|----------------------------------------------------------------------------------------------------|--|
| 1 xxx [#01]           | Static text                                                                                                    | <b>Shows</b> the number and name of each of the buttons of the call station extension selected and cannot be changed.                                                                                                    |  |
| Operation             | Selection                                                                                                    | <b>Select</b> the <i>Operation</i> of the <i>Function</i> which is <b>selected</b> in section <i>Call station, page 70.</i> See also <i>Assigning an operation, page 112.</i>                                                                                                    |  |
| BGM channel selection | Enable /<br>Disable                                                                                                    | BGM channel selection is <b>only available</b> when the <i>Function Select zone(s)</i> is selected. <b>Enable</b> : Selection of the BGM channel(s) which is/are created in the section <i>BGM routing</i> , <i>page 105</i> . The configured BGM routing can be used on the call station <i>Music</i> screen for these specific selected Zone(s). A maximum of four music sources can be assigned to one Zone and will be shown in the display. |  |
| <b>&gt;</b> and <     | Buttons                                                                                                    | <b>Using</b> the > and < buttons, a <i>BGM routing</i> channel can be selected (left area box) and added to, or removed from, the assigned <i>BGM routing</i> channel (right area box).                                                                                                    |  |
| -                     | Depending of the selected Function, different parameters could be selected, entered, added/removed. See Assigning a function, page 113 for descriptions. |                                                                                                    |  |
| Submit                | Button                                                                                                    | <b>Click</b> the <i>Submit</i> button to store the changes. Note that the changes are not permanent and active until the configuration is saved. See <i>Save configuration</i> , page 135.                                                                                                    |  |

# **Configure buttons**

See Assigning a function, page 113 for functions and Assigning an operation, page 112 for operations available for the call station (extension) buttons.

Each of the buttons listed and can be individual configured. To do so:

- 1. **Select** the *Operation* from the dropdown list.
- 2. **Select**, **enter** and/or **add/remove** the parameters belonging to the selected *Function*.
- 3. Click the Submit button to store the settings. See also Save configuration, page 135.

# **Recorded messages**

Recorded messages selection is only visible/possible if this **function** is enabled in *Call station*, page 70.

- 1. **Click** the + of the Recorded messages row.
- 2. **Select** the *call definition*:
  - Note: Do not select call definition with Live speech set to "Yes".
- 3. Click the Submit button to store the settings. See also Save configuration, page 135.

#### Alert messages

Alert messages selection is only visible/possible if this **function** is enabled in *Call station, page 70*.

- 1. **Click** the + of the Alert messages row.
- 2. **Select** the *call definition*:
  - Note: Do not select call definition with Live speech set to "Yes".
- 3. **Select** (add/remove) the *zone/zone group* with the > < buttons.
- 4. **Click** the *Submit* button to store the settings. See also *Save configuration*, page 135.

#### Refer to

Action definitions, page 112

# 5.8.7 Telephone interface

You can define actions for each SIP account in the **Action definitions** page for the **Telephone Interface**.

- 1. Below Action definitions, click Telephone interface.
- 2. Click the + sign of the SIP accounts category row.
  - You can now see an overview of the SIP accounts you added
- 3. For each SIP account, choose a **Call definition** from the drop-down list.
- 4. Move the **Zone** or **Zone groups** from left to right to configure the zones of your extensions.
- 5. Click the Submit button.

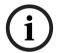

#### Notice!

In a multi-controller setup, you can only program a telephone interface either in the master or in a subsystem. However, when the telephone interface is configured in the master system, a telephone interface call can be assigned to multiple subsystems.

The following settings defined in *Call definitions, page 108* will be ignored when a telephone interface call is ongoing:

- Messages
- Live speech
- Continue call.

## 5.8.8 Control interface module

In the **Action definitions** page of the **Control interface module**, you can configure the functions you selected in *Control interface module*, page 80.

### **Configure control inputs**

- 1. Below Action definitions, click Control interface module.
- 2. Click the **+** sign of the **Control inputs** category row. The 16 control inputs appear.
- 3. For each enabled control input, choose an **Operation** from the drop-down list. For a detailed description of the operations, refer to *Assigning an operation*, page 112.
- 4. For each enabled input configured with a call related function, choose a **Call definition** from the drop-down list. For a detailed description of the call definitions, refer to *Call definitions*, page 108.

- 5. Move the **Zone** or **Zone groups** from left to right to configure the zones related to your enabled inputs configured with a call related function.
- 6. Click the **Submit** button.

# **Configure control outputs**

- Click the + sign of the Control outputs category row.
   The eight control outputs and two trigger outputs appear.
- 2. For the outputs with the **Zone activity** function, select the **Priority range** and the Zone.
  - Note: The Zone activity function only works within the system where it is configured.
- 3. For the outputs with the **Power fault indicator** function, choose between **Mains power fault** and **Battery backup fault** from the drop-down list.
- Click the Submit button.

- Control interface module, page 80
- Assigning an operation, page 112

# 5.9 Audio processing

On the *Audio processing* pages, the audio processing parameters of an *audio input* of a call station, ambient noise sensor and/or *audio outputs* of an amplifier in the PRAESENSA system can be set: See:

- Amplifier, page 128
- Call station, page 131
- Ambient noise sensor, page 133

The DSP audio equalizers have an internal headroom of 18 dB. Do not use audio equalizer settings with an accumulated gain of more than 18 dB at any frequency, as this will cause audio clipping for full scale input signals. It is good practice to do most of the frequency response corrections by attenuation of prominent frequency bands.

# 5.9.1 Amplifier

On the *Audio processing* page of the *Amplifier*, the audio processing parameters of the selected amplifier *outputs* can be set.

- For each *audio output* of the amplifier, a *parametric equalizer*, an *audio delay* option and a *volume* level selection button is available to set the *audio output* signal.
- 1. **Below** the *Audio processing* page, **click** *Amplifier*:
  - A new screen appears listed the connected Amplifier(s).
- 2. **Select and click** the *Amplifier* name to configure.
  - A new screen appears listed the Amplifier outputs.
- 3. **Select and click** the + of the *Amplifier output* category row:
  - The audio processing / parametric equalizer overview appears.
- 4. **Select** each of the following items, if required.

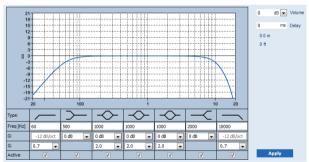

F: Frequency, G: Gain, Q: Quality factor

| Item                                           | Filter        | Value                     | Description                                                                                                    |
|------------------------------------------------|---------------|---------------------------|----------------------------------------------------------------------------------------------------|
| High-pass<br>filter                            | _             | Enter F<br>Select Q       | <b>Default:</b> Frequency 60 Hz, Quality factor 0.7 (selectable 0.2 - 2.0). <b>Fixed:</b> Gain -12 dB/oct.                  |
| Shelving<br>filter<br>(for low<br>frequencies) | <b>&gt;</b>   | Enter F<br>Select G       | <b>Default:</b> Frequency 500 Hz, Gain 0 dB (selectable: -infinite - +12 dB).                                               |
| Full parametric sections (3)                   | $\rightarrow$ | Enter F<br>Select Q,<br>G | <b>Default:</b> Frequency 1000 Hz, Quality factor 20.0 (selectable 0.4 - 20.0), Gains 0 dB (selectable: -infinite - +12 dB) |

| Item                                            | Filter       | Value               | Description                                                                                      |
|-------------------------------------------------|--------------|---------------------|--------------------------------------------------------------------------------------------------|
| Shelving<br>filter<br>(for high<br>frequencies) | $\leftarrow$ | Enter F<br>Select G | <b>Default:</b> Frequency 2000 Hz, Gain 0 dB (selectable: -infinite - +12 dB).                   |
| Low-pass<br>filter                              |              | Enter F<br>Select Q | Default: Frequency 10000 Hz, Quality factor 0.7 (selectable 0.2 - 2.0).  Fixed: Gain -12 dB/oct. |

#### Set a filter and output

Proceeds as follows to set the *filter*s of **each** *output* separately.

- 1. **Make sure** that all loudspeakers are connected to each amplifier output, set at the correct power level, are aimed (if necessary) and are working.
- 2. The frequencies, gain and quality factors of each output are already set to the default values as indicated in the previous table:
  - IMPORTANT: The correct output setting depends on the environment to where the
    audio output signal is routed to, and possible needs to be adjusted in the zone(s)
    locally.
- 3. **Enable** (checkmark) the *Active* box of each filter for each output to enable it and to make it active in the system.
- 4. **Select** the output volume level from the *Volume* dropdown list (default 0 dB):
  - Adjust the nominal output level of the audio output in the zone to the level required to have the correct speech intelligibility at maximum ambient noise level. It ranges from 0 dB to -60 dB in steps of 1 dB and Mute.
- 5. **If required, Enter** the delay time in ms in the *Delay* text box (default 0 ms):
  - Make sure that the audio delay setting of each applicable amplifier output is set to a correct value. Very long delay settings (> 2 seconds), e.g. for tunnel applications, may cause wrong calibration results.
  - By entering the delay time the distance in meter/feet will be calculated and displayed.
- 6. **Click** the *Apply* button:
  - **Be aware** that the changes are immediately applied to the *audio output* and could cause unexpected high-level audio output in the loudspeaker zone(s).
- 7. **Click** the *Submit* button to submit the changes.
  - Notice that audio processing parameters are changed immediately when also the Submit button is clicked. Although the changes are audible, it is important to realize that they are not automatically saved. If the changes are not saved they will be lost when the system controller resets. See Save configuration, page 135.

## Spare amplifier output channel

The integrated spare amplifier audio output channel automatically replaces a failing *audio output* channel, with due regard of the actual sound processing settings. Meaning that the spare amplifier *audio output* channel does not provide volume and equalizer settings for the *audio output* channel. These settings are automatically set to the same position as the failing *audio output* channel that is replaced by the spare *audio output* channel. **No** separate *audio options* settings for the spare amplifier output channel are required. Refer to the PRAESENSA installation manual (amplifier chapters) for a detailed description of the *spare amplifier output channel* function.

# Lifeline audio input

Each amplifier incorporate a (backup) **analog** *lifeline audio input* driving the spare amplifier *audio output* channel to serve all connected loudspeaker *zone*s in case the network connections, or the amplifier network interface, would fail. The *lifeline* is automatically added as a *zone* when adding a multifunction power supply (mps) in *System composition*, *page* 48 and *Zone definitions*, *page* 97. **No** separate *audio options* settings for the *lifeline* are available and required. Refer to the PRAESENSA installation manual (amplifier chapters) for a detailed description of the *lifeline* function.

## 5.9.2 Call station

On the *Audio processing* page of the *call station*, the audio processing parameters of the selected *call station input* can be set.

- For the *microphone* of the *call station*, a *parametric equalizer* is available to set the *audio output* signal. The correct setting depends on the environment to where the signal is routed to, and possible needs to be adjusted:
  - It is advised to adjust the microphone characteristics in the room where the call station is located.
- 1. **Below** the *Audio processing* page, **click** *Call station*:
  - A new screen appears listed the connected call station(s).
- 2. **Select and click** the *Call station name* to configure.
  - A new screen appears listed the Call station input.
- 3. **Select and click** the + of the *Call station input* category row:
  - The audio processing / parametric equalizer overview appears.
- 4. **Select** each of the following items, if required:

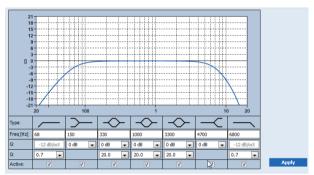

F: Frequency, G: Gain, Q: Quality factor

| Item                                            | Filter        | Value                     | Description                                                                                                    |  |
|-------------------------------------------------|---------------|---------------------------|----------------------------------------------------------------------------------------------------|--|
| High-pass<br>filter                             | _             | Enter F<br>Select Q       | Default: Frequency 50 Hz, Quality factor 0.7 (selectable 0.2 - 2.0).  Fixed: Gain -12 dB/oct.                                |  |
| Shelving<br>filter<br>(for low<br>frequencies)  | <b>&gt;</b>   | Enter F<br>Select G       |                                                                                                    |  |
| Full parametric sections (3)                    | $\rightarrow$ | Enter F<br>Select Q,<br>G | <b>Default:</b> Frequency 1000 Hz, Quality factor 20.0 (selectable 0.4 - 20.0), Gains 0 dB (selectable: -infinite - +12 dB). |  |
| Shelving<br>filter<br>(for high<br>frequencies) | <b>←</b>      | Enter F<br>Select G       | <b>Default:</b> Frequency 2000 Hz , Gain 0 dB (selectable: -infinite - +12 dB).                                              |  |
| Low-pass<br>filter                              |               | Enter F<br>Select Q       | Default: Frequency 10000 Hz, Quality factor 0.7 (selectable 0.2 - 2.0). Fixed: Gain -12 dB/oct.                              |  |

## Set a filter and output

Proceeds as follows to set the *filter*s of **each** *output* separately.

- 1. **Make sure** that all loudspeakers are connected to each amplifier output, set at the correct power level, are aimed (if necessary) and are working.
- 2. The frequencies, gain and quality factors of each output are already set to the default values as indicated in the previous table:
  - IMPORTANT: The correct output setting depends on the environment to where the audio output signal is routed to, and possible needs to be adjusted in the zone(s) locally.
- 3. **Enable** (checkmark) the *Active* box of each filter for each output to enable it and to make it active in the system.
- 4. Click the Apply button:
  - Be aware that the changes are immediately applied to the *audio output* and could cause unexpected high-level audio output in the loudspeaker zone(s).
- 5. Click the Submit button to submit the changes.
  - Notice that audio processing parameters are changed immediately when also the Submit button is clicked. Although the changes are audible, it is important to realize that they are not automatically saved. If the changes are not saved they will be lost when the system controller resets. See Save configuration, page 135.

## 5.9.3 Ambient noise sensor

On the *Audio processing* page of the *Ambient noise sensor* (ANS), the audio processing parameters of the selected *Ambient noise sensor (microphone)* can be set.

- For the *microphone* of the *ANS*, a *parametric equalizer* is available to set the *audio output* signal. The correct setting depends on to which noise frequencies the ANS should be sensitive, or insensitive, at the location where the ANS is installed.
  - The default EQ setting for an ANS is the A-weighting curve (low-cut at 200 Hz with Q = 0.4 and high-cut at 10 kHz with Q = 0.7).
  - To set the EQ back-to-default (A-weighting) curve, click the A-weighting button.

#### To do so:

- 1. **Below** the *Audio processing* page, **click** *Ambient noise sensor*:
  - A new screen appears, listed the connected Ambient noise sensor(s).
- 2. **Select and click** the *Ambient noise sensor name* to configure.
  - A new screen appears listed the Microphone(s)
- 3. **Select and click** the + of the *Microphone* category row:
  - The audio processing / parametric equalizer overview appears.
- 4. **Select** each of the following items, if required:

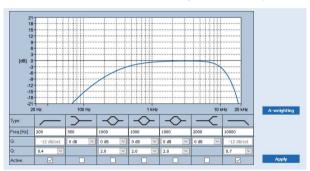

F: Frequency, G: Gain, Q: Quality factor

| Item                                            | Filter        | Value                     | Description                                                                                                    |  |
|-------------------------------------------------|---------------|---------------------------|----------------------------------------------------------------------------------------------------|--|
| High-pass<br>filter                             | _             | Enter F<br>Select Q       | Default: Frequency 200 Hz, Quality factor 0.4 (selectable 0.2 - 2.0).  Fixed: Gain -12 dB/oct.                              |  |
| Shelving<br>filter<br>(for low<br>frequencies)  | <b>&gt;</b>   | Enter F<br>Select G       |                                                                                                    |  |
| Full parametric sections (3)                    | $\rightarrow$ | Enter F<br>Select Q,<br>G | <b>Default:</b> Frequency 1000 Hz, Quality factor 2.0 (selectable 0.4 - 20.0), Gains 0 dB (selectable: -infinite - +12 dB). |  |
| Shelving<br>filter<br>(for high<br>frequencies) | <b>←</b>      | Enter F<br>Select G       | <b>Default:</b> Frequency 2000 Hz , Gain 0 dB (selectable:-20 dB - +12 dB).                                                 |  |
| Low-pass<br>filter                              |               | Enter F<br>Select Q       | <b>Default:</b> Frequency 10000 Hz, Quality factor 0.7 (selectable 0.2 - 2.0). <b>Fixed:</b> Gain -12 dB/oct.               |  |

#### **Equalizer settings**

When automatic volume control (AVC) is enabled in a zone, an ambient noise sensor (ANS) continuously measures the ambient noise. PRAESENSA uses an averaging filter to derive the average ambient noise level from the signal of the ANS (microphone).

Proceeds as follows to **set** and **activate** the *filter*s of **each** *ambient noise sensor* (*ANS*), individually.

- 1. **Make sure** that the ANS is correctly connected to the system and zone.
  - See System composition, page 48 and Zone options, page 97.
- 2. **Make sure** that all loudspeakers (zones) are connected to each amplifier output, set at the correct power level, are aimed (if necessary) and are working.
- 3. Note that all filters are already set to the default values as indicated in the previous table. If required, adjust the frequencies, gain and quality factors of each filter.
- 4. **Enable** (checkmark) the *Active* box of each (required) filter to make it active in the system.
  - The high-pass and low-pass filters are the most valuable ones, and are default already activated.
- 5. **Click** the *Apply* button.
- 6. **Click** the *Submit* button to apply the changes.
  - Notice that audio processing parameters are changed immediately when also the Submit button is clicked. Although the changes are audible, it is important to realize that they are not automatically saved. If the changes are not saved they will be lost when the system controller resets. See Save configuration, page 135.
- 7. Continue with Ambient noise sensor, page 145.

- Save configuration, page 135
- System composition, page 48
- Ambient noise sensor, page 145
- Zone options, page 97

# 5.10 Save configuration

Most of the pages in the *Configure* section of the webserver contains a *Submit* button. Always click this button after making changes, otherwise the changes are lost. Click the *Submit* button, however, does not mean that the changes are saved. Therefore, you always have to save the configuration on the system controller.

To do so:

- 1. Click the Save configuration page button:
  - A (limited) confidence check on the configuration is executed automatically. When
    your computer is connected to the system (controller), and there are no issues
    found, the configuration is correctly done, and the following three buttons and one
    checkbox are displayed to enable you to:
    - 1 Save configuration (button)
    - 2 Restart system (button)
    - 3 Save configuration and restart system (button)

Clear event logging on restart (checkbox)

- When there are issues found, a message is displayed indicating there are configuration issues to be resolved first. Still it is possible to ignore the errors and save the configuration anyway to continue the configuration at a later time.
  - Only one button is displayed: *Ignore errors and save configuration*.
- 3. **Click** the *Ignore errors and save configuration* button:
  - The errors will be ignored and the configuration will be saved.

#### 1 - Save configuration

By clicking the *Save configuration* button, and no issues (errors) are found, the configuration file is *saved* on the *system controller*. To reload and activate the saved configuration, restart the system controller.

#### 2 - Restart system

Click the *Restart system* button to restart the system (controller) **without** saving the current configuration. In this case the existing, and already saved, configuration file will be reloaded. Notice that possible changes in the current configuration will be overwritten at reloading.

#### 3 - Save configuration and restart system

By clicking the *Save configuration and restart system* button, and no issues (errors) are found, the configuration file is *saved* on the *system controller*, and the system (controller) will be restarted and reloading, plus activating, the just saved configuration.

# Clear event logging on restart

By enabling (checkmark) the *Clear event logging on restart* checkbox, all events logged on the system controller will be erased after the system has been restarted.

 Note that the events are still visible in the Logging Viewer. See Optional: Using the Logging Viewer, page 161.

- Logon the application, page 42
- Backup and restore, page 136

# 5.11 Backup and restore

On the *Backup and Restore* pages, the configuration parameters could be backup/restored on a externally (PC) location you prefer. To do so, see:

- Backup, page 136
- Restore, page 137

# **5.11.1** Backup

To be sure that your *configuration* is not lost if it becomes e.g. corrupt, or when your *system controller* is replaced, it is advisable to make a *backup* so it can be restored afterwards.

- **IMPORTANT:** Notice that *recorded messages* are **not** part of the backup configuration .tar.gz file:
  - Be sure that the used recorded messages are stored on a safe place and that they
     possible need to be uploaded again after restoring the configuration file. This step is
     only needed in case the system controller is/was reset to default and/or replaced.
     See also Recorded messages, page 89.

## Backup your configuration file

See Logon the application, page 42.

Proceed as follows:

- 1. **Below** the *Backup and restore* configuration page, **click** *Backup*:
  - A screen appears with the following items, to:
- 2. **Enable** (checkmark) the *Configuration settings* checkbox:
  - All already submitted and saved configuration settings will be selected to backup to a location on your connected configuration computer.
- 3. **Enable** (checkmark) *User credentials* and *certificates*:
  - User credentials will be selected to backup, but also certificates will be done.
- 4. **Enter** your (new) *Password* in the text field (minimum 8 characters):
  - Notice that the password used for the backup could be different from the one used for logon the configuration.
- 5. Click the Create button:
  - A .tar.gz backup file will be created.
  - Depending on the web browser type (e.g. Firefox, Edge, etc.) a save/open file selection screen will appear.
- 6. Depending on the web browser type, **browse** to the file location where you want **to store** the *backup file*:
  - The configuration and credentials selected will be stored on the location you selected.
- 7. If required, see *Restore*, page 137.

## Refer to

Recorded messages, page 89

## **5.11.2** Restore

If the configuration file on your system controller becomes e.g. corrupt or configuration items are lost or changed by accident, and/or when your system controller is replaced, it can be restored **only** when you have made a *backup*. See *Backup*, *page 136*.

- IMPORTANT: Notice that recorded messages are not part of the backup configuration .tar.gz file:
  - Be sure that the used recorded messages are stored on a safe place and that they
     possible need to be uploaded again after restoring the configuration file. This step is
     only needed in case the system controller is/was reset to default and/or replaced.
     See also Recorded messages, page 89.

## Restore your configuration file

Proceed as follows:

- 1. **Below** the *Backup and restore* configuration page, **click** *Restore*:
  - A screen appears with the following items:
- 2. **Click** the *Browse* button:
  - Depending on the web browser type (e.g. Firefox, Edge, etc.) A (different) file selection screen appears.
- 3. **Browse** to, and select, the .tar.gz file which need to be restored.
- 4. **Enter** your *Password* (used for the backup) in the text box below *Provide password when backup contains user credential and certificates*:
- 5. **Click** the *Restore* button:
  - The selected configuration and credentials file will restore your system configuration.
- 6. **Upload** the messages, if required. See *Recorded messages, page 89*.
  - IMPORTANT: After restore, the used recorded messages need to be uploaded to the system controller, again. This step is needed in case the system controller is reset to default and/or replaced.
- 7. **Upload/Activate** the *certificate(s)*, if required. See *Open interface*, page 149.
  - IMPORTANT: This step is needed in case the system controller is reset to default and/or replaced.

- Recorded messages, page 89
- Backup, page 136

138 en | Diagnose PRAESENSA

# 6 Diagnose

On the *Diagnose* pages of the webserver, the system (installation) can be diagnosed. **IMPORTANT**: With the exception of **Version**, only PRAESENSA administrator and installer user accounts have full access to the **Diagnose** section. See *User accounts, page 45*. **IMPORTANT**: When adding, or removing, devices in configuration, it requires a *Save configuration and restart system*, before the changes become effective and responsive on *Diagnose* web pages. See *Save configuration, page 135*.

Click **Diagnose** to see the following diagnose menu items:

| Diag | Diagnose (menu items)             |                                                                                                    |  |  |
|------|-----------------------------------|----------------------------------------------------------------------------------------------------|--|--|
| 1    | Configuration, page 139           | Can be used to check the system (controller) configuration for inconsistencies.                                                                              |  |  |
| 2    | Version, page 140                 | Can be used to check the hardware version of the connected network devices, their firmware version and other relevant information.                           |  |  |
| 3    | Amplifier loads, page 141         | Can be used to calculate the amplifier load (in Watt) per amplifier output channel.                                                                          |  |  |
| 4    | Amplifier spare channel, page 143 | Can be used to generate a fault in an amplifier channel to force spare switching.                                                                            |  |  |
| 5    | Battery impedance, page 144       | Can be used to check the condition of the connected 12 VDC (back-up) battery to the Multifunction power supply (Mps).                                        |  |  |
| 6    | Ambient noise sensor, page 145    | Can be used to monitor (changing) ambient noise levels for automatic adjustment of announcement or background music levels (AVC - Automatic Volume Control). |  |  |
| 7    | Telephone interface, page 146     | Can be used to check the status of the SIP accounts created.                                                                                                 |  |  |

- Telephone interface, page 146
- Save configuration, page 135
- Ambient noise sensor, page 145
- Amplifier spare channel, page 143
- Configuration, page 139
- Version, page 140
- Amplifier loads, page 141
- Battery impedance, page 144
- User accounts, page 45

PRAESENSA Diagnose | en 139

# 6.1 Configuration

The *Configuration* page in the *Diagnose* section is used to check the system (controller) configuration for inconsistencies. Inconsistencies can cause strange or unexpected system behavior. See also *Save configuration*, page 135.

The webserver of the system controller prevents most inconsistencies from occurring by refusing to accept incorrect user data during configuration, but some inconsistencies can still occur.

Important: The Configuration page will display but not solve any remaining inconsistencies. The user should modify the configuration manually to solve.

# **Configuration diagnostics**

By clicking the button *Configuration*, a configuration confidence check is executed automatically. When no errors found, the configuration is correctly done and the message "*No consistency errors found in configuration*" appears and stays visible as long no error occurs.

## **Configuration error messages**

The *Configuration* page could **show** the following errors:

- Outputs assigned to more than one zone.
- Inputs assigned to multiple BGM routings.
- Zones and zone groups assigned to multiple BGM routings.
- Control outputs, other than configured as switch control outputs, assigned to a PTT input, Make announcement input or a Start phased announcement input.
- Control outputs, other than configured as Zone activity outputs, assigned to a zone.

140 en | Diagnose PRAESENSA

# 6.2 Version

The *Version* page in the *Diagnose* section is used to check the *hardware version* of the connected network devices, their *firmware version* and other *relevant information*. For devices with a LCD (e.g. a Call station), most of this information is also available from the LCD, but for devices without LCD this *Version* page provides the relevant information.

- The following information is presented on the *Version* overview page:

| Item          | Description                                                                                                    |
|---------------|----------------------------------------------------------------------------------------------------|
| Name          | <b>Shows</b> the <i>name</i> of the device. See <i>System composition, page 48</i>                                                                                                    |
| Device type   | The <i>device type</i> name (i.e. Amplifier) description is fixed and cannot be changed. See <i>System composition, page 48</i> .                                                                                                    |
| Hostname      | <b>The unique</b> hostname of the device. The hostname consists of the commercial type number (CTN) and a part of the MAC address. See the product label on the device and System composition, page 48.                                                          |
| Serial number | <b>The unique</b> <i>serial number</i> of the device. See the product label on the device. The serial number is fixed and cannot be changed.                                                                                                    |
| Hardware      | The unique hardware version of the device. See the product label on the device. The hardware version description is fixed and cannot be changed.  Click Details to see more detailed information of the hardware used, e.g PCB type/revision version number.     |
| Firmware      | The unique firmware version of the device. With the exception of uploading other firmware, the firmware version description is fixed and cannot be changed. Click Details to see more detailed information of the firmware used, e.g. processor version numbers. |
| Print         | <b>Click</b> the <i>Print</i> button to produce and save a PDF file of the version overview page. Notice that you need a PDF printer installed to generate a PDF document.                                                                                       |

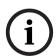

#### Notice!

Have the version info available when contact technical support.

PRAESENSA Diagnose | en 141

# 6.3 Amplifier loads

The *Amplifier loads* page in the *Diagnose* section is used to measure the amplifier load (in Watt) per amplifier output channel. An amplifier load uses an amount of Watt, whereas an amplifier provides a number of Watts.

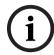

#### Notice!

It is an essential step in the system configuration to do a load measurement to check whether the amplifier channels and the amplifier are not overloaded. Without this check, the amplifier channel volume is automatically set to -12 dB to protect the amplifier from unexpected overload conditions in case of an alarm situation.

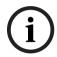

## Notice!

When it is needed to change the output voltage; save the configuration and restart the system before doing a load measurement on the amplifier outputs. Results of previous measurements are wrong when the output voltage selection has changed. See also *System settings*, page 90.

The following information is presented on the *Amplifier loads* page:

| Item                       | Description                                                                                                    |
|----------------------------|----------------------------------------------------------------------------------------------------|
| Measure                    | <b>For each</b> <i>amplifier</i> a <i>Start</i> button is presented to start the load measuring of the <i>amplifier</i> selected.                                                                                                    |
| Name                       | <b>Shows</b> the <i>name</i> of the amplifier and each amplifier <i>output channel</i> . See <i>Add a device, page 49</i> .                                                                                                    |
| Topology<br>(@ 70 / 100 V) | <b>Select and click</b> <i>Channels</i> below <i>Topology</i> to see which output (A and/ or B) is selected/connected. See <i>Amplifier</i> , page 57.                                                                                                    |
| Overload                   | Select and click Channels below Topology to see the amplifier Output overload xxxW@yyyHz, if any. Where xxx is the measured overload in Watt at yyy frequency in Hz. The measured result is visible after using the Start button or if another measurement was done before. See the "Start measuring output load" section in this chapter.  Notice that no (overload) message is shown if the load is equal or less than the total amount of load +20% (Watt) provided by the amplifier.  An overload will be shown as follows at: Channel 1: > 720 W (100 V) of 600 W. > 510 W (70 V) of 425 W. Channels 2-4/8 > 360 W of 300 W. |
| Protection                 | Shows -12 dB (decreased output level) in case the amplifier is in amplifier protection state at an overload or if another measurement was done before. The column field is empty in case of no overload is measured (before).  Notice that the result is visible after using the <i>Start</i> button and when another measurement is done before. See the "Start measuring output load" topic in this chapter.                                                                                                    |
| Status                     | A status message will show the overall measuring result of both the amplifier and channels. When no error is noticed, the text will show; OK. See the status messages table following.                                                                                                    |

142 en | Diagnose PRAESENSA

| Item | Description                                                                                                    |
|------|----------------------------------------------------------------------------------------------------|
|      | The status is only visible after using the <i>Start</i> button See the "Start measuring output load" topic in this chapter. See also <i>Troubleshooting</i> , page 170. |

| Status messages      |    |                       |                              |                              |
|----------------------|----|-----------------------|------------------------------|------------------------------|
| Amplifier overload   | NO | YES                   | NO                           | YES                          |
| Channel overload     | NO | NO                    | YES                          | YES                          |
| Amplifier status     | ОК | Amplifier<br>overload | Channel overload<br>on A + B | Amplifier<br>overload        |
| Channel status       | ОК | -                     | Channel overload             | Channel overload<br>on A + B |
| Amplifier protection | -  | -12 dB                | -                            | -12 dB                       |

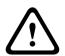

#### Caution!

If the amplifier detects a temperature higher than +90 °C, the output level is attenuated by -3 dB in order to counteract this. The -3 dB attenuation is removed after the fault is acknowledged and reset. Before the fault can be cleared, the temperature needs to drop below +80 °C.

### Start measuring output load

- 1. Click the Start button of the selected amplifier:
  - IMPORTANT: The test signal is audible in all amplifier output channels/zones of the amplifier selected. Possible you have to schedule this test after working hours, when less/no people are in the test environment.
  - As soon the *Start* button is **clicked**, the system generates an audio signal to measure the load connected to each amplifier output channel.
- 2. **Click** Channels (below Topology) as soon the measurement has been finished:
  - Only the overload power (in Watt) connected to the A and/or B output is indicated in the *Overload* column. See *Amplifier*, page 57.

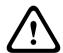

## Caution!

When a load measurement is done with one of the loudspeaker lines shorted, the webpage will indicate; "**not measured**". Resolve the short and start the load measurement again to resolve this.

- Amplifier, page 57
- System settings, page 90
- Add a device, page 49
- Troubleshooting, page 170

PRAESENSA Diagnose | en 143

# 6.4 Amplifier spare channel

The *Amplifier spare channel* page in the *Diagnose* section is used to generate a fault in an amplifier output channel to force it to the spare output channel of the selected amplifier. This function can be used to test the sparing and faults behavior in an installation (e.g. during commissioning and/or certification of an installation).

The following information is presented on the *Amplifier spare channel* page:

| Item           | Description                                                                                                    |
|----------------|----------------------------------------------------------------------------------------------------|
| Name           | <b>Shows</b> the <i>name</i> of each amplifier added to the system. See <i>Add a device, page 49.</i>                                                                                      |
| Faulty channel | Click and select the (faulty) amplifier channel which need to be forced routed via the spare amplifier channel. See <i>Amplifier, page 57</i> .                                            |
| Apply          | Click the Apply button to set and activate the forced spare channel switching of the selected amplifier (channel) in the system. See Amplifier, page 57 > Front and rear panel indicators. |

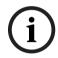

#### Notice!

To deactivate the spare channel switching: select "None" below *Faulty channel*, click the corresponding *Apply* button, and *acknowledge and reset* the fault (See *Assigning a function, page 113 > acknowledge and/or reset*).

- Add a device, page 49
- Amplifier, page 57
- Troubleshooting, page 170

144 en | Diagnose PRAESENSA

# 6.5 Battery impedance

The *Battery impedance* page in the *Diagnose* section can be used to check the condition of the connected 12 Vdc (back-up) battery. See also *Multifunction power supply, page 62*. The following information is presented on the *Battery impedance* page:

| Item                   | Description                                                                                                    |
|------------------------|----------------------------------------------------------------------------------------------------|
| Measure                | A <i>Start</i> <b>button</b> is presented to start the battery impedance calculation of the connected battery.                                                                                                    |
| Name                   | <b>Shows</b> the name of the Mps to where the battery is connected. See <i>Multifunction power supply, page 62.</i>                                                                                                    |
| Capacity<br>[Ah]       | <b>Shows</b> the configured capacity (in Ah) of the connected battery. See <i>Multifunction power supply, page 62.</i>                                                                                                    |
| Fault threshold [mOhm] | Result of the measurement and depends on the connected battery capacity.                                                                                                    |
| Impedance<br>[mOhm]    | Result of the measurement and depends on the connected battery capacity.  IMPORTANT: The diagnostics page battery impedance is only available when battery supervision is enabled. See <i>Multifunction power supply</i> , page 62.                                                                                                    |
| Result                 | One of the following measurement results will be shown (No error messages will be shown):  - Busy: the measurement is currently in progress.  - Unknown: possible no battery connected and/or no measurement was/is started.  - Preliminary: measurement results known but measured while the battery was not fully loaded.  - Stable: measurement results known while the battery was fully loaded. |
| Fault warning          | Battery related fault messages will be shown here. See <i>Multifunction</i> power supply (MPS), page 187 and/or Troubleshooting, page 170                                                                                                    |

Notice that the system continuously do measurements on the background and report the results. On the diagnostics (Battery impedance) page, the measurements can be started manually.

# Start measuring battery impedance

- 1. **Check** the battery connections and settings as defined in *Multifunction power supply,* page 62.
  - When OK:
- 2. Click the Start button:
  - As soon the Start button is clicked, the system will measure the connected battery capacity and will generate the results for each item as described in the previous table.

PRAESENSA Diagnose | en 145

## 6.6 Ambient noise sensor

The *Ambient noise sensor* page in the *Diagnose* section is used to calibrate the automatic volume control (AVC).

The following information is presented on the *Ambient noise sensor* (ANS) page:

| Item           | Description                                                                                                    |
|----------------|----------------------------------------------------------------------------------------------------|
| Measure        | <b>For each</b> connected ANS a <i>Start   Stop</i> button is presented, to start / stop the measurement of the ANS selected. This starts / stops the live reading of the noise level the ANS is sensing and how this is changing the volume in the assigned zone by means of the attenuation level.                                                                                                    |
| Zone           | The selected <i>Zone name</i> to where the selected ANS is added.<br>See <i>Zone options, page 97</i> > Ambient noise sensor.                                                                                                    |
| Name > Sensors | The <i>Sensors</i> section can be expanded or collapsed per zone. By default, the <i>Sensors</i> section is collapsed. <b>To show</b> the <i>name(s)</i> of the ANS(s) selected for the zone, select and click <i>Sensors</i> . See <i>Add a device</i> , <i>page 49</i> .                                                                                                    |
| Sensor level   | <ul> <li>When the Start button is pressed, actual data (dBSPL) is measured by the ANS.</li> <li>Sensor level is shown as "Unknown" if the ANS is: <ul> <li>Configured but not connected.</li> <li>Sensor level is out of range (min. level ANS is 10 dB and max. level is 130 dB).</li> <li>Initially when the page is just opened and/or left and re-opened.</li> <li>When Stop is pressed (values are frozen and shown until the page is left).</li> </ul> </li> </ul>                                                                                                    |
| Offset         | The Offset value is added to the Sensor level and creates the Noise level that is taken into account when determining the level for the whole zone.  Range: -20 dB to 20 dB in steps of 1 dB. Default is 0 dB.  The changed Offset value is applied immediately, when the Apply button is pressed.  NOTE: The Offset selection is disabled (grayed-out) when the following is done before Save & Restart the system:  - A zone is removed, so that the Offset selection of all ANS devices assigned to the zone is disabled.  - An ANS is removed from a zone and/or system composition page. See System composition, page 48 and/or Zone options, page 97 |
| Apply          | To set and activate the <i>Offset</i> of the selected ANS in the system, click the <i>Apply</i> button.                                                                                                    |
| Noise level    | Indicates the measured level after adding up the <i>Offset</i> value for the <i>zone</i> , and indicates individual measurement results of the ANSs. The <i>Noise level</i> of the <i>zone</i> is equal to the maximum of the <i>Noise levels</i> of the individual ANSs in the <i>zone</i> .                                                                                                    |

146 en | Diagnose PRAESENSA

| Item           | Description                                                                                                    |
|----------------|----------------------------------------------------------------------------------------------------|
|                | <b>NOTE</b> : Shows "Unknown" when at least one of the ANSs of the whole zone shows "Unknown" for its Sensor level. In addition, the Sensor level and the Noise level of that ANS will show "Unknown".                                                                                                    |
| Volume control | The actual attenuation of the <i>zone</i> . The value is continuously updated (when <i>Start</i> button is pressed).  - When one of the <i>Sensor levels</i> is "Unknown", it shows 0 dB.  - When initially page is just loaded, it shows "Unknown".  - When AVC is NOT enabled for the corresponding <i>zone</i> , <i>zone</i> and <i>Volume control</i> will be displayed within brackets e.g. ( <zonename>) and (<volumecontrolvalue>)". See <i>Zone options</i>, page 97.</volumecontrolvalue></zonename> |
| Submit         | <b>Click</b> the <i>Submit</i> button to store the changes. Note that the changes are not permanent until the configuration is saved. See <i>Save configuration, page 135</i> .                                                                                                    |

### Start measurement/calibration

- 1. In the Diagnose section, select Ambient noise sensor
  - An ANS overview page appears.
- 2. Below Name, click Sensors to select the ANS name.
- 3. Of the ANS to measure/calibrate, select the required *Offset* value from the dropdown list, and click the *Apply* button to confirm.
  - Default: 0 dB
- 4. To start the measurement of (each of) the selected *ANS* in the *zone*, click the *Start* button:
  - When pressing multiple *Start* buttons, *Sensor levels* of multiple *Zones* are updated at the same time.
  - Live measurement results are visible below Sensor level.
  - The *Offset* value can be changed, and applied, during the measurement.
  - The maximum *Noise level* of all ANSs in a *Zone* is showing, and is calculated from the *Sensor level* + *Offset*.
  - The actual attenuation of the *Zone* is showing below *Volume control*. Attenuation can only be 0, or a negative value. The negative value never exceeds the attenuation range as configured in *Zone options*. The attenuation is fixed during a *Normal* call, but updated during a BGM call. See *Zone options*, page 97.
- 5. To save the Offset values, click the Submit button.
  - If *Submit* is not used when leaving the *Diagnostics* page, a reminder message appears.
  - Note that the changes are not permanent until the configuration is saved. See Save configuration, page 135.
- 6. To stop the ambient noise measurement/calibration, click the *Stop* button.
  - Updating of the specific *Zone* stops.
  - Last measured/calibrated and set values stay visible.

## 6.7 Telephone interface

The Telephone interface page in the Diagnose section is used to check the status of your SIP accounts.

PRAESENSA Security | en 147

# 7 Security

Below the *Security* page, secured system connections can be viewed and/or defined. **IMPORTANT**: Only PRAESENSA administrator and installer user accounts have access to the *Security* section. See *User accounts, page 45*.

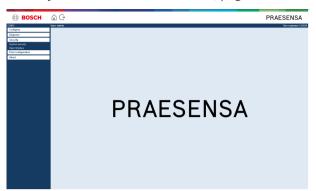

To do so:

**Click** Security to see the following security menu items:

| Security (menu items) |                           |                                                                                                    |
|-----------------------|---------------------------|----------------------------------------------------------------------------------------------------|
| 1                     | System security, page 148 | Is used to create a secured configuration connection between the configuration computer and the PRAESENSA network devices. |
| 2                     | Open interface, page 149  | Is used to download the PRAESENSA Open Interface certificate.                                                              |

## Refer to

- User accounts, page 45

148 en | Security PRAESENSA

## 7.1 System security

- 1. Below the Security page, click System security:
  - A new screen OMNEO system security appears where the:
  - OMNEO security username, and the
  - OMNEO *passphrase* can be viewed. These are both automatically created at 1<sup>st</sup> time / initial *Logon the application*, page 42.
- Both credentials are used to create a secure connection between the PRAESENSA system controller, the other network devices, PC and during upgrade of the PRAESENSA network devices firmware.
- 3. See Change user name and passphrase, page 148 if you want to change the credentials.
- 4. See 1<sup>st</sup> time / initial *Logon the application, page 42* for the automatically generated secured credentials.
- 5. See *Check/Upload the devices firmware, page 23* for a secured device firmware upload connection.
- 6. See *Backup and restore*, *page 136* for a (secured) *backup* and *restore* of your configuration file.

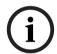

#### Notice!

When working with a master system and subsystems, make sure that the master controller and all its subsystems controllers have the same passphrases.

#### Refer to

- Logon the application, page 42
- Backup and restore, page 136
- Check/Upload the devices firmware, page 23
- Change user name and passphrase, page 148

## 7.1.1 Change user name and passphrase

The **security** user name and passphrase are automatically generated and created at 1<sup>st</sup> time / initial logon. See *Logon the application, page 42*, if required.

## To change:

- 1. **Below** the *System security* page, **click** the + of the *Change user name and passprase* category row:
  - Make sure that all configured network devices are connected. See also Show disconnected devices, page 149.
- 2. **Click** the *Generate (recommended)* button which will generate a **new** *User name* and *Passphrase* **or enter** a **new** *User name* (minimum **5** and maximum **32** characters) and *Passphrase* (minimum **8** and maximum **64** characters):
  - IMPORTANT: for security reasons, both the *User name* and *Passphrase* need to be changed.
- 3. Click the *Change* button:
  - IMPORTANT: Devices that get disconnected during the change process will still
    receive the changes upon reconnection within one hour. After one hour, remaining
    devices must first be reset to factory default, and then reconnected. See Reconnect
    factory default devices, page 149.

### Refer to

- User accounts, page 45

PRAESENSA Security | en 149

## 7.1.2 Reconnect factory default devices

Use this function if you want to securely reconnect one or more factory default devices. Notice that reconnect a network device only works when it was already added in *System composition*, page 48.

#### To do so:

- 1. Reset the disconnected device(s) to default by using the *reset* to default button:
  - For location of the reset to default button of the individual devices, see *Device options*, *page 51* > <device name> > Rear panel indicators and controls and/or the
     PRAESENSA installation manual.
- 2. **Below** the *System security* page, **click** the + of the *Reconnect factory default devices* category row:
  - Make sure that all network devices to be reconnected are reset to default and correctly (wired) connected. See also Show disconnected devices, page 149.
- 3. **Click** the *Reconnect* button:
  - Reconnected devices will be connected again.
- 4. **Check** if all **reconnected** devices are connected now. See *Show disconnected devices*, page 149:
  - If reconnected devices are still listed in *Show disconnected devices*, visual check and reconnect the devices, again and repeat previous steps.
  - See also System composition, page 48.

## 7.1.3 Show disconnected devices

Use this function if you want to check/see if devices need to be reconnected. Notice that reconnecting and visibility of a network device only works when it was already added and visible in *System composition*, page 48.

## To do so:

- Below the System security page, click the + of the Show disconnected devices category
  row:
  - Make sure all network devices are correctly (wired) connected. See also *Reconnect* factory default devices, page 149.
- 2. Click the Refresh button:
  - Disconnected devices will be listed by Name, Hostname and location (if entered).
  - See Reconnect factory default devices, page 149 and/or System composition, page 48.

## 7.2 Open interface

At startup, the PRAESENSA system controller generates a number of certificates. One certificate is used to setup the TLS (secure) connection and offers an Open Interface client to make sure it communicates with the right PRAESENSA system controller.

#### To do so:

- 1. Below Security, click Open interface:
- 2. **Click** the *Download certificate* button:
  - Depending on the web browser type (e.g. Firefox, Edge, etc.) you will be asked to open/install/save the .crt file.
  - Follow the onscreen instructions.
- 3. Activate the certificate on your PC and follow the onscreen instructions.
- 4. **Go to** > Optional: Using the Open Interface, page 168

150 en | Security PRAESENSA

**IMPORTANT**: each time the PRAESENSA system controller is reset to default, the system controller generates new certificates. In that case, the previous described procedure needs to be done, again.

# 8 Print configuration

The PRAESENSA (mandatory) software installs automatically the configuration printing utility. This utility can read information from configuration files. The configuration printing utility shows the information on screen in a formatted way to check and/or archive the configuration on PDF/paper.

**IMPORTANT**: Only PRAESENSA administrator and installer user accounts have access to the *Print configuration* section.

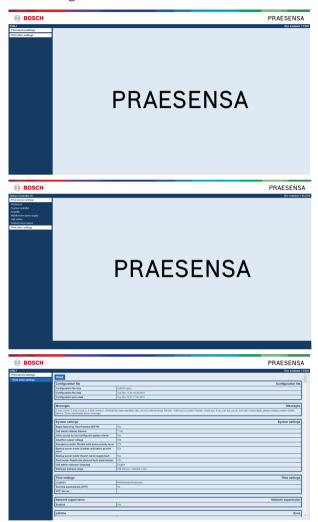

Figure 8.1:

## To do so:

1. **Click** *Print configuration* to make available the following menu items:

| Prin | Print configuration (menu items) |                                                                                                    |  |
|------|----------------------------------|----------------------------------------------------------------------------------------------------|--|
| 1    | Print device settings            | Can be used for printing the configuration file settings of all connected devices or each device type category separately (e.g. System controller, Amplifier, etc.).                          |  |
| 2    | Print other settings             | Can be used for printing all general configuration file settings, such as; messages, system settings, time settings, network supervision, Lifeline, zone(s), BGM channel and call definition. |  |

2. Select and click the required print device/other settings item, which opens a new screen.

**152** en | Print configuration PRAESENSA

- 3. **Click** the *Print* button to produce and print/save a PDF file:
  - Notice that you need a PDF printer installed on your PC to generate, print and/or save a PDF document.

PRAESENSA About | en 153

## 9 About

Below the *About* page, licenses can be download. It is not required to have PRAESENSA *administrator* or *installer* logon user account rights to view and/or download items in the *About* section.

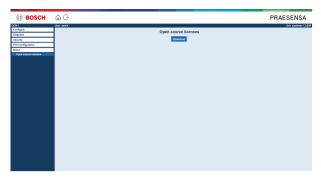

To do so:

**Click** *About* to make available the following menu item:

| Abo | About (menu item)              |                                                 |  |
|-----|--------------------------------|-------------------------------------------------|--|
| 1   | Open source licenses, page 153 | Is used to view and download the PRAESENSA open |  |
|     |                                | source licenses.                                |  |

## 9.1 Open source licenses

An up to date listing of open source licensed software which may accompany a PRAESENSA device is stored inside the device and can be downloaded as a zip-file. Download instructions are in the Quick Installation Guide (QIG) of the device. This list is also available from www.boschsecurity.com/xc/en/oss/.

The license texts are also installed when installing the firmware in the location where the firmware files are installed. Windows 10: ("c:\ProgramData\Bosch\OMNEO\Firmware\xxx" with xxx the PRAESENSA software release).

From the configuration page **only** the licenses of the system controller open source software can be downloaded.

### To do so:

- 1. **Below** About, **click** Open source licenses:
- 2. Click the download button:
  - A file screen appears with a .zip file.
- 3. **Open** and/or **save** the .zip file on your computer:

Each of the components listed may be redistributed under the terms of their respective open source licenses. Notwithstanding any of the terms in the license agreement you may have with Bosch, the terms of such open source license(s) may be applicable to your use of the listed software.

## 10 Introduction to make an announcement

As PRAESENSA is a Public Address and Voice Alarm System, it is used to distribute data, live speech, background music and (evacuation) messages. All data and audio in the system is distributed in the form of announcements/calls.

An announcement/call always consists of the following attributes (click the link):

- Announcement content, page 154
- Priority and announcement type, page 154
- Routing, page 155

## Using the call station (extension)

The functionality of a *call station*, including the appearance of the items of the graphical user interface LCD, and *call station extension* (buttons), are configured in: *Call station, page 70*.

## 10.1 Announcement content

The content of a background music (BGM) announcement typically consists of an (mono/ stereo) line level audio signal coming from a BGM source, such as a music player, tablet, mobile phone etc.

The content of *normal* announcements and *emergency* announcements is defined by a *Call definition*, which can consist of:

- A start tone (message).
- Pre-recorded message(s).
- Live speech.
- An end tone (message).

See Call definitions, page 108.

## 10.2 Priority and announcement type

To each announcement, a *priority* is assigned. When two or more announcements are addressed to the same *zone*, *zone group* or need shared resources (e.g. a message player), the system only starts the announcement with the highest *priority*. The range of priorities that is available for an announcement depends on the *announcement type*:

| Priority   | Announcement type      |
|------------|------------------------|
| 0 to 31    | Background music (BGM) |
| 32 to 223  | Normal                 |
| 224 to 255 | Emergency              |

Announcements with the same priority operate on first in first serve basis, except in the case of priority 255: announcements with the same priority 255 overrule each other, so the latest becomes active. This assures that high priority announcements (microphones) that are left behind in an active state will never block the system.

### **BGM** announcements

Background music (BGM) announcements are typically used to distribute (background) music. Their content consists of an audio signal from a BGM source. If a *zone* or *zone group* is already in use by another announcement with the same priority or higher, the *BGM announcement* will not be routed to that *zone* or *zone group* until it has been released by the other announcement.

#### Normal announcements

Normal announcements typically contain live speech and optionally tones and pre-recorded messages. The content of normal announcements is defined by a *call definition*. See *Call definitions*, page 108.

Normal announcement is set in Call station, page 70 > Class > Normal.

## **Emergency announcements**

Emergency announcements are similar to normal announcements. The major difference is that emergency announcements put the system in the emergency state, if configured. In the emergency state, PRAESENSA stops all *BGM announcements* and *normal announcements*, if configured.

How the system acts could be set in the configuration > System settings, page 90 > Emergency mode. Emergency announcement is set in Call station, page 70 > Class > Emergency.

## 10.3 Routing

The routing of the announcement is the set of *zones* and/or *zone group* to which the announcement is intended to be addressed. Whether the announcement actually is addressed to the selected *zones* and/or *zone group* depends on the *priority* of the announcement.

# 11 Optional: Using the Logging Server

The *Logging Server* application software is part of the PRAESENSA installation software package (\*.zip). To use it, firstly the software needs to be installed on your configuration computer. See *Optional: Logging Server, page 26*.

IMPORTANT: Only use the PRAESENSA Logging server when connected to PRAESENSA systems. E.g. the PRAESIDEO Logging server does not work with PRAESENSA.

## 11.1 Start

The PC automatically starts the *Logging Server* when the user logs in. To indicate that the *Logging Server* has been started and operates correctly, an icon appears in the system tray of the taskbar of Windows.

When the *Logging Server* has been started and faults have occurred in the communication between PRAESENSA and the logging system, the following icon appears:

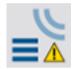

### Start manually

When the PC does not automatically start the *Logging Server*, proceed as follows to start it manually:

- 1. In Windows:
  - version < 10: Start > Programs > Bosch > PRAESENSA Logging Server.
  - version 10: Windows (right mouse click) > File Explorer > c:
     \ProgramData \Bosch\PRAESENSA Logging Server.
- 2. Click Logging Server:
  - A new icon appears in the system tray of the taskbar of Windows.

## 11.2 Main window

Proceed as follows:

- 1. Double click on the Logging Server icon.
- 2. When *server authentication* is enabled, the *Logging Server* asks for a *user name* and *password*.

## Status messages

The main window displays the status of the Logging Server by means of messages:

#### Message:

The Logging Server is OK.

#### **Description:**

The Logging Server operates correctly.

## Recommended action:

----

## Message:

Logging Server has no connection with <system>

#### **Description:**

There is no connection with the specified system.

#### Recommended action:

Make sure that the specified system is running and that the specified system has an Ethernet connection with the Logging Server.

#### Message:

System controller <system> refused connection due to incorrect user name or password.

### Description:

It is not possible to connect to the specified system, because the system controller authentication failed.

#### Recommended action:

Make sure the specified system knows the user name and password of the PRAESENSA configuration and Logging Server.

### Message:

The Logging Server options are changed. Restart the Logging Server to use the changed settings.

### **Description:**

The configuration settings of the Logging Server were changed. The changed settings are not used until the Logging Server is restarted.

## **Recommended action:**

Restart the Logging Server to use the new settings.

## Message:

The Logging Server database has reached its critical size. Please decrease the logging expiration periods.

## **Description:**

The database has reached its critical size.

### **Recommended action:**

Enable and decrease the logging expiration periods to move events to the overflow files or flush the database.

## Message:

The Logging Server overflow files have reached their critical size. Please clear or delete the overflow files.

#### Description:

One or more overflow files have reached the critical size.

## Recommended action:

The overflow files are comma separated value (\*.csv) files. They can be opened in an editor (e.g. Windows Wordpad, Microsoft® Excel). When an overflow file reaches its critical size, use an editor to delete data from the overflow file and decrease its size.

#### Stop

Proceed as follows:

- 1. Open the main window
- 2. Go to > File > Exit.
  - The cross in the upper right hand corner of the main window does not stop the Logging Server.

## Configuration

- 1. Open the main window.
- 2. Go to > File > Options.
- 3. Go to the *Connections* tab to define the connections to the systems of which the events must be logged.
- 4. Go to the Database tab to define the properties of the logging database.
- 5. Go to the Logging Expiration tab to specify the expiration periods of the logged events.
- 6. Go to the Security tab to change the security settings of the logging server.

## 11.3 Connections

The *Logging Server* can log the events generated by up to 64 systems. The connections to the systems must be defined on the *Connections* tab.

### Add a system

Proceed as follows:

- 1. Click in the *Enabled* field of the row that is marked with an asterisk (\*).
  - A new row is added to the list of systems.
- 2. Click the *System Name* field and enter the name of the system to which the *Logging Server* must connect.
  - The name may consist of up to 16 characters. For example, System 4.
- 3. Click the *System Name* or *IP-Address* field and enter the IP-address or the name (PRASCx-yyyyyy-ctrl.local) of the *system controller* of the system to which the *Logging Server* must connect. For example: 192.168.0.18

## Disable event logging for a system

To disable the event logging for a system, remove the check mark from its *Enabled* check box.

## Delete a system

Proceed as follows:

- 1. Click the field in front of the row that contains the system.
  - For example, System 4.
- 2. On the keyboard of the PC on which the *Logging Server* is running, press the *Del* key.
  - The system is removed from the list.

## 11.4 Logging expiration

On the Logging Expiration tab, the expiration periods of the logged events can be defined.

## **Expiration periods**

When expired events must automatically be moved to an overflow file, put a check mark in the *Move expired* events to overflow file field. Use the controls in the event logging period rows to define the logging periods. All fault that are older than the logging period are moved to an overflow file.

#### Overflow file

The overflow files contain the expired events. Use the controls in the *Overflow File block* to define:

- The location of the overflow files.
  - This can either be entered in the *Folder* field or selected from the file system with the *Brows*e button.
- The critical size of the overflow files in the *Critical size* field.
  - When the critical size is reached, the Logging Server displays a message: The
     Logging Server overflow files have reached their critical size. Please clear or delete
     the overflow files.
  - When the overflow files have been deleted or reduced in size, the *Logging Server* must be restarted to remove this message.
  - Notice: The overflow files are comma separated value files (\*.csv).

## 11.5 Database

On the Database tab, the properties of the logging database can be defined.

#### Recent events

Use the *Recent events block* to define the number of recent events that is displayed in the *Logging Viewer*.

#### **Database file**

Use the controls in the *Database file block* to define:

- 1. The location of the logging database. This can be entered in the upper text box.
  - Notice: For experts only: the logging database is a Microsoft® Access file, which also can be opened with Microsoft® Access. If for any reason the database becomes corrupted and the *Logging Server* is not able to access the database, the database can be repaired with Microsoft® Access.
- 2. The critical size of the logging database. When the critical size is reached, the *Logging Server* displays the following message:
  - The Logging Server database has reached its critical size. Please decrease the logging expiration periods.
- 3. It is possible to make a back-up of the *logging database* (even if the *Logging Server* is running). When a back-up is made of a running *Logging Server*, it is advised to wait for a moment at which a low number of events is expected (i.e. when there are almost no running calls). Events that occur while the back-up is made will not be copied to the logging database.

### Flush events

Use the controls in the *Flush events block* to flush events from the logging database. Proceed as follows:

- 1. If the fault events must be flushed from the logging database, put a checkmark in the *Fault events* check box.
- 2. If the general events must be flushed from the logging database, put a checkmark in the *General events* check box.
- 3. If the call events must be flushed from the logging database, put a checkmark in the *Call events* checkbox.
- 4. Click the *Flush now* button to flush the selected type of events from the logging database.
  - If the Move expired events to overflow file field of the selected type of events on the Logging Expiration tab contains a checkmark, the selected type of events are flushed to an overflow file.
  - If the Move expired events to overflow file field of the selected type of events on the Logging Expiration tab does not contain a checkmark, the selected type of events are deleted from the database.

Notice: When the database is flushed and the Logging Server is started again, the
database is filled with the events that are retrieved from the enabled system
controllers. Each enabled system controller keeps an internal list of up to 1000
events per category.

## 11.6 Security

On the Security tab, the security settings can be defined.

#### Server authentication

Use the controls in the Server authentication block to:

- Enable and disable server authentication with the *Use authentication box*. When server authentication is enabled, a *user name* and *password* must be entered to get access to the main window.
- Set the password and user name to get access to the Logging Server with the Change User Name/Password button. A password and user name can only be set when server authentication is enabled. The password must have at least five (5) characters. The user name must have at least four (4) characters.

## Viewer/Network controller authentication

Use the controls in the *Viewer/System controller authentication block* to set the *password* and *user name* that:

- Gives a Logging Viewer access to the Logging Server.
- Gives the *Logging Server* access to all connected system controllers.

Note: Make sure that all systems have an account that contains the *user name* and *password* in the *Viewer/System controller block*. Otherwise, the *Logging Server* cannot connect to the systems.

# 12 Optional: Using the Logging Viewer

The *logging viewer* application software is part of the PRAESENSA installation software package (\*.zip). To use it, firstly the software needs to be installed on your configuration computer. See *Optional: Logging Viewer, page 27*.

IMPORTANT: Only use the PRAESENSA Logging viewer when connected to PRAESENSA systems. E.g. the PRAESIDEO Logging server does not work with PRAESENSA.

## **12.1** Start

Proceed as follows:

- In Windows:
  - version < 10: Start > Programs > Bosch > PRAESENSA Logging Viewer.
  - version 10: Windows (right mouse click) > File Explorer > c:
     |ProgramData|Bosch|PRAESENSA Logging Viewer.
  - Click Logging Viewer:
  - When the Logging Viewer has been started and faults have occurred, its icon shows the fault condition.

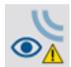

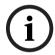

#### Notice!

In Windows the taskbar buttons should be configured to 'Never combine' similar taskbar buttons. Otherwise the fault condition will not be shown in the taskbar

## 12.2 Configuration

Proceed as follows to configure the Logging Viewer:

1. Go to File > Options. A screen similar to following appears:

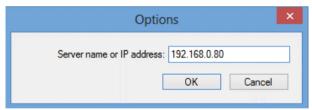

Figure 12.1: Options window

- 2. Enter the IP-address of the PC on which the *Logging Server* is running to which the *Logging Viewer* must connect.
  - A server host name can be used instead of an IP-address if the IP-address was automatically provided by a DNS server.
  - If the *Logging Viewer* is installed on the same PC as the *Logging Server*, it is allowed to use *Localhost* as server name in the *Options* window.

## 12.3 Operation

The Logging Viewer contains the following:

- **Menu bar** A menu bar that provides access to the menus of the *Logging Viewer*.
- Show active button A button to select between showing all fault events, irrespective of status, or just the active fault events, that have not been reset. This button is only available in the Fault Events tab.
- **Block buttons** Two buttons to select the next and previous blocks of events.
- Logging Status button A button that opens a window that shows the status of the
   Logging Viewer. When the Logging Server or Logging Viewer does not operate
   correctly, the button is red.
- **Tabs** Use the tabs to select the type of events that are shown by the *Logging Viewer*. For information about events, see *Event messages, page 171*.

## **12.3.1** Menu bar

The menu bar contains the following:

- The File menu.
- The *View* menu.
- The Systems menu.
- The Action menu.
- The *Help* menu.

#### File

The items in the *File* menu are used to export and print events and to configure the *Logging Viewer*. It contains the following items:

- Options: Opens the Options window that is used to configure the Logging Viewer.
- Export: Exports all events in the current event view to a comma separated values file (\*.csv). This file can be opened with, for example, Microsoft® Excel.
- Print: Prints all events in the current event view or prints a selected block of successive
  events. (To select a block of events: click the first event and then hold the <Shift> key and
  click the last event.)
- Exit: Closes the Logging Viewer.

### View

The items in the *View* menu are used to set the event viewing options. It contains the following items:

- Recent :Shows all recent events. The number of displayed recent events is defined by the Logging Server window.
- Historical: Shows historical events. These are retrieved from the logging database. When this item is selected, a calendar appears in which a start date (Start Date) and an end date (End Date) can be selected. When the number of historical events is more than 10000, the Logging Server delivers the events in blocks to the Logging Viewer. Use the NextBlock and Prev. Block buttons to scroll through the blocks.
- Refresh: Refreshes the list of events.

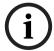

## Notice!

New events are only shown in the *Recent* view. The *Historical* view does not show new events.

#### **Systems**

The items in the *System* menu are used to select the system from which the events are displayed. The list of available systems is generated by the *Logging Server* to which the *Logging Viewer* is connected. When *All* is selected, the events from all systems are displayed, including events from disabled systems and events from non-configured systems. Events generated by the *Logging Server* itself can be selected separately.

#### Action

The items in the *Action* menu are used to acknowledge and reset fault events. It contains the following items:

- Acknowledge All Fault Events: Acknowledges all new fault events in all systems that are connected to the Logging Server. The user must log on to the Logging Server to acknowledge fault events.
- Reset All Fault Events: Resets all acknowledged fault events in all systems that are connected to the Logging Server. The user must log on to the Logging Server to reset fault events.
- Log Off: Logs the user off from the Logging Server.

#### Help

The item in the Help menu provides version information about the Logging Viewer.

## 12.3.2 Logging status button

The *Logging Status* window displays the status of the *Logging Viewer*. The following messages could be displayed:

#### Message:

The Logging Server and Viewer are OK.

#### **Description:**

The Logging Server and Logging Viewer operate correctly.

## Recommended action:

----

## Message:

Logging Server has no connection with <system>.

#### **Description:**

There is no connection with the specified system.

### Recommended action:

Make sure that the specified system is running and that the specified system has an Ethernet connection with the Logging Server.

#### Message:

The Logging Viewer has lost contact with the Logging Server.

### Description:

There is no connection with the Logging Server.

## **Recommended action:**

Make sure that the Logging Server is running and that the Logging Server has an Ethernet connection with the Logging Viewer.

#### Message:

The Logging Server options are changed. Restart the Logging Server to use the changed settings.

## **Description:**

The configuration settings of the Logging Server were changed. The changed settings are not used until the Logging Server is restarted.

#### Recommended action:

Restart the Logging Server to use the new settings.

#### Message:

The Logging Server database has reached its critical size. Please decrease the logging expiration periods.

## **Description:**

The database has reached its critical size.

#### Recommended action:

Enable and decrease the logging expiration periods to move events to the overflow files or flush the database.

## Message:

The Logging Server overflow files have reached their critical size. Please clear or delete the overflow files.

## Description:

One or more overflow files have reached the critical size.

## Recommended action:

The overflow files are comma separated value (\*.csv) files. They can be opened in an editor (e.g. Windows Wordpad, Microsoft® Excel). When an overflow file reaches its critical size, use an editor to delete data from the overflow file and decrease its size.

#### 12.3.3 Blocks

When the current view is the *Historical* view and the number of historical events is more than 10000, the *Logging Server* delivers the events in blocks to the *Logging Viewer*.

- If a next block is available, the Next Block button is enabled. The next block contains
  events that are newer than the events that are currently displayed.
- If a previous block is available, the *Prev. Block* button is enabled. The previous block contains events that are older than the events that are currently displayed.

# 13 Optional: Using OMNEO Control

How to use/operate OMNEO Control is described in a separate manual, called:

- OMNEO Control Software
  - Download the manual (.pdf) from the Bosch download area: https://
    licensing.boschsecurity.com/OMNEO/html/load.htm?1000 > OMNEO control Vx.xx >
    Manual. See also Related documentation, page 8.

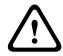

## Caution!

OMNEO control is an application for use with OMNEO channels only. It is not compatible with AES67 and Dante. OMNEO control will automatically clean up the AES67 connections every 30 seconds.

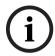

#### Notice!

OMNEO control shows only device hostnames, not e.g. the control hostname of a PRAESENSA system controller.

# 14 Optional: Using (OMNEO) Network Docent

How to use/operate Network Docent is described in a separate manual, called:

- Network Docent:
  - Download the manual (.pdf) from the Bosch download area: https://
    licensing.boschsecurity.com/OMNEO/html/load.htm?1000 > Network Docent Vx.xx >
    Manual. See also Related documentation, page 8.

# 15 Optional: Using Dante Controller

This section acts as a quick guide to Dante Controller. More detailed information can be found in the Dante Controller user documentation.

It can be downloaded from <u>www.audinate.com</u> > Dante Controller. See also *Related documentation, page 8*.

### **Network view and routing**

- 1. Startup Dante Controller:
  - Dante Controller will show all connected Dante devices in the network, including the unsecure PRAESENSA OMNEO network devices (mainly the system controller with maximum 120 inputs).
  - The Routing tab of the Dante Controller Network View shows the connected devices with all inputs and outputs.
- 2. By clicking on cross-point the connections are set up.
- 3. The tab *Device* Info shows details of the connected devices.
- 4. The tab *Clock Status* shows the clock status and which device is the Master.
- 5. The tab *Network Status* shows for each device:
  - Network speed, occupied Transmit and Receive bandwidth, selected Latency Setting, and more.
- 6. The tab *Events* shows recent changes to connected devices.
- 7. By double-clicking on a device in the *Routing* overview, or clicking *Device* from the menu and selecting a device, the *Device View* opens:
  - In tab Device Config the Latency can be optimized to the network topology and speed. Make sure that CAT5e or CAT6 network cables are used in case of a Gbpsnetwork. On 100 Mbps networks also CAT5 can be used.
  - The sample rate is always 48 kHz. Other options in this view are not yet supported.

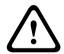

## Warning!

Do not set a PIN code in Dante Controller.

For more information, refer to chapter Device Lock in the Dante Controller User Guide at <a href="https://www.audinate.com">www.audinate.com</a>.

## Refer to

- (Mandatory) software, page 19
- Related documentation, page 8

# 16 Optional: Using the Open Interface

TCP/IP devices can access the system through the *Open Interface*. A **maximum** of **twenty** (20) TCP/IP devices with *Open Interface* access can be used. This includes connection to Logging Servers (see *Optional: Logging Server, page 26*). The configuration web browser uses a different port (port 80 forwarded to HTTPS 443) for the connection and is not part of this limitation.

The PRAESENSA *Open Interface* is based on a C# implementation and on .NET framework technology, as described by Microsoft.

Many programming languages recognize .NET, which makes development of user interfaces (e.g. PC call stations) by third parties easier.

The PRAESENSA *Open Interface* is described in the PRAESENSA *Open Interface programming instructions* manual:

- Open Interface programming instructions.pdf
- Download the manual from www.boschsecurity.com > PRAESENSA product document section (e.g. the system controller). See also *Related documentation, page 8*.
- It is not possible to derive any rights from this PRAESENSA *Open Interface programming instructions manual* regarding the programming interface.
- Extensions and improvements on the *Open Interface* can be implemented when new versions of PRAESENSA are introduced. See *(Mandatory) software, page 19.*
- Since the *Open Interface programming instructions manual* is intended for programmers, it is only available in English.

## TCP/IP connection and ports

After PRAESENSA has been started, the system controller listens to port **9401** and **9403**. The set-up of the TCP/IP connection must originate from your system using the **control hostname** address of the PRAESENSA system controller (see *Logon the application, page 42*) and port **9401** or port **9403**. The connection between the PRAESENSA system and your system is based on a stream connection. This implies that messages may be transferred using multiple packets.

**IMPORTANT**: Port **9401** is used for non-secure connections and port **9403** is used for secure connections. For secure connections, TLS 1.2 is used.

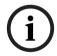

#### Notice!

Connect Open interface applications to each individual master and subsystem.

## **Safety precautions:**

The *Open interface* connection (i.e. an Internet connection) is regarded as an open connection that requires extra safety precautions. For example, a firewall to prevent unauthorized persons using the PRAESENSA system. Therefore install and run the PRAESENSA *Open Interface* certificate. Also the application connecting to the *Open Interface* needs to validate the certificate. See *Open interface*, page 149.

- PRAESENSA can also limit the access of TCP/IP devices. See System settings, page 90
- Use of the *Open Interface* can lead to situations in which PRAESENSA does not comply anymore to the evacuation standards.

#### Scope

As mentioned before, the PRAESENSA *Open Interface Programming Instructions manual* describes how to use the PRAESENSA *Open Interface* in combination with C# and .NET. To understand this manual, knowledge in the following fields is necessary:

- The C# programming language and its development environment.
- The principle of .NET.
- PRAESENSA and its installation and functionality. See *Related documentation, page 8*.

## Refer to

- Related documentation, page 8

170 en | Troubleshooting PRAESENSA

# 17 Troubleshooting

If a network device and/or the configuration indicates a fault/error, you have a few troubleshoot options to find the fault/error:

- See *Configuration, page 139* in the Diagnose section.
- See Optional: Using the Logging Viewer, page 161.
- See Event messages, page 171
- See the troubleshoot section of the PRAESENSA installation manual.

If a fault cannot be resolved, please contact your supplier or system integrator, or go directly to your Bosch representative.

#### **IMPORTANT**

From our experience, and based on data from our repair shops, we know that problems on site are often related to the application (cabling, settings, etc.) and not to the performance of the device(s) individually. It is therefore important that the available product related documentation (i.e. manuals), including the release notes, are read. This will save your time and helps us deploying the quality of Bosch products. See *Related documentation, page 8*. **Tip:** Be informed about the latest released (configuration) software version and devices firmware version of an PRAESENSA system installation. Make sure you have the correct (configuration) software and/or product firmware installed. See the *(Mandatory) software, page 19* 

PRAESENSA Event messages | en 171

## 18 Event messages

Each event message generated by the PRAESENSA system belongs to an event group. PRAESENSA has three event groups: **General, Call** and **Fault**.

Be noticed that events (descriptions) could be changed/removed and/or new ones could be added to the PRAESENSA system. Therefore; the PRAESENSA Logging Server and Logging Viewer applications are leading instead of the events described in this configuration manual.

#### General events

General events contain information about special situations. For example, the connection of a device to the PRAESENSA system.

#### **Call events**

Call events contain information about calls/announcements in the PRAESENSA system. For example, the start of a call/announcement.

#### **Fault events**

Fault events contain information about faults/errors in the PRAESENSA system and/or device. For example, an overload of an amplifier output and/or malfunctioning of a device.

### General system and device event messages

The event messages which PRAESENSA could generate are divided in:

- General system events, page 174
- Device specific events, page 183

All events are logged by the system controller and are available for the **Logging Server**, **Logging Viewer** and **Open interface** (see: *Optional: Using the Logging Server, page 156*, *Optional: Using the Logging Viewer, page 161*, *Optional: Using the Open Interface, page 168*. See also *Diagnose, page 138*.

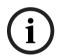

## Notice!

If the function "Clear event logging on restart" is enabled, all events are erased after restart of the system (controller). See *Save configuration*, page 135.

#### **Event information**

Depending on the event group and type, the following information is given:

**Event** (type): describes the event name (e.g. Call start).

**Group**: describes the group to where the event belongs to (General, Call or Fault).

Occurrence: describes the event and when the event occurs.

Originator: describes from which device and/or where the event can occur.

**Resolve**: describes when the event is resolved (only for fault events).

**Extra information:** extra information available in the event.

Note: special properties of an event (if applicable).

**Recommended action**: describes the action(s) to be taken by the user.

**Aggregate to zone fault:** Specifies if the fault must be aggregated to a zone fault (is reflected in the zone fault status). If not specified then no aggregation to zone fault status shall be done. Zone fault aggregation is done to the following fault types: 'open', indicating an open line fault and 'other', indicating a short.

**Aggregate to main power fault:** Specifies if the fault must be aggregated to a main power fault. If not specified then no aggregation to main power fault status shall be done.

**Aggregate to backup power fault:** Specifies if the fault must be aggregated to a backup power fault. If not specified then no aggregation to backup power fault status shall be done.

#### **Event message content**

An event message contains the following information:

- **Event** type/name (for instance: Call Start or Memory Error).
- Date and time on which the event occurred.
- Information about the **originator of the event**. The originator is the device where the event occurred. Depending on the device, the following information is available:
  - **Device**: serial number and name (if available).
  - **Control input**: name and device serial number (if available).
  - **Audio input**: name and device serial number (if available).
  - Audio output: name and device serial number (if available).
  - Open Interface: IP-address or, if available, TCP/IP device name, name of the user (if available).
  - **Call station** with authentication enabled: user ID (if available).
  - **Extra information** based on event type (if applicable).
- Specifically for **fault events**, the next event state information shall be present:
  - Acknowledge date and time and originator.
  - **Resolve** date and time and originator.
  - **Reset** date and time and originator.

#### **Fault events**

The system controller stores the **last** 1000 fault events. The oldest fault event will be removed from the non-volatile memory to free space for the new fault event.

#### Fault event status

Each fault event has a status:

| Status       | Description                                                                                                    |
|--------------|----------------------------------------------------------------------------------------------------|
| New          | The fault event is a <i>new</i> fault event. When a fault event occurs, it shall initially be in the <i>new</i> state. Events can occur at any moment in an operational system but only on devices that are enabled in the configuration, unless specified otherwise.  All <i>fault outputs</i> * are activated (e.g. fault alarm buzzer, fault alarm indicator). See <i>Multifunction power supply, page 62</i> and/or <i>Call station, page 70</i> .                                                    |
| Acknowledged | It is possible to <i>acknowledge</i> one or all events that are in the <i>new</i> state. An event can only be <i>acknowledged</i> once. Once an event is <i>acknowledged</i> the event shall enter the <i>acknowledged</i> state. If all faults in the system have been <i>acknowledged</i> , all <i>fault alarm buzzer</i> outputs are deactivated *.                                                                                                    |
| Resolved     | The acknowledged fault event is resolved. Fault events shall automatically resolve. For some fault events this is not possible and these events shall have to be resolved manually (e.g. overload of an amplifier). When the event is in the acknowledged state, and the error situation that triggered the event is no longer present in the system, the event shall automatically be resolved. An event can only be resolved once. Once an event is resolved, the event shall enter the resolved state. |

PRAESENSA Event messages | en 173

| Status | Description                                                                                                    |
|--------|----------------------------------------------------------------------------------------------------|
| Reset  | The <i>resolved</i> fault event is <i>reset</i> . One or all events that are in the resolved state can be reset. An event can only be reset once. Once an event is reset, the event shall enter the <i>reset</i> state. An event in the reset state shall not be able to make any more state transitions: it is its final state.  If all faults in the system have been <i>reset</i> , all <i>Fault alarm indicator</i> outputs are deactivated. * |

<sup>\*</sup> A fault output is a *control output* that has been configured as a *Fault alarm buzzer* or as a *Fault alarm indicator*. See *Multifunction power supply, page 62* and/or *Call station, page 70* (extension).

#### Resolve fault events

Before *acknowledged* fault events can be *reset*, they first must be *resolved*. Most fault events are automatically resolved by the system when the fault situation no longer exists. Others need to be resolved manually, first (e.g. an amplifier overload). If the fault is still present, a *new* fault event is created.

When all faults are reset, the Fault alarm indicator outputs are deactivated.

**IMPORTANT**: Fault events that require a manual resolve that are not yet in the *resolved* or *reset* status, will not be removed. In the situation that all 1000 faults are of these types and not in the *resolved* or *reset* status, the oldest fault event will be removed.

## Acknowledge and reset fault events

New fault events can be acknowledge and reset by:

- Using control inputs or call station extension buttons. See Multifunction power supply, page 62 and/or Call station, page 70. It is not possible to acknowledge/reset individual faults using a control input or button.
- Optional: Using the Open Interface, page 168.

174 en | Event messages PRAESENSA

## 18.1 General system events

General system events contains information about special situations and calls/ announcements. For example, the connection of a network device to the system and/or the start of a call/announcement. The PRAESENSA system controller stores the **last** 1000 general system events. The oldest general system event will be removed from the non-volatile memory to free space for the new general system event.

The general system events are divided in:

- System wide events, page 174
- All devices events, page 177

## 18.1.1 System wide events

Like the name implies, system wide events do not occur on a particular device or Open Interface client. Therefore the information referring to the originator is not always available. The system wide events are divided in two groups: **General events** and **general fault events**, and are listed in the following paragraphs.

### **General events**

**Event:** Backup power mode started

**Occurrence:** Logs the start of a backup power mode.

**Originator**: The (first) device that started the backup power mode.

**Extra information:** Backup power mode start events are only generated when the configuration setting "Report mains supply fault" in "System settings" is set to "Disable".

Event: Backup power mode ended

Occurrence: Logs the end of a backup power mode.

Originator: The (last) device that ended the back-up power mode.

**Extra information:** Backup power mode end events are only generated when the configuration setting "Report mains supply fault" in the "System settings, page 90" is set to

"Disable".

**Event:** Logging of call events resumed

**Occurrence:** Call logging resumed after diagnostic server input queue overflow situation has disappeared (when the queue size drops to 300).

**Event**: Call logging events discarded due to logging queue overflow

Occurrence: When a configuration has been restored .

**Event**: Call logging events discarded due to logging queue overflow

Occurrence: When a configuration has been restored .

Event: Call logging events discarded due to logging queue overflow

Occurrence: When a configuration has been restored .

PRAESENSA Event messages | en 175

176 en | Event messages PRAESENSA

### General fault events

Event: No valid configuration file found: a new configuration file will be loaded

Occurrence: Logs the absence of the configuration file (default configuration loaded when

occurring at start-up).

Resolve: Immediately after acknowledgement.

Recommended action: Restore/backup the correct configuration file.

**Event:** Configuration file version mismatch

**Occurrence:** Logs the mismatch of the version number of the configuration file and the version number of the configuration file the software expects.

Resolve: Immediately after acknowledgement.

Recommended action: Restore/backup the correct configuration file.

**Extra information:** 

- Version of the configuration file.
- Version of the configuration file the software expects.

**Event:** Configuration file error

**Occurrence:** Logs the corruption/consistency error in the configuration (default configuration loaded when occurring at start-up).

**Resolve:** Immediately after acknowledgement.

Recommended action: Restore/backup the correct configuration file.

**Event:** Nofaults

**Occurrence:** A message containing this event is sent to indicate that there are no existing fault events present on the storage of the PRAESENSA system controller, after a client subscribes to receive fault events. This message triggers the Logging Server to synchronize its database with the faultless system controller. The event itself should be ignored and is not logged.

Resolve: Irrelevant. Ignore the event.

Recommended action: None.

**Extra information:** 

- This event is sent with action type EXISTING\_LAST and all event properties are left default (e.g. the event id is zero).

**Event**: Call logging events discarded due to logging queue overflow

Occurrence: When a configuration has been restored .

### Refer to

- System settings, page 90

PRAESENSA Event messages | en 177

## 18.1.2 All devices events

The following events can occur on the following types of PRAESENSA devices: system controller, amplifier and call station. All events in the **Group**: **Call**, log the call-ID that is generated by the system controller.

The all devices events are divided in three groups:

- Device call (announcement) events,
- General device events and
- General device fault events,

and are listed in the following paragraphs.

#### Device call (announcement) events

**Event:** Call change

Group: Call

**Occurrence:** Logs the change in outputs/destinations of a call (announcement). Occurs when output resources are: overruled, missing or added/removed manually.

Originator: Control input, Open Interface client or device, which caused the change of

resources.

**Extra information:** Name(s) of the output(s) that were removed from the call (announcement).And/or name(s) of the output(s) that were added to the call (announcement).

Event: Call end Group: Call

Occurrence: Logs the end of a call (announcement).

#### Originator:

- In case of an overruled call, in case of lost resources or in any case the system decides to end the call: the system controller as device is logged as originator.
- In case of an ended call by a stop command: the originator of the control input is logged as originator.
- In any other case: Control input, Open Interface client or device, which caused the end
  of the call

**Extra information:** Completed phase of an ended call or abort reason and active phase of an aborted call.

Event: Call start Group: Call

Occurrence: Logs the start of a call.

**Originator**: Control input, Open interface client or device, which started the call

(announcement). **Extra information:** 

For an original call (announcement) the following information is displayed:

- call definition name used for the call.
- priority of the call.
- routing scheme (non-partial, partial, stacked)
- timing scheme (immediate, time-shifted, pre-monitored)
- name(s) of the start tone/message(s) of the call
- name(s) of the message(s) of the call

- number of times the message(s) of the call should be repeated

- whether or not there was live speech in the call
- name of the audio input used for live speech (if applicable)
- name(s) of the end tone/message(s) of the call
- name(s) of the output(s) of the call
- For a replay call:
- reference to the original call id
- call definition name used for the call
- priority of the call
- routing scheme (always non-partial for the monitor replay phase and partial or non-partial for the broadcast replay phase).
- timing scheme (always immediate)
- name(s) of the output(s) of the call

Only routing that is part of the call (announcement) is logged.

**Event:** CallTimeout

Group: Call

**Occurrence:** Logs the time-out of a (stacked) call. **Originator**: The system controller as device

Extra information: List of zones that did not receive this call completely.

#### General device events

**Event:** Emergency state acknowledge

Group: General

Occurrence: Logs acknowledge of the evacuation alarm.

Originator: Device, control input or Open Interface client that acknowledged the alarm.

**Event:** Emergency state reset

Group: General

**Occurrence:** Logs the reset of the evacuation alarm.

**Originator**: Device, control input or Open Interface client that reset the alarm.

**Event:** Emergency state active

Group: General

**Occurrence:** Logs the set/start of the evacuation alarm.

Originator: Device, control input or Open Interface client that set the alarm.

**Event:** Unit connect **Group**: General

**Occurrence:** Logs the connection of a device.

Originator: Device that connected.

**Extra information:** Not available on Open Interface clients.

PRAESENSA Event messages | en 179

Event: User logged in Group: General

Occurrence: Logs the user ID which has logged in to the system.

Originator: Device on which the login occurred or IP-address of the client from which the

login has occurred including the user-ID which has logged in.

Event: User login attempt failed

**Group**: General

Occurrence: Logs when a login attempt has failed. During a lock out due too many login

attempts this event is not logged.

**Originator**: Device on which the login attempt occurred or IP-address of the client from which the login attempt occurred including the user-ID that was used in the attempt.

**Event:** User logged out

Group: General

Occurrence: Logs the user-ID which has logged out from the system.

Originator: Device on which the log off occurred or IP-address of the client that logged off

including the user-ID which has logged out.

#### General device fault events

Event: Mains supply fault: external

Group: Fault

**Occurrence:** Can occur on all devices when they receive a trigger on a control input

configured as backup power mode.

**Originator**: Device which triggered the backup power mode.

Resolve: When the backup power mode is switched off or when the device disconnects.

**Recommended action**: Check powering device(s) and lines/connections.

Extra information: Aggregate to main power fault.

Event: Fan rotation fault: fan 1/2

Group: Fault

Occurrence: Logs that fan 1/2 of a device in the system has a fault.

**Originator**: Device that has the fan 1/2 fault.

**Resolve:** When the Fan 1 fault is not present anymore.

Recommended action:

Check the correct functionality of the device fan. Or

- remove device and replace/repair fan (circuit).

**Event:** Ground fault

Group: Fault

Occurrence: Logs the ground short fault of a device in the PRAESENSA system.

**Originator**: Device that has the ground short fault. **Resolve**: When the Short Fault is not present anymore.

**Recommended action**: Check and remove the ground short of the reported device.

180 en | Event messages PRAESENSA

**Event:** Incompatible firmware

Group: Fault

Occurrence: Logs the mismatch of the firmware (software) release of the device and the

expected firmware (software) release.

Originator: Unit that had an invalid firmware (software) release.

Resolve: When the device is upgraded.

## Recommended action:

- Check firmware version and compatibility
- Check (network/tool) settings, connections.
- Repeat firmware upgrade, if required.

#### **Extra information:**

- Current firmware release of the unit.
- Expected firmware release.
- Not available on Open Interface clients.

Event: Line input failure

Group: Fault

**Occurrence:** Logs the failure of a supervised audio line input on a device.

**Originator**: Audio input that did not receive the pilot tone.

**Resolve**: When the error is no longer present or when the device disconnects. **Recommended action**: Check the audio source (device), lines/connections.

**Event:** MemoryError

Group: Fault

**Occurrence:** Logs the memory error in a device. **Originator**: Device that had a memory error.

Resolve: An EEPROM memory fault resolves immediately after acknowledge when the error

is no longer present or when the device disconnects.

Recommended action: Whether the flash memory was defective. Whether the EEPROM

memory was defective. Replace/repair device.

**Extra information:** Not available on Open Interface clients.

**Event:** Microphone failure

**Group**: Fault

Occurrence: Logs the microphone failure of a microphone on/connected to a device.

Originator: Audio input that failed.

**Resolve:** When the error is no longer present or when the device disconnects.

**Recommended action**: Replace/repair device (microphone).

**Event:** NetworkChanged

**Group**: Fault

Occurrence: Logs the network neighbor missing for each device which is configured and

operable.

**Originator**: Device that was missing network neighbor.

Resolve: When the network neighbor is present again.

#### Recommended action:

To be able to supervise the network, the Installer has to first take the network snapshot.
 Once the network snapshot is available only then network supervision can be enabled and no reboot is required.

- To make the Network snapshot persistent a manual save is required, but reboot is not required.
- When network supervision is enabled, the installer cannot take a new network snapshot.
   If installer wishes to take a new network snapshot, first network supervision has to be disabled.

#### **Extra information:**

- During the first 2 minutes there will not be any reporting of the NetworkChanged event, only after 2 minutes of grace time a fault will be reported if there are any network neighbor missing.
- Network neighbors which are reported with the same chassisld and portld are filtered out from the Network snapshot.

**Event:** Control input line failure

Group: Fault

**Occurrence:** Logs the supervised input contact failure of an input contact on a device.

Originator: Control input that failed.

**Resolve:** When the error is no longer present or when the device disconnects.

**Recommended action:** Check input lines/connections.

**Event:** Unit missing

Group: Fault

**Occurrence**: Logs the absence of a configured device.

**Originator**: Device that was missing. **Resolve:** When the device reconnects.

Recommended action: Check device and (network) lines and connections.

#### **Extra information:**

- During the first minutes (2 min for regular devices and 10 min for Open Interface clients) after the system controller has started, no missing devices shall be reported.
   Only when this time has passed, missing devices shall be reported.
- Open Interface clients shall only be reported missing when connection supervision is turned on in the configuration.
- Aggregate to "other" zone fault.

**Event:** Processor reset

Group: Fault

**Occurrence:** Logs the watchdog reset of a processor in a device.

**Originator**: Device that was reset.

Resolve: Immediately after acknowledgement.

Recommended action: Check device functionality after none expected device/system reset.

**Extra information:** 

 Which processor was the cause of the reset (CPU, TBD). Not available on Open Interface clients.

 Event can only be generated when the device starts up. CPU only available on system controllers.

Event: Fault input Group: Fault

Occurrence: Logs the activation of a fault input.

**Originator**: Control input or Open Interface client that injected the fault.

### **Resolve:**

 When the input is deactivated or when the device disconnects (in case the event occurred on a device).

 When the Open Interface client reports the event to be resolved or when the client disconnects (in case the event occurred on an Open Interface client).

**Recommended action**: Check the lines/connections and devices. **Extra information**: Description of the error as configured by the user.

**Event:** Zone line fault

Group: Fault

**Occurrence:** Logs the activation of a zone line fault input.

Originator: Control input that injected the fault.

Resolve: When the input is deactivated or when the device disconnects (in case the event

occurred on a device).

Recommended action: Check zone lines/connections and devices.

Extra information: Name of the zones.

**Event**: PoE supply failure

Group: Fault

**Occurrence:** Logs the failure of the backup power supply of the device. Can only occur when

the number of connected PoE inputs is less than the configured expected PoE inputs.

**Originator**: Device that has the PoE supply fault.

**Resolve:** When the error is no longer present or when the device disconnects. **Recommended action**: Check the PoE output source (MPS), (network) lines and

connections.

# 18.2 Device specific events

Each PRAESENSA network device could generate it's own event messages. The following sections represent the events per device type.

- System controller, page 183
- Amplifier, page 185
- Multifunction power supply (MPS), page 187
- Call station, page 190
- Open Interface client, page 191
- Control interface module, page 192

# 18.2.1 System controller

The following general and fault events can occur only on system controllers.

#### **General events**

**Event:** Backup restored

Occurrence: Logs the corruption / consistency error in the configuration (default

configuration loaded when occurring at start-up)

**Originator**: The System Controller and the user that triggered the restore.

Resolve: Immediately after acknowledgement.

Recommended action: Extra information:

**Event:** System restarted

Occurrence: Logs the start-up of the system controller.

Originator: Device that started.

**Event:** Primary system controller demoted to backup

Occurrence: The primary system controller detected a critical fault which triggered a demote

to backup.

**Originator:** The primary system controller unit which detected the critical fault.

 $\textbf{Resolve:} \ \ \textbf{When the synchronization no longer fails or when the device disconnects.}$ 

### **Fault events**

Event: Power supply fault: input A and/or B

Occurrence: Logs the failure of power supply input A and/or B. Can only occur when

supervision is enabled for input A/B.

**Originator**: Device which indicate power supply failure on input A/B.

**Resolve:** When the error is no longer present or when the device disconnects.

**Recommended action**: Check/replace the powering device, lines and connections.

**Event:** Message missing

**Occurrence:** Logs the mismatch of the configured and detected messages.

**Originator**: Device which had the mismatch. **Resolve:** When the error is no longer present.

**Recommended action**: Reload/restore the (involved) correct messages.

**Extra information:** Name(s) of message(s) present in configuration but not on disk.

**Event:** Message corrupt

**Occurrence:** Logs a checksum error of the configured messages.

**Originator**: Device which had the mismatch. **Resolve:** When the error is no longer present.

**Recommended action**: Reload/restore the (involved) correct messages. **Extra information**: Name(s) of message(s) with a checksum error.

**Event:** Synchronization fault

Occurrence: Logs that the standby and duty controllers in a redundant system failed to

synchronize

**Originator:** The standby system controller device for which the synchronization failed. **Resolve:** When the synchronization no longer fails or when the device disconnects.

**Event:** Remote system controller fault

Occurrence: A system fault was detected in another remote system controller.

**Originator:** The system controller where the local system fault occurred.

Resolve: When no local system faults are active.

**Event:** Remote system controller main power fault

Occurrence: A main power fault was detected in another remote system controller.

**Originator:** The system controller where the local main power fault occurred.

**Resolve:** When no local main power faults are active.

Event: Remote system controller backup power fault

**Occurrence:** A backup power fault was detected in another remote system controller.

**Originator:** The system controller where the local backup power fault occurred.

Resolve: When no local backup power faults are active.

**Event:** Remote system controller ground fault

Occurrence: A ground fault was detected in another remote system controller.

**Originator:** The system controller where the ground power fault occurred.

Resolve: When no local ground faults are active.

**Event:** Remote controller fault

**Occurrence:** A fault was detected in another remote system controller.

**Originator:** The system controller where the local fault occurred.

Resolve: When no local faults are active.

**Event:** Insufficient license type

**Occurrence:** There are not enough licenses of a specific license type. **Originator:** The system controller where the local fault occurred. **Resolve:** When System controller starts up with sufficient license.

**Recommended action:** Add the necessary licenses to the system controller.

#### Remote system controller fault events

**Event:** Remote audio output fault in a remote system device

Occurrence: The audio in a remote audio output was interrupted. Compare to a broken

amplifier channel.

Originator: The remote output. Extra information: Severity: high. Aggregate to zone fault: Always.

Event: Invalid remote zone group name

Occurrence: An invalid remote zone group name is configured for a remote audio output.

Originator: The remote output.

Resolve: When the fault is no longer present.

**Recommended action:** Give a different name to the remote zone group.

Event: Remote audio output loop

**Occurrence:** A remote audio output is linked to a zone group in a system controller. Such system controller already has remote audio outputs linked to one or more zone groups located in the originating system controller.

Originator: The remote output.

Resolve: When the fault is no longer present.

Recommended action: Remove the loop from the configuration. Save and restart the system

controller.

# 18.2.2 Amplifier

The following **fault** events can occur **only** on amplifier devices.

**Event:** Temperature too high

Group: Fault

**Occurrence:** Logs that a device in the system has an overheat fault. An attenuation of -3dB is activated when the severity is low.

Originator: Device that has the overheat fault.

**Resolve:** When the Overheat fault is not present anymore.

#### Recommended action:

Check the correct functionality of the device fan.

Check if the device/rack environment temperature is within specifications.

Event: Power supply fault: input A and/or B

Group: Fault

**Occurrence:** Power supply fault: input A and/or B.

Originator: Amplifier.

**Recommended action**: Check/replace powering device (and/or amplifier), lines and connections.

Event: Power supply fault: lifeline

Group: Fault

Occurrence: Logs the failure of lifeline 18 V power supply to the controller of the amplifier.

**Originator**: Amplifier.

Recommended action: Check source (MPS) device lifeline, lines and connections. Check

MPS lifeline power supply output.

**Event:** Amplifier channel fault

Group: Fault

**Occurrence:** Amplifier channel fault. **Originator**: Amplifier channel.

Recommended action: Check input and output signals, lines and connections. Check/replace

amplifier.

Event: Output overload fault

**Group**: Fault

Occurrence: Logs the channel output overload.

Originator: Amplifier.

**Recommended action**: Decrease the output load of the effected output channel(s).

**Event:** Short circuit fault: output A and/or B

Group: Fault

Occurrence: Short circuit fault: output A and/or B.

Originator: Amplifier.

**Recommended action**: Check/replace loudspeakers, lines and connections.

Event: Amplifier channel fault: spare

Group: Fault

Occurrence: Logs the failure of the Amplifier spare channel.

**Originator**: Amplifier.

**Recommended action**: Check/replace amplifier input, output and power signals.

**Event:** End of line fault: output A and/or B

Group: Fault

Occurrence: End of line fault: output A/B.

Originator: Amplifier channel.

**Recommended action**: Check/replace EOL board, lines and connections.

**Event:** Audio delay fault

Group: Fault

Occurrence: Log the audio delay fault. The audio path through the DDR memory fails. The

audio may be distorted. This fault can only occur if audio delay is used.

Originator: Power amplifier.

Other information: the Severity can be high or low.

Recommended action: Aggregate to zone fault If the severity is high (always high).

# 18.2.3 Multifunction power supply (MPS)

The following fault events can only occur on multifunction power supply devices.

Event: Amplifier 1/2/3 lifeline supply fault

Group: Fault

Occurrence: Logs the failure of the 18 V power supply for amplifier 1 and/or 2 and/or 3.

**Originator: MPS** 

**Resolve:** When the error is no longer present or when the device disconnects.

#### Recommended action:

- Check the MPS lifeline 18 V output power supply, lines and connections.

- Check the amplifier 18 V output power supply input, lines and connections.

**Event:** Amplifier 1/2/3 lifeline audio fault

Group: Fault

Occurrence: Logs the failure of the lifeline audio output for amplifier 1 and/or 2 and/or 3.

**Originator:** MPS

**Resolve:** When the error is no longer present or when the device disconnects.

### Recommended action:

- Check the MPS lifeline, audio lines and connections.

Check the amplifier lifeline, audio lines and connections.

**Event:** Battery supply fault: output 1/2/3

Group: Fault

Occurrence: Logs the failure of the battery power supply for amplifier 1 and/or 2 and/or 3.

**Originator**: MPS

**Resolve:** When the error is no longer present or when the device disconnects.

### Recommended action:

Check the MPS DC output power, lines and connections.

- Check the amplifier DC power supply input, lines and connections.

**Event:** Battery fault: leakage current too high (charger function disabled)

Group: Fault

**Occurrence:** Logs the failure of the battery float charge. This fault can only occur:

- During charger float mode, after spending one hour with more than 1 A of charging current. This case happens with a defected battery when the leakage current is too high or when the battery has additional load.
- When charging for longer than 73 hours with more than 1 A. This case does not happen with a good battery of up to 230 Ah, which are typically charged within 48 hours (90% in the first 24 hours).

**Originator**: MPS with the battery connected.

**Resolve**: When the battery is disconnected and reconnected after going through the recommended actions.

#### Recommended action:

- Check the MPS charger functionality including the configuration settings.
- Check the battery condition and connections.
- Replace the MPS and/or battery, if required.
- Measure the charging current during the float mode.

**Event:** Battery fault: temperature out of range (charger function disabled)

**Group**: Fault

**Occurrence:** Logs the failure of the battery temperature out of range or a temperature sensor failure.

**Originator**: MPS which has the battery connected. The charger is suspended when this fault is active.

**Resolve:** When the error is no longer present or when the device disconnects.

#### Recommended action:

- Check if the battery load is within specification.
- Check on short circuits.
- Check the battery condition and connections.
- Replace the battery, if required.

Event: Battery fault: impedance too high

Group: Fault

Occurrence: Logs the failure of the RI (impedance) measurement of the battery.

Originator: MPS which has the battery connected.

**Resolve:** When the error is no longer present or when the device disconnects.

#### **Recommended action:**

- Check the battery condition and connections.
- Replace the battery, if required.

**Event:** Battery fault: short circuit (charger function disabled)

Group: Fault

**Occurrence:** Logs the failure of the battery short circuit.

**Originator**: MPS which has the battery connected.

**Resolve:** When the error is no longer present or when the device disconnects. The charger is suspended when this fault is active.

# Recommended action:

- Check the battery condition and connections.
- Replace the battery, if required.

Event: Amplifier 1/2/3 supply fault: output A and/or B

**Group**: Fault

**Occurrence:** Logs the failure of the 48 V DC output A and/or B of the power supply for amplifier 1 and/or 2 and/or 3.

**Originator**: MPS

**Resolve:** When the error is no longer present or when the device disconnects.

#### Recommended action:

- Check the MPS 48 V DC output power, lines and connections.
- Check the amplifier 48 V DC power supply input, lines and connections.

Event: System controller supply fault: output A/B

Group: Fault

Occurrence: Logs the failure of the DC aux A/B power supply for the system controller.

**Originator**: MPS which delivers the DC power supply.

**Resolve:** When the error is no longer present or when the device disconnects.

#### Recommended action:

- Check DC output connections and power.
- Replace or repair MPS, if required.

**Event:** Mains supply fault: Charger (chager function lost)

Group: Fault

**Occurrence:** Logs the failure of power supply to the charger.

Originator: MPS with the charger active. The charger is suspended when this fault is active.

**Resolve:** When the error is no longer present or when the device disconnects.

#### Recommended action:

- Check the MPS charger functionality including the configuration settings.
- Replace or repair the MPS, if required.

**Event:** Mains supply fault: output 1/2/3/

Group: Fault

Occurrence: Logs the failure of the DC power supply for amplifier 1 and/or 2 and/or 3.

Originator: MPS

**Resolve:** When the error is no longer present or when the device disconnects.

#### Recommended action:

- Check the MPS DC output power, lines and connections.
- Check the amplifier DC power supply input, lines and connections.

**Event:** Mains supply fault: input

Group: Fault

**Occurrence:** Logs the failure of the mains power supply. Can only occur when the supervision is enabled for mains power supply.

**Originator**: MPS

**Resolve:** When the error is no longer present or when the device disconnects.

### Recommended action:

- Check the MPS mains input power, lines and connections.
- Check the configuration.

**Event:** Mains power supply failure (charger function lost)

Group: Fault

Occurrence: Logs the failure of the mains supply

**Originator**: Device with the power supply.

Resolve: When the error is no longer present or when the device disconnects

**Extra information:** The charger is suspended when this fault is active.

**Event:** Battery fault: Battery disconnected (charger function disabled)

Group: Fault

**Occurrence:** Logs the failure of the backup supply.

Originator: Device with the power supply

**Resolve:** When the error is no longer present or when the device disconnects.

**Event:** ChargerSupplyTooLow

**Group**: Fault

**Occurrence:** To indicate the charger supply voltage is too low.

**Originator: MPS** 

**Resolve:** When the error is no longer present or when the device disconnects.

Recommended action:

**Extra information:** The charger is suspended when this fault is active.

**Event:** BatteryOvervoltage

**Group**: Fault

Occurrence: Indicates if there is an overvoltage situation on the battery. The charger

converter is turned off.

**Originator**: MPS

Resolve: Recovery is not possible. Turn off the MPS.

**Event:** BatteryUndervoltage

Group: Fault

Occurrence: Indicates if there is an under voltage situation when mains is absent, the sepics

are turned off when this fault occurs.

**Originator: MPS** 

Resolve: This fault recovers when mains recovers.

**Event:** Internal power fault

**Group:** Fault

Occurrence: Logs the failure that one or several boards in the MPS are not responding.

**Originator: MPS** 

**Resolve:** When the error is no longer present or when the device disconnects.

**Recommended action:** Replace or repair the MPS as required.

Event: Internal communication fault

**Group:** Fault

Occurrence: One or several boards in the device are not responding.

**Originator: MPS** 

**Resolve:** When the error is no longer present or when the device disconnects.

Recommended action: Replace or repair the MPS as required.

### 18.2.4 Call station

The following fault events can only occur on call stations.

Event: Call station audio path fault

Group: Fault

Occurrence: Logs the audio path fault (microphone audio path fails).

**Originator**: Microphone that had an audio path fault.

**Resolve:** When the device disconnects or when it is resolved manually.

**Recommended action**: Replace/repair call station (microphone).

**Event:** Extension mismatch

Group: Fault

Occurrence: Logs the mismatch of the number of configured and detected extensions on a

call station.

**Originator**: Device that had the mismatch.

**Resolve:** When the error is no longer present or when the device disconnects

#### Recommended action:

Check the correct number of connected extensions.

- Check the configuration.
- Check the loop through connections and correct functionality of each extension. Do the LED-test.

Extra information: Number of configured extensions. Number of detected extensions

# 18.2.5 Open Interface client

The following general events can only occur on Open Interface clients.

See the PRAESENSA Open Interface manual for all events.

**Event:** Device connected via Open Interface

Group: General

**Occurrence:** Logs the connection of an Open Interface client (like a PC Call Station. **Originator:** Open Interface client that connected (which includes the user ID used for the

connection).

Recommended action: None.

**Event:** Device attempted to connect via Open Interface

Group: General

**Occurrence:** Logs the failed connection attempt of an Open Interface client (like PC Call Station). During a lock-out due too many connect attempts this event is not logged.

**Originator**: Open Interface client that attempted to connect, including the ID of the user ID

that was used in the attempt.

**Recommended action**: Check/connect Open Interface device, lines and connections.

**Event:** Device disconnected via Open Interface

Group: General

Occurrence: Logs the disconnection of an Open Interface client (like a PC Call Station).

**Originator**: Open Interface client that disconnected (which includes the user ID used for the

disconnection).

Recommended action: Check/connect Open Interface device, lines and connections, if

required.

### 18.2.6 Network switch

The following **fault** events can only occur in a network switch.

Event: Power supply fault: input A/B

Occurrence: Logs the failure of power supply input A/B. Only occurs for PRA-ES8P2S when

supervision is enabled for input A/B.

**Originator:** Unit with the power supply failure on input A/B.

**Resolve:** When the error is no longer present or when the device disconnects.

**Event:** Power supply fault

Occurrence: A power supply fault was detected in a network switch Cisco

IE-5000-12S12P-10G on when power supervision is enabled.

**Originator:** The unit when the switch is not stacked. The unit and switch number when the switches are stacked.

**Resolve:** When the error is no longer present or when the device disconnects.

Recommended action: Restore the power supply.

**Event:** Stacked switch mismatch

**Occurrence:** There was mismatch between configured switches and detected switches. Only

occurs for Cisco IE-5000-12S12P-10G when power supervision is enabled.

Originator: The unit.

**Resolve:** When the error is no longer present or when the device disconnects.

Recommended action: Correct the mismatch.

**Event:** Redundant data path fault

**Occurrence:** The connection between the stacked switches Cisco IE-5000-12S12P-10G is not redundant. Only occurs for Cisco IE-5000-12S12P-10G when power supervision is enabled.

Originator: The unit.

**Resolve:** When the error is no longer present or when the device disconnects. **Recommended action:** Create a redundant connection between the switches.

### 18.2.7 Control interface module

The following fault events can only occur on control interface module devices.

**Event:** Control output line fault

**Occurrence:** Logs a fault on control output A and/or B.

Note: You can configure contact output supervision only for contacts outputs A and B.

Originator: IM16C8 together with the name of the control output.

**Resolve:** Automatically resolved when the fault is no longer present on the output.

 If the control output is active when the fault occurs, the contact output supervision fault is not detected.

**Note:** If contact output supervision is disabled, the fault is not reported.

# 19 Tones

Each tone and/or pre-recorded (spoken) message used in the PRAESENSA system must have the .wav audio file format. See *Recorded messages*, page 89.

The following .wav files (tones) are PRAESENSA predefined, are mono and have a 16-bit sample depth and 48 kHz sample rate. Be noticed that tones could be updated and new tones could be added. Previous means that possible tones are not all/different listed in this document version. See (Mandatory) software, page 19 > Tones, for the latest version available.

- Alarm tones, page 193
- Attention tones, page 197
- Silence tones, page 200
- Test tones, page 200

See also Call definitions, page 108.

Requests for other tones can be directed to Bosch Security Systems, Eindhoven, The Netherlands.

### 19.1 Alarm tones

Alarm tones are mainly used as announcements for emergency and evacuation purposes.

#### Tone characteristics

- Mono, sample rate 48 kHz, 16-bit sample depth.
- Peak level: < -1.3 dBFS (full scale square wave = 0 dBFS).</li>
- RMS level: < -9 dBFS (full scale sine wave = -3 dBFS).
- Glitch-free and gapless repeat.
- MS = Multi-sine, TS = Triple-sine, SW = Sine wave, B = Bell.
- Filename format: Alarm\_MS\_<frequency (range)>\_<duty cycle>\_<duration>.wav.

# Alarm\_B\_100p\_1s

- Bell sound, 1 s
- Duty cycle 100%
- Offshore "Abandon platform"

#### Alarm\_B\_100p\_2.5s

- Bell sound with release, 2.5 s
- Duty cycle 100%
- Offshore "FG"

## Alarm\_MS\_300-1200Hz\_100p\_1s.wav

- Sweep 300 Hz 1200 Hz, up in 1 s
- Duty cycle 100%
- "General purpose"

### Alarm\_MS\_350-500Hz\_100p\_1s.wav

- Sweep 350 Hz 500 Hz, up in 1 s
- Duty cycle 100%

### Alarm\_MS\_400Hz\_100p\_1s.wav

- Continuous 400 Hz, 1 s
- Duty cycle 100%

# Alarm\_MS\_420Hz\_48p\_(0.60+0.65)s.wav

- Intermittent 420 Hz, 0.60 s on, 0.65 s off
- Dutv cvcle 48%
- Australia, AS 2220 "Alert" (extended spectrum)

### Alarm \_MS\_420Hz\_50p\_(0.6+0.6)s.wav

194 en | Tones PRAESENSA

- Intermittent 420 Hz, 0.6 s on, 0.6 s off
- Duty cycle 50%
- Australia, AS 1670.4, ISO 7731 "Alert" (extended spectrum)

### Alarm\_MS\_422-775Hz\_46p\_(0.85+1.00)s.wav

- Sweep 422 Hz 775 Hz, up in 0.85 s, 1.0 s off
- Duty cycle 46%
- USA, "NFPA Whoop"

### Alarm\_MS\_500-1200-500Hz\_100p\_(1.5+1.5)s.wav

- Sweep 500 Hz 1200 Hz, up in 1.5 s, down in 1.5 s
- Duty cycle 100%
- "Siren"

### Alarm\_MS\_500-1200Hz\_94p\_(3.75+0.25)s.wav

- Sweep 500 Hz 1200 Hz, up in 3.75 s, 0.25 s off
- Duty cycle 94%
- Australia, AS 2220 -1978 "Action"

#### Alarm MS 500-1200Hz 88p (3.5+0.5)s.wav

- Sweep 500 Hz 1200 Hz, up in 3.5 s, 0.5 s off
- Dutv cvcle 88%
- Netherlands, NEN 2575 "Evacuation"

### Alarm\_MS\_500Hz\_20p\_(0.15+0.60)s.wav

- Intermittent 500 Hz, 0.15 s on, 0.6 s off
- Duty cycle 20%
- Sweden, SS 03 17 11 "Local Warning"

# Alarm\_MS\_500Hz\_60p\_4x(0.15+0.10)s.wav

- Intermittent 500 Hz, 0.15 s on, 0.1 s off, 4 repetitions
- Duty cycle 60%
- Sweden, SS 03 17 11 "Imminent Danger"

### Alarm\_MS\_500Hz\_100p\_1s.wav

- Continuous 500 Hz, 1 s
- Duty cycle 100%
- Sweden, SS 03 17 11 "All clear"; Germany, KTA3901 "All clear"

#### Alarm MS 520Hz 13p (0.5+3.5)s.wav

- Intermittent 520 Hz, 0.5 s on, 3.5 s off
- Duty cycle 13%
- Australia, AS 4428.16 "Alert" (extended spectrum)

# Alarm\_MS\_520Hz\_38p\_3x(0.5+0.5)s+1s.wav

- Intermittent 520 Hz, 0.5 s on, 0.5 s off, 0.5 s on, 0.5 s off, 0.5 s on, 1.5 s off
- Duty cycle 38%
- Australia, AS 4428.16, ISO 8201 "Evacuation" (extended spectrum)

### Alarm\_MS\_550+440Hz\_100p\_(1+1)s.wav

- Alternating 550 Hz, 1 s and 440 Hz, 1 s
- Duty cycle 100%
- Sweden "Turn Out"

### Alarm\_MS\_560+440Hz\_100p\_2x(0.1+0.4)s.wav

- Alternating 560 Hz, 0.1 s and 440 Hz, 0.4 s, 2 repetitions
- Duty cycle 100%
- France, NF S 32-001 "Fire"

# Alarm\_MS\_660Hz\_33p\_(6.5+13)s.wav

- Intermittent 660 Hz, 6.5 s on, 13 s off

- Duty cycle 33%
- Sweden "Pre-mess"

# Alarm\_MS\_660Hz\_50p\_(1.8+1.8)s.wav

- Intermittent 660 Hz, 1.8 s on, 1.8 s off
- Duty cycle 50%
- Sweden "Local warning"

# Alarm\_MS\_660Hz\_50p\_4x(0.15+0.15)s.wav

- Intermittent 660 Hz, 0.15 s on, 0.15 s off, 4 repetitions
- Duty cycle 50%
- Sweden "Air raid"

#### Alarm MS 660Hz 100p 1s.wav

- Continuous 660 Hz, 1 s
- Duty cycle 100 %
- Sweden "All clear"

### Alarm\_MS\_720Hz\_70p\_(0.7+0.3)s.wav

- Intermittent 720Hz, 0.7 s on, 0.3 s off
- Duty cycle 70%
- Germany "Industrial alarm"

### Alarm\_MS\_800+970Hz\_100p\_2x(0.25+0.25)s.wav

- Alternating 800 Hz, 0.25 s and 970 Hz, 0.25 s, 2 repetitions
- Duty cycle 100%
- UK, BS 5839-1 "Fire", EN 54-3

### Alarm MS 800-970Hz 38p 3x(0.5+0.5)s+1s.wav

- Sweep 800 Hz 970 Hz, up in 0.5 s, 0.5 s off, up in 0.5 s, 0.5 s off, up in 0.5 s, 1.5 s off
- Duty cycle 38%
- ISO 8201

### Alarm\_MS\_800-970Hz\_100p\_1s.wav

- Sweep 800 Hz 970 Hz, up in 1 s
- Duty cycle 100%
- UK, BS 5839-1 "Fire"

### Alarm\_MS\_800-970Hz\_100p\_7x0.14s.wav

- Sweep 800 Hz 970 Hz, up in 0.14 s, 7 repetitions
- Duty cycle 100%
- UK, BS 5839-1 "Fire"

# Alarm\_MS\_970+630Hz\_100p\_(0.5+0.5)s.wav

- Alternating 970 Hz, 0.5 s and 630 Hz, 0.5 s
- Duty cycle 100%
- UK, BS 5839-1

#### Alarm\_MS\_970Hz\_20p\_(0.25+1.00)s.wav

- Intermittent 970 Hz, 0.25 s on, 1 s off
- Duty cycle 20%
- "General purpose"

# Alarm\_MS\_970Hz\_38p\_3x(0.5+0.5)s+1s.wav

- Intermittent 970 Hz, 0.5 s on, 0.5 s off, 0.5 s on, 0.5 s off, 0.5 s on, 1.5 s off
- Duty cycle 38%
- ISO 8201 "Emergency evacuation"

#### Alarm\_MS\_970Hz\_40p\_5x(1+1)s+(3+7)s.wav

- Intermittent 970 Hz, 1 s on, 1 s off, 5 repetitions, 3 s on, 7 s off
- Duty cycle 40%

196 en | Tones PRAESENSA

Maritime

### Alarm\_MS\_970Hz\_50p\_(1+1)s.wav

- Intermittent 970 Hz, 1 s on, 1 s off
- Duty cycle 50%
- UK, BS 5839-1 "Alert", PFEER "Alert", Maritime

### Alarm\_MS\_970Hz\_50p\_(12+12)s.wav

- Intermittent 970 Hz, 12 s on, 12 s off
- Duty cycle 50%
- Maritime

### Alarm\_MS\_970Hz\_52p\_7x(1+1)s+(5+4)s.wav

- Intermittent 970 Hz, 1 s on, 1 s off, 7 repetitions, 5 s on, 4 s off
- Duty cycle 52%
- Maritime "General emergency alarm"

### Alarm\_MS\_970Hz\_56p\_7x(1+1)s+(7+4)s.wav

- Intermittent 970 Hz, 1 s on, 1 s off, 7 repetitions, 7 s on, 4 s off
- Duty cycle 56%
- Maritime "General emergency alarm"

### Alarm\_MS\_970Hz\_64p\_7x(1+1)s+(7+1)s.wav

- Intermittent 970 Hz, 1 s on, 1 s off, 7 repetitions, 7 s on, 1 s off
- Duty cycle 64%
- Maritime "General emergency alarm"

# Alarm\_MS\_970Hz\_65p\_(5+1)s+(1+1)s+(5+4)s.wav

- Intermittent 970 Hz, 5 s on, 1 s off, 1 s on, 1 s off, 5 s on, 4 s off
- Duty cycle 65%
- Maritime

### Alarm\_MS\_970Hz\_67p\_(1+1)s+(3+1)s.wav

- Intermittent 970 Hz, 1 s on, 1 s off, 3 s on, 1 s off
- Duty cycle 67%
- Maritime IMO "Leave ship"

### Alarm MS 970Hz 72p 3x(7+2)s+2s.wav

- Intermittent 970 Hz, 7 s on, 2 s off, 3 repetitions, 2 s off
- Duty cycle 72%
- Maritime "Man overboard"

### Alarm\_MS\_970Hz\_74p\_4x(5+1)s+3s.wav

- Intermittent 970 Hz, 5 s on, 1 s off, 4 repetitions, 3 s off
- Duty cycle 74%
- Maritime

# Alarm\_MS\_970Hz\_80p\_(12+3)s.wav

- Intermittent 970 Hz, 12 s on, 3 s off
- Duty cycle 80%
- Maritime

#### Alarm\_MS\_970Hz\_100p\_1s.wav

- Continuous 970 Hz, 1 s
- Duty cycle 100%
- UK, BS 5839-1 "Evacuate", PFEER "Toxic gas", Maritime "Fire", EN 54-3

# Alarm\_MS\_1000+2000Hz\_100p\_(0.5+0.5)s.wav

- Alternating 1000 Hz, 0.5 s and 2000 Hz, 0.5 s
- Duty cycle 100%
- Singapore

### Alarm\_MS\_1200-500Hz\_100p\_1s.wav

- Sweep 1200 Hz 500 Hz, down in 1 s
- Duty cycle 100%
- Germany, DIN 33404 Part 3, PFEER "Prepare for evacuation", EN 54-3

### Alarm\_MS\_1400-1600-1400Hz\_100p\_(1.0+0.5)s.wav

- Sweep 1400 Hz 1600 Hz, up in 1.0 s, down in 0.5 s
- Duty cycle 100%
- France, NFC 48-265

### Alarm MS 2850Hz 25p 3x(0.5+0.5)s+1s.wav

- Intermittent 2850 Hz, 0.5 s on, 0.5 s off, 0.5 s on, 0.5 s off, 0.5 s on, 1.5 s off
- Duty cycle 25%
- USA, ISO 8201 "High tone"

### Alarm\_SW\_650-1100-650Hz\_50p\_4x(0.125+0.125)s.wav

- Sweep 650 Hz 1100 Hz, up and down in 0.125 s, 0.125 s off, 4 repetitions
- Duty cycle 50%
- Offshore "H2S alarm"

### Alarm \_TS\_420Hz\_50p\_(0.6+0.6)s.wav

- Intermittent 420 Hz, 0.6 s on, 0.6 s off
- Duty cycle 50%
- Australia, AS 1670.4, ISO 7731 "Alert" (standard spectrum)

#### Alarm\_TS\_520Hz\_13p\_(0.5+3.5)s.wav

- Intermittent 520 Hz, 0.5 s on, 3.5 s off
- Duty cycle 13%
- Australia, AS 4428.16 "Alert" (standard spectrum)

### Alarm TS 520Hz 38p 3x(0.5+0.5)s+1s.wav

- Intermittent 520 Hz, 0.5 s on, 0.5 s off, 0.5 s on, 0.5 s off, 0.5 s on, 1.5 s off
- Duty cycle 38%
- Australia, AS 4428.16, ISO 8201 "Evacuation" (standard spectrum)

# 19.2 Attention tones

Attention tones are mainly used as a start and/or end tone for an announcement.

# **Tone characteristics**

- Mono, sample rate 48 kHz, 16-bit sample depth.
- Filename format: Attention\_<sequence number>\_<number of tones>\_<duration>.wav

# Attention\_A\_1T\_1.5s.wav

- Single tone chime
- Marimba and Vibraphone, A4
- Peak level -6 dBFS, RMS level < -10 dBFS, 1.5 s</li>

### Attention\_B\_1T\_1.5s.wav

- Single tone chime
- Marimba and Vibraphone, C#5
- Peak level -6 dBFS, RMS level < -10 dBFS, 1.5 s

# Attention\_C\_1T\_1.5s.wav

- Single tone chime
- Marimba and Vibraphone, E5
- Peak level -6 dBFS, RMS level < -10 dBFS, 1.5 s</li>

### Attention\_D\_1T\_1.5s.wav

198 en | Tones PRAESENSA

- Single tone chime
- Marimba and Vibraphone, G5
- Peak level -6 dBFS, RMS level < -10 dBFS, 1.5 s</li>

### Attention\_E1\_2T\_2s.wav

- Two tone pre-chime
- Marimba and Vibraphone, A4/C#5
- Peak level -6 dBFS, RMS level < -10 dBFS, 2 s</li>

### Attention\_E2\_2T\_2s.wav

- Two tone post-chime
- Marimba and Vibraphone, C#5/A4
- Peak level -6 dBFS, RMS level < -10 dBFS, 2 s</li>

### Attention\_F1\_3T\_2s.wav

- Three tone pre-chime
- Marimba and Vibraphone, G4/C5/E5
- Peak level -6 dBFS, RMS level < -10 dBFS, 2 s

#### Attention F2 3T 2s.wav

- Three tone post-chime
- Marimba and Vibraphone, E5/C5/G4
- Peak level -6 dBFS, RMS level < -10 dBFS, 2 s</li>

### Attention\_G1\_3T\_2.5s.wav

- Three tone pre-chime
- Marimba and Vibraphone, A#4/D5/F5
- Peak level -6 dBFS, RMS level < -10 dBFS, 2.5 s</li>

### Attention\_G2\_3T\_2.5s.wav

- Three tone post-chime
- Marimba and Vibraphone, F5/D5/A#4
- Peak level -6 dBFS, RMS level < -10 dBFS, 2.5 s

# Attention\_H1\_4T\_3s.wav

- Four tone pre-chime
- Marimba and Vibraphone, E5/C5/D5/E4
- Peak level -6 dBFS, RMS level < -10 dBFS, 3 s

#### Attention H2 4T 3s.wav

- Four tone post-chime
- Marimba and Vibraphone, G4/D5/E5/C5
- Peak level -6 dBFS, RMS level < -10 dBFS, 3 s

# Attention\_J1\_4T\_3s.wav

- Four tone pre-chime
- Marimba and Vibraphone, G4/C5/E5/G5
- Peak level -6 dBFS, RMS level < -10 dBFS, 3 s</li>

### Attention\_J2\_4T\_3s.wav

- Four tone post-chime
- Marimba and Vibraphone, G5/E5/C5/G4
- Peak level -6 dBFS, RMS level < -10 dBFS, 3 s</li>

### Attention\_K1\_4T\_2.5s.wav

- Four tone pre-chime
- Marimba and Vibraphone, G4/C5/E5/G5
- Peak level -6 dBFS, RMS level < -10 dBFS, 2.5 s</li>

# Attention\_K2\_4T\_2.5s.wav

- Four tone post-chime

- Marimba and Vibraphone, G5/E5/C5/G4
- Peak level -6 dBFS, RMS level < -10 dBFS, 2.5 s</li>

#### Attention L1 4T 3s.wav

- Four tone pre-chime
- Marimba and Vibraphone, C5/E5/G5/A5
- Peak level -6 dBFS, RMS level < -10 dBFS, 3 s</li>

### Attention\_L2\_4T\_3s.wav

- Four tone post-chime
- Marimba and Vibraphone, A5/G5/E5/C5
- Peak level -6 dBFS, RMS level < -10 dBFS, 3 s

### Attention\_M1\_6T\_2s.wav

- Six tone pre-chime
- Marimba and Vibraphone, G4/C5/E5/G4/C5/E5
- Peak level -6 dBFS, RMS level < -10 dBFS, 2 s</li>

### Attention\_M2\_4T\_2s.wav

- Four tone post-chime
- Marimba and Vibraphone, C5/E5/C5/G4
- Peak level -6 dBFS, RMS level < -10 dBFS, 2 s</li>

#### Attention N1 7T 2s.wav

- Seven tone pre-chime
- Marimba and Vibraphone, E5/F4/C5/G4/E6/C6/G5
- Peak level -6 dBFS, RMS level < -10 dBFS, 2 s

### Attention N2 4T 2s.wav

- Four tone post-chime
- Marimba and Vibraphone, C6/E5/C5/G4
- Peak level -6 dBFS, RMS level < -10 dBFS, 2 s

### Attention\_O1\_6T\_3s.wav

- Six tone pre-chime
- Marimba and Vibraphone, F5/C5/C5/G5/(A4+C6)/(F4+A5)
- Peak level -6 dBFS, RMS level < -10 dBFS, 3 s

# Attention\_O2\_5T\_2.5s.wav

- Five tone post-chime
- Marimba and Vibraphone, A#5/A#5/A5/(F4+F5)
- Peak level -6 dBFS, RMS level < -10 dBFS, 2.5 s</li>

### Attention\_P1\_8T\_4s.wav

- Eight tone pre-chime
- Marimba and Vibraphone, A4/A4/A4/C5/D5/D5/D5/(D4+A4)
- Peak level -6 dBFS, RMS level < -10 dBFS, 4 s</li>

### Attention\_P2\_4T\_2.5s.wav

- Four tone post-chime
- Marimba and Vibraphone, (A4+D5)/A4/D5/(A4+D5)
- Peak level -6 dBFS, RMS level < -10 dBFS, 2.5 s</li>

# Attention\_Q1\_3T\_3.5s.wav

- Three tone pre-chime
- Celesta, G4/C5/E5
- Peak level -6 dBFS, RMS level < -10 dBFS, 3.5 s

#### Attention Q2 3T 3.5s.wav

- Three tone post-chime
- Celesta, E5/C5/G4

200 en | Tones PRAESENSA

Peak level -6 dBFS, RMS level < -10 dBFS, 3.5 s</li>

### Attention\_R\_6T\_2.5s.wav

- Six tone chime
- Guitar, F4/C5/F5/F4/C5/F5
- Peak level -6 dBFS, RMS level < -10 dBFS, 2.5 s</li>

### Attention\_S\_3T\_2s.wav

- Three tone chime
- Vibraphone, C4/D4/D#4
- Peak level -3 dBFS, RMS level < -10 dBFS, 2 s</li>

### Attention\_T\_3T\_3s.wav

- Three tone chime
- Vibraphone, D5/C4/D4
- Peak level -4 dBFS, RMS level < -10 dBFS, 3 s</li>

# Attention\_U\_3T\_3.5s.wav

- Three tone chime
- Vibraphone, C#6/E5/C5
- Peak level -5 dBFS, RMS level < -10 dBFS, 3.5 s

# 19.3 Silence tones

Silence tones are mainly used to create a silence before, between and/or after a message/tone.

#### **Tone characteristics**

- Mono, sample rate 48 kHz, 16-bit sample depth.
- Filename format: Silence\_<duration>.wav

# Silence\_1s.wav

Silence period, 1 s

# Silence\_2s.wav

- Silence period, 2 s

#### Silence\_4s.wav

Silence period, 4 s

### Silence\_8s.wav

- Silence period, 8 s

# Silence\_16s.wav

Silence period, 16 s

# 19.4 Test tones

Test tones are mainly used to test the audio output and loudspeaker zones, for example to adjust the audio signal (filter) levels.

#### **Tone characteristics**

- Mono, sample rate 48 kHz, 16-bit sample depth.
- Filename format: Test\_<purpose>\_<duration>.wav

### Test\_Loudspeaker\_AB\_20kHz\_10s.wav

- Sine wave 20 kHz, peak level -20 dBFS, RMS level -23 dBFS, 10 s.

 Inaudible signal to drive the A-group loudspeakers and check the connectivity of the Aand B-loudspeakers simultaneously while the building is occupied. The B-loudspeakers get a 22 kHz signal.

- The A-loudspeakers are connected to their own zone amplifier channel. This zone gets the 20 kHz signal.
- Keep a smartphone in front of the loudspeaker. A smartphone spectrum analyzer detects both the 20 kHz and the 22 kHz simultaneously.

### Test\_Loudspeaker\_AB\_22kHz\_10s.wav

- Sine wave 22 kHz, peak level -20 dBFS, RMS level -23 dBFS, 10 s.
- Inaudible signal to drive the B-group loudspeakers and check connectivity of the A- and B-loudspeakers simultaneously while the building is occupied. The A-loudspeakers get a 20 kHz signal.
- The B-loudspeakers are temporarily connected to another amplifier channel, for another zone; this zone gets the 22 kHz signal.
- Keep a smartphone in front of the loudspeaker. A smartphone spectrum analyzer detects both the 20 kHz and the 22 kHz simultaneously.

### Test\_LoudspeakerPolarity\_10s.wav

- Filtered sawtooth 50 Hz, peak level -12 dBFS, RMS level -20 dBFS, 10 s.
- Audible signal to detect proper polarity of connected loudspeakers.
- A smartphone oscilloscope detects a positive or negative sharp peak that should be in the same direction for all loudspeakers.

### Test\_PinkNoise\_30s .wav

- Pink noise signal 20 Hz 20 kHz, peak level -3 dBFS, RMS level -16 dBFS, 30 s.
- Audible signal for acoustic measurements.

### Test STIPA BedrockAudio 100s.wav

- STIPA test signal, peak level 4.2 dBFS, RMS level -11 dBFS, 100 s.
- Test signal to measure the speech intelligibility through the Speech Transmission Index.
- Copyright Bedrock Audio BV (<a href="http://bedrock-audio.com/">http://bedrock-audio.com/</a>), used with permission.
- Compatible with all STIPA meters compliant to IEC 60268-16 Ed. 4 (Bedrock Audio, NTi Audio, Audio Precision).
- The signal can be looped. A 440 Hz beep signal of -12 dBFS, duration 1 s, marks the beginning of the 100 s test signal. Start the measurement after this beep, so the measurement will not be disturbed by a gap between the end and the restart.
- A measurement cycle takes a minimum of 15 s.

### Test\_TickTone\_1800Hz\_5x(0.5+2)s.wav

- Intermittent 1800 Hz sinewave, 0.5 s on, 2 s off, 4 repetitions.
- Duty cycle 20%.
- Route the tick tone to a zone to deliver an audible bleep from each speaker in that zone.
   The loss of the tick tone along the line allows the engineer to identify the position of the line discontinuity.

# Test\_Reference\_440Hz\_10s.wav

- Continuous 440 Hz sinewave, 10s.
- Duty cycle 100%.

# 20 Support and academy

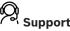

Access our **support services** at <u>www.boschsecurity.com/xc/en/support/</u>. Bosch Security and Safety Systems offers support in these areas:

- Apps & Tools
- Building Information Modeling
- Warranty
- Troubleshooting
- Repair & Exchange
- Product Security

# **⇔** Bosch Building Technologies Academy

Visit the Bosch Building Technologies Academy website and have access to **training courses**, **video tutorials** and **documents**: www.boschsecurity.com/xc/en/support/training/

# **Bosch Security Systems B.V.**

Torenallee 49 5617 BA Eindhoven The Netherlands

www.boschsecurity.com

© Bosch Security Systems B.V., 2018

**Building solutions for a better life.** 

202308181135